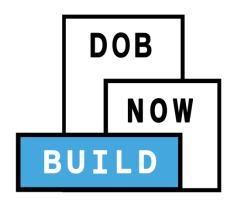

### DOB NOW: Build

For Sidewalk Shed, Supported Scaffold, Construction Fence, and Sign Filings

**Industry Information Session** 

Updated: 2/14/18

**Table of Contents** 

Back

### Learning Objectives

- Describe DOB NOW
- Know Where to Go for Help
- Register for DOB NOW through eFiling
- Login and Navigate within DOB NOW: Build
- Create a New Job Filing
- Schedule Appointments, Resolve Objections and Resubmit
- File a PW2 and Print a Permit
- Request After Hours Variance (AHV Request)
- Submit Post Approval Amendments (PAA)
- Request a Letter of Completion (LOC Request)
- Make a Subsequent Filing

**Table of Contents** 

Back

#### Session Structure

- Presentation
- Scenarios performed in DOB NOW
- Knowledge Checks and Polls

**Table of Contents** 

Back

#### **Table of Contents**

- Introduction to DOB NOW
- Key Dates and Changes
- Register for DOB NOW through eFiling
- Roles and Responsibilities in DOB NOW
- Sign on to DOB NOW: Build
- Navigate a Job Filing
- Create a New Job Filing
- <u>Plans/Work (PW1) Construction</u>
   <u>Equipment Specific Sections</u>
- Plans/Work (PW1) Sign Specific Sections
- Scope of Work
- Cost Affidavit (PW3)
- Technical Documents
- Upload Required Documents
- Pay Filing Fees

- Complete Statements and Signatures
- Fee-Exempt Filings
- Preview and File a Job
- Make Corrections
- Review Objections and Schedule Appointments
- Address Objections
- Create a Work Permit
- Submit an After Hours Variance (AHV) Request
- Submit Post Approval Amendments (PAA)
- Subsequent Filing
- Request a Letter of Completion (LOC)
- View Filings in the DOB NOW Public Portal
- Wrap Up
- Questions?

**Table of Contents** 

Back

#### Introduction to DOB NOW

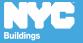

# DOB NOW at-a-glance

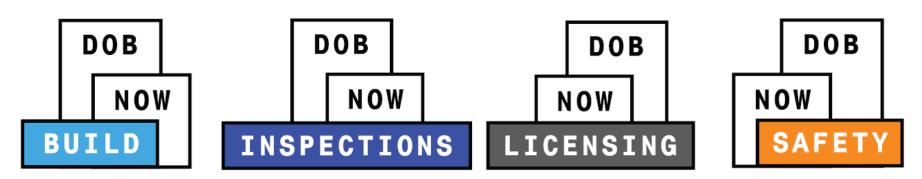

**DOB NOW** is an interactive, web-based portal that will enable building owners, design professionals, filing representatives, and licensees to do all business with DOB online, including:

- Submit applications
- Make payments
- Schedule appointments
- Check the status of an application
- Pull permits
- Make renewals

**Table of Contents** 

Back

### Impact on Customers

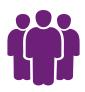

Better Customer Service Customers are able to submit DOB NOW: *Build* job filings and DOB NOW: *Safety* compliance filings **online** for work types live in DOB NOW, which is more convenient than having to travel to a DOB office.

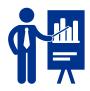

Increased
Access to
Information

Customers can view real-time information on job filings and compliance filings for work types live in DOB NOW in one place online: the DOB NOW Public Portal.

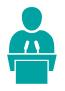

Greater Transparency

DOB NOW will make construction in the city more transparent for residents and building owners.

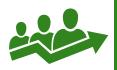

Improved Processing

Moving from paper-based to digital makes it easier for DOB to review applications and process them.

**Table of Contents** 

Back

# Key Dates and Changes

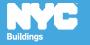

As of **October 16<sup>th</sup>**, the use of DOB NOW: *Build* for is **mandatory** for:

- Sidewalk Shed
- Supported Scaffold
- Construction Fence
- Signs

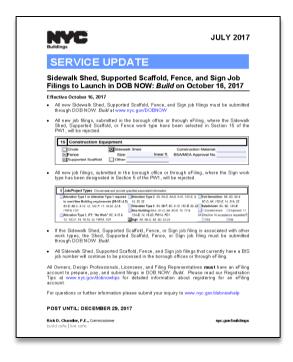

**Table of Contents** 

Back

| As of October 16, 2017                                                                                                    |                                  |                                                                |                |  |  |
|----------------------------------------------------------------------------------------------------|----------------------------------|----------------------------------------------------------------|----------------|--|--|
| Use of DOB NOW: <i>Build</i> Mandatory                                                                                                    |                                  | Use of DOB NOW: <i>Build</i> Optional                          |                |  |  |
| <ul> <li>Antenna</li> <li>Curb Cut</li> <li>Construction Fence</li> <li>Sidewalk Shed</li> <li>Supported Scaffold</li> <li>Signs</li> </ul> | AN<br>CC<br>FN<br>SH<br>SF<br>SG | <ul><li>Plumbing</li><li>Sprinkler</li><li>Standpipe</li></ul> | PL<br>SP<br>SD |  |  |

**Table of Contents** 

Back

Beginning October 16<sup>th</sup>, Sidewalk Shed, Supported Scaffold, Fence, and Sign options will be removed from eFiling

**Table of Contents** 

Back

Beginning October 16th, paper filings with Sign checked in Section 5 of the PW1 will be rejected by the DOB

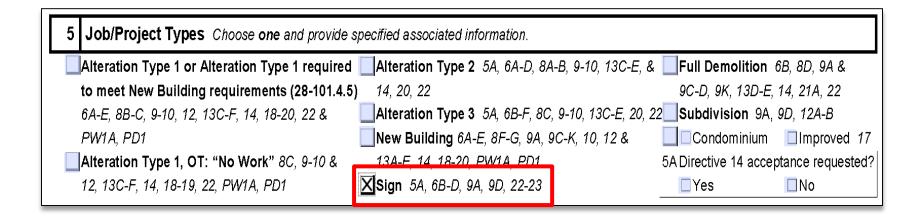

**Table of Contents** 

Back

Beginning October 16<sup>th</sup>, the entire filing will be rejected if **Fence**, **Supported Scaffold**, and/or **Sidewalk Shed** are included in Section 6 or any of the boxes are checked in Section 15 of the PW1

| 6  | Work Types Select all tha | t apply but no more than a | llowed by job a | and filing typ | e. "OT" required o | on all NB and Alteration 1 | initial applications. |
|----|---------------------------|----------------------------|-----------------|----------------|--------------------|----------------------------|-----------------------|
| 6A | □BL - Boiler PW1C         | FS - Fuel Storage          | PW1C            | PL - Plumbir   | ng PW1B            | 6E CC - Curb Cut 16        | •                     |
|    | FA - Fire Alarm           | FP - Fire Suppress         | ion 🔲           | SD - Standp    | ipe PW1B           | OT/LAN - Landsca           | аре                   |
|    | ☐FB - Fuel Burning PW1C   | MH - Mechanical            |                 | SP - Sprinkl   | er <i>PW1B</i>     | 6F OT/ANT - Antenna        | 3                     |
| 6B |                           | 6C ☐ OT/GC - General       | 6D ⊠            | OT - Other,    | describe:          | OT/BPP - Builders          | Pavement Plan 8D      |
|    | Equipment 15              | Construction               | Fenc            | e and Sid      | ewalk Shed         | OT/FPP - Fire Pro          | tection Plan          |
| ш  |                           |                            |                 |                |                    | OT/MAR - Marque            | ee 8E, 26B            |
|    |                           |                            |                 |                |                    |                            |                       |
|    | 15 Const                  | ruction Equipment          |                 |                |                    |                            |                       |
|    | Chute                     | <b>⊠</b> Sidewa            | alk Shed        |                | Construction M     | laterial:                  |                       |
|    | <b>⋉</b> Fence            | Size:                      |                 | linear ft.     | BSA/MEA Appro      | val No.                    |                       |
|    | <b>X</b>  Support         | ed Scaffold Other:         |                 |                |                    |                            |                       |
|    | Tak                       | ole of Contents            |                 |                |                    | Back Forw                  | ard                   |

Chutes, Derricks, Cranes, Hoists, Suspended Scaffold are not included in this release. Continue to file through eFiling or Borough office.

| 15 | Construction Ed    | uipment       |            |                        |  |
|----|--------------------|---------------|------------|------------------------|--|
| X  | Chute              | Sidewalk Shed |            | Construction Material: |  |
|    | Fence              | Size:         | linear ft. | BSA/MEA Approval No.   |  |
|    | Supported Scaffold | X Other:      |            |                        |  |

**Table of Contents** 

Back

All job filings including the mandatory work types that currently have a BIS job number will continue to be processed in the Borough Offices or through eFiling.

**Table of Contents** 

Back

# **Bundling Work Types**

| Work Types That Can Be Filed Together               | Work Types That Must Be<br>Standalone Filings |
|-----------------------------------------------------|-----------------------------------------------|
| Sidewalk Shed Supported Scaffold Construction Fence | Antenna                                       |
|                                                     | Curb Cut                                      |
| Plumbing<br>Sprinkler<br>Standpipe                  | Sign                                          |

**Table of Contents** 

Back

### Not Currently Available in DOB NOW

#### Submit through <a href="https://www.nyc.gov/dobnowhelp">www.nyc.gov/dobnowhelp</a>

#### **Process**

Withdrawal and Superseding Requests

Required Document Waiver and Deferral Request

Al1 - Additional Information Form

PER11 - Manual Appointment Request

CCD1 - Construction Code Determination

ZRD1 - Zoning Resolution Determination

L2 - Requests for Overrides, Reductions, or Waivers of Civil Penalties for Work Without a Permit and Stop Work Order Violations

**Table of Contents** 

Back

# Annual Fees for Signs

Will continue to be calculated and managed through the NYC Department of Finance

**Table of Contents** 

Back

### Job Filing and Permit Number

**Job Number** 

9 Characters

#### M0000001

Borough (M,B,X,Q,S) + 8 Digits

M = Manhattan, B = Brooklyn , X = Bronx, Q = Queens, S = Staten Island

#### **Permit Number**

13 Characters

M00000001 - I1 - SG

Job Number 🕂 Filing Number 🕂 Permit Type

SH = Sidewalk Shed, FN = Fence SF = Supported Scaffold, SG = Sign

#### **Filing Number**

2 Characters

I1 S1, S2, S3 ... P1, P2, P3 ...

Alphabetical Character + 1 Digit

I = Initial Filing, S = Subsequent Filing, P = PAA

#### **After Hours Variance Number**

8 Characters

M1356789

Borough (M,B,X,Q,S) + 7 Digits

M = Manhattan, B = Brooklyn , X = Bronx, Q = Queens, S = Staten Island

# Filing Types

| Filing Type                   | Description                                                                             | Example                                                     | Sample Job<br>Filing Number |
|-------------------------------|-----------------------------------------------------------------------------------------|-------------------------------------------------------------|-----------------------------|
| Initial                       | Original application for a job; generates the job number                                | Sidewalk Shed and<br>Construction Fence<br>job filing       | M00289607-I1                |
| Post<br>Approval<br>Amendment | Used to make adjustments after approval                                                 | Scope of work increases; significant change to the plans    | M00289607-P1                |
| Subsequent                    | Link jobs at<br>same property;<br>add a work type<br>or additional<br>standalone filing | Add Supported<br>Scaffold to job<br>filing M00289607-<br>I1 | M00289607-S1                |

**Table of Contents** 

Back

#### True or False:

Using DOB NOW for Sidewalk Shed, Supported Scaffold, Construction Fence and Sign Filings after October 16th is optional

Table of Contents

Back

#### **Answer:**

False

Using **DOB NOW:** *Build* for Sidewalk Shed, Supported Scaffold, Construction Fence and Signs is mandatory as of October 16, 2017

**Table of Contents** 

Back

#### Accept or Reject:

Will this filing be accepted or rejected at the Borough Office after October 16<sup>th</sup>?

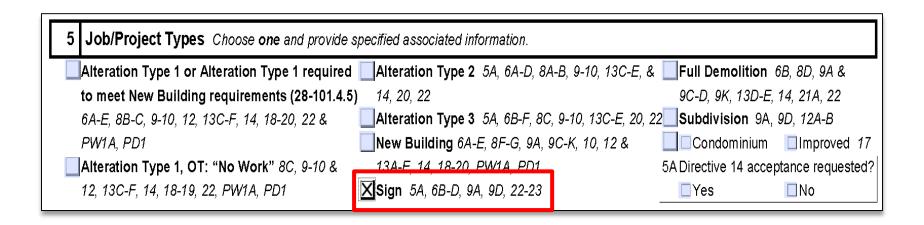

**Table of Contents** 

Back

#### **Answer:**

Rejected

Filings with Sign checked in **Section 5** of the PW1 or Fence, Supported Scaffold or Sidewalk Shed in **Section 16** will be rejected at the Borough office.

**Table of Contents** 

Back

#### Question:

How do you change/replace the applicant of record or contractor for a DOB NOW job?

**Table of Contents** 

Back

#### **Answer:**

Submit a withdrawal and/or superseding request via <a href="www.nyc.gov/dobnowhelp">www.nyc.gov/dobnowhelp</a> and the DOB NOW team will make the updates in the system.

**Table of Contents** 

Back

#### Question:

# How do I submit the following requests for DOB NOW jobs?

#### **Process**

Withdrawal and Superseding Requests

Required Document Waiver and Deferral Request

Al1 - Additional Information Form

PER11 - Manual Appointment Request

CCD1 - Construction Code Determination

ZRD1 - Zoning Resolution Determination

L2 - Requests for Overrides, Reductions, or Waivers of Civil Penalties for Work Without a Permit and Stop Work Order Violations

Table of Contents

Back

#### **Answer:**

#### Submit through <a href="https://www.nyc.gov/dobnowhelp">www.nyc.gov/dobnowhelp</a>

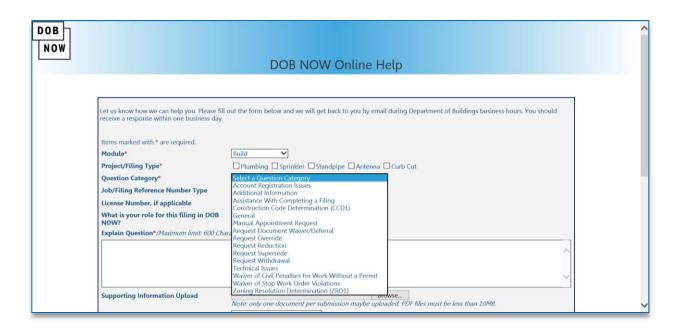

**Table of Contents** 

Back

# Register for DOB NOW through eFiling

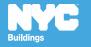

# Who Needs to Register for eFiling

- Property Owners
- Filing Representatives
- Design Professionals
  - Registered Architects
  - Registered Landscape Architects
  - Professional Engineers
- General Contractors
- Sign Hangers
- Lessee

- Inspectors
  - Special Inspectors
  - Progress Inspectors
- Site Safety
  - Site Safety Manager
  - Construction
     Superintendent
  - Site Safety
     Coordinator

### Register for DOB NOW through eFiling

Before you can file in DOB NOW, all stakeholders associated to the filing must register for eFiling

If you are already registered in eFiling then you will use your existing eFiling username and password to access DOB NOW

Register at <a href="https://www.nyc.gov/dobefiling">www.nyc.gov/dobefiling</a>

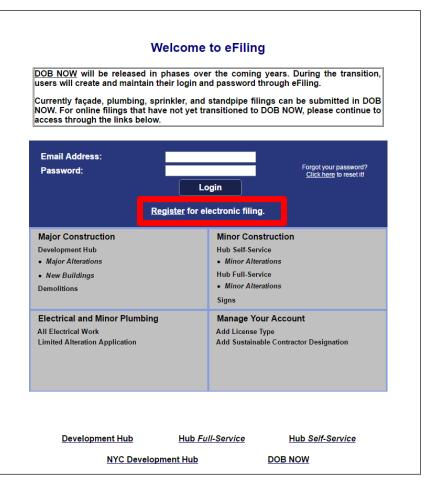

**Table of Contents** 

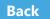

# eFiling Registration – Contact Details

#### **NYC Development Hub Enrollment Form** Please provide the following information to enroll for NYC Buildings eFiling. Items with a (\*) are required. When you have completed the form, please click on 'submit' and follow the instructions. Electronic Filing Account Information (required for all users) It is important to provide a valid e-mail address you have access to. An activation email will be sent to this email address. If you forget your password the only way to gain access to your account and saved work is with your e-mail address! Your e-mail address can be updated after enrollment. Email Address (\*) Re-Enter Email Address (\*) Password (\*) Verify Password (\*) USER ACCOUNT INFORMATION First Name (\*) Middle Initial Last Name (\*) Business Address (\*) Apt# City (\*) State (\*) Zip (\*) Contact Phone (\*) Mobile Phone

### eFiling - Authentication Form

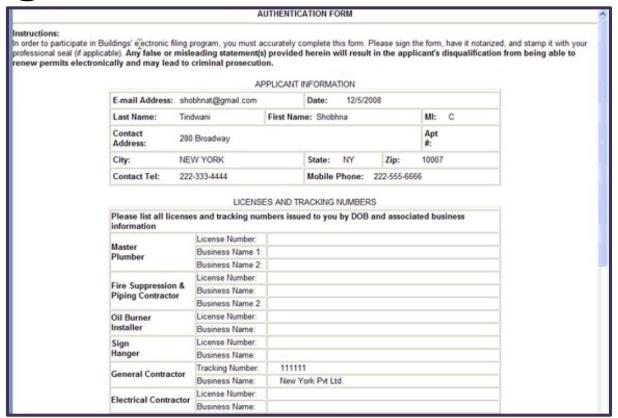

**Enter License Number and Business Information** 

**Table of Contents** 

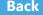

# Register for eFiling

| eFiler                                                                         | Complete<br>Registration<br>Form | Click<br>Verification<br>Email | Print Authentication Form | Sign, Date<br>and Seal<br>or<br>Notarize | Submit Application and Credentials to DOB    | Receive<br>Confirmation<br>of<br>Registration<br>from DOB |
|--------------------------------------------------------------------------------|----------------------------------|--------------------------------|---------------------------|------------------------------------------|----------------------------------------------|-----------------------------------------------------------|
| Owner                                                                          |                                  | <b>%</b> -                     |                           |                                          | <b>&gt;</b>                                  | GO                                                        |
| Licensed Professional s, General Contractors, Sign Hangers, Filing Representat |                                  |                                |                           |                                          | LAA, 5 <sup>th</sup> floor<br>280 Broadway * | GO                                                        |
| <b>ive</b> Ste: Profess                                                        | ional Enginee                    | rs. Registered                 | Architects, or F          | Registered La                            | indscape Archit                              | ects must                                                 |

bring their DOB ID card when delivering the form in person. A representative cannot deliver in their place.

**Table of Contents** 

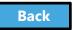

# From eFiling to DOB NOW

| eFiling                                         |      | DOB NOW                               |
|-------------------------------------------------|------|---------------------------------------|
| Complete and Upload Forms (e.g., PW1, TR1, PW2) |      | Forms converted to screens in DOB NOW |
| Upload Plans                                    | SAY: | Upload Plans                          |
| Upload Required<br>Items                        |      | Upload Required<br>Items              |

**Table of Contents** 

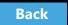

#### True/False:

The property owner must be registered in eFiling before a filing can be submitted.

**Table of Contents** 

Back

### Knowledge Check

#### True:

- Property Owners
- Filing Representatives
- Design Professionals
  - Registered Architects
  - Registered Landscape Architects
  - Professional Engineers
- General Contractors
- Sign Hangers
- Lessee

- Inspectors
  - Special Inspectors
  - Progress Inspectors
- Site Safety
  - Site Safety Manager
  - Construction
     Superintendent
  - Site Safety Coordinator

**Table of Contents** 

Back

### Roles and Responsibilities in DOB NOW

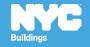

## **Applicant of Record Permissions**

|                    | Applicant of R                                                       |                                               |                                                                     |  |
|--------------------|----------------------------------------------------------------------|-----------------------------------------------|---------------------------------------------------------------------|--|
| Work Type          | Standard Plan Examination                                            | Professional Certification                    | Applicant of Record for PW2                                         |  |
| Supported Scaffold | Professional Engineer,<br>Registered Architect                       | Professional Engineer<br>Registered Architect | General Contractor<br>Professional Engineer<br>Registered Architect |  |
| Construction Fence | General Contractor,<br>Professional Engineer<br>Registered Architect | Professional Engineer<br>Registered Architect | General Contractor<br>Professional Engineer<br>Registered Architect |  |
| Sidewalk Shed      | General Contractor<br>Professional Engineer<br>Registered Architect  | Professional Engineer<br>Registered Architect | General Contractor<br>Professional Engineer<br>Registered Architect |  |
| Sign               | Sign Hanger<br>Professional Engineer<br>Registered Architect         | Professional Engineer<br>Registered Architect | Sign Hanger<br>Professional Engineer<br>Registered Architect        |  |

\*\* For BSA Approved Sheds or Fences

**Table of Contents** 

Back

## Permissions by Role

|                                | Design<br>Professional | Owner       | Filing Rep | General<br>Contractor/<br>Sign Hanger |
|--------------------------------|------------------------|-------------|------------|---------------------------------------|
| PW1/Scope of Work              | Add/Edit               | Add/Edit    | Add/Edit   | Add/Edit                              |
| TR1                            | Add/Edit               | Add/Edit    | Add/Edit   | Add/Edit                              |
| Work Permits                   | Add/Edit               | Add/Edit    | Add/Edit   | Add/Edit                              |
| Plans                          | Upload                 | Upload**    | Upload     | Upload***                             |
| Other Documents                | Upload                 | Upload      | Upload     | Upload                                |
| DPL1                           | Upload                 | Read Only   | Read Only  | Read Only                             |
| Payment                        | Pay                    | Pay         | Pay        | Pay                                   |
| Legal Statement and Signatures | Attestation            | Attestation | Read Only  | Attestation                           |

<sup>\*\*</sup> Can upload Plot Diagram if Applicant of Record

**Table of Contents** 

Back

<sup>\*\*\*</sup> Only when Applicant of Record

# **Special Permissions**

|                 | Special Inspector                | Progress Inspector               |
|-----------------|----------------------------------|----------------------------------|
| PW1/PW3         | Read Only                        | Read Only                        |
| Work Permits    | Read Only                        | Read Only                        |
| TR1/TR8/EN2     | Identification/<br>Certification | Identification/<br>Certification |
| Other Documents | Upload                           | Upload                           |
| DPL1            | Upload                           | Upload                           |
| Payment         | Pay                              | Pay                              |
| Submit a Filing | No Access                        | No Access                        |

Table of Contents Back

# Sign on to DOB NOW: Build

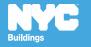

### Access DOB NOW: Build

# www.nyc.gov/dobnow

### DOB NOW Log In Screen

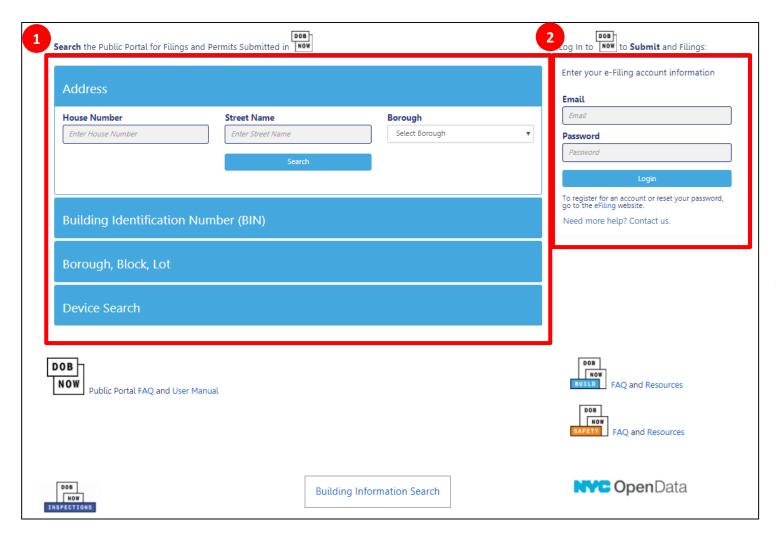

- 1. Public Portal
- 2. Log In to DOB NOW

**Table of Contents** 

Back

# DOB NOW Log In Screen

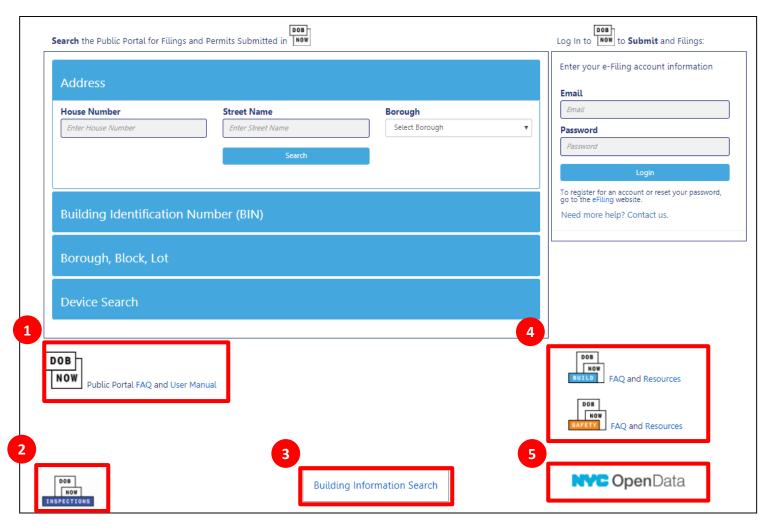

- 1. Link to FAQs and Public Portal User Manual
- 2. Link to Inspections
- 3. Link to Build and Safety FAQs and Resources
- 4. Link to BIS
- 5. Link to NYC Open Data

**Table of Contents** 

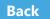

### Log In Error Message

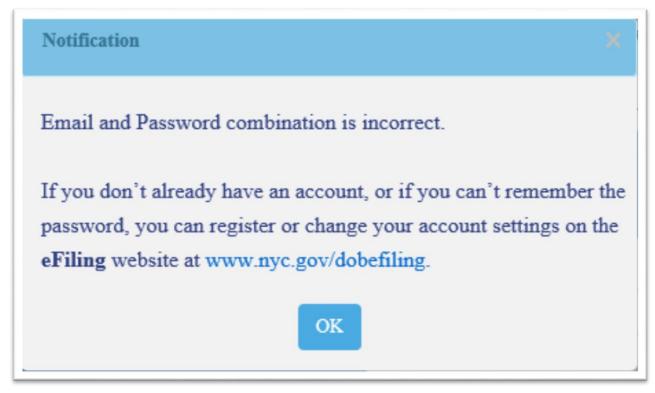

The system will direct you to the eFiling registration site

**Table of Contents** 

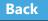

### Navigate to DOB NOW: Build

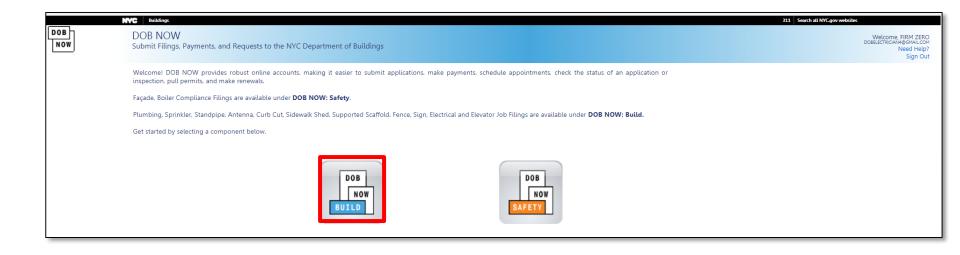

Select DOB NOW: Build

**Table of Contents** 

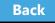

### DOB NOW: Build Dashboard

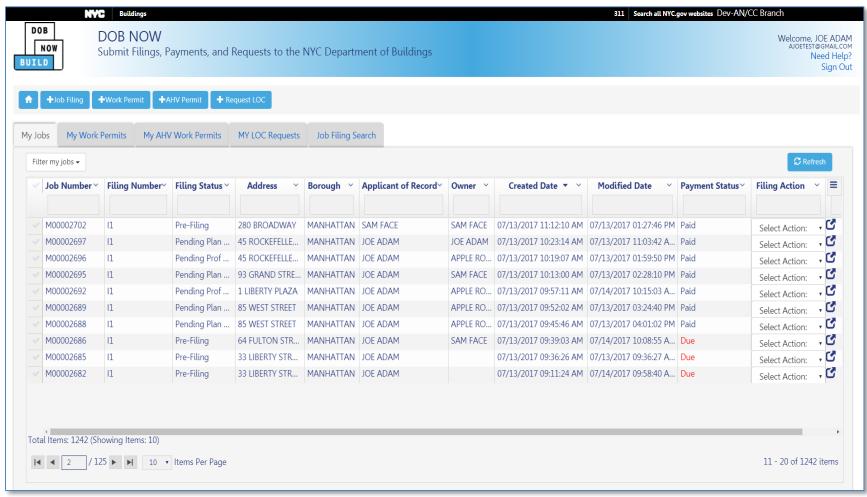

**Table of Contents** 

**Back** 

Create New Filings

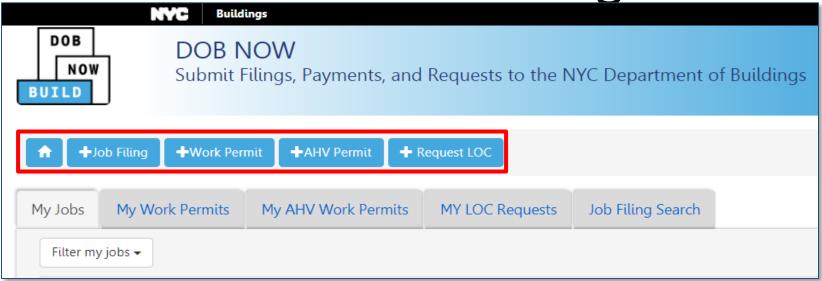

- 🚹 Return to Dashboard
- + Job Filing Create a new job filing
- + Work Permit Request a work permit
- + AHV Permit Request an After Hours Variance (AHV) permit
- + Request LOC Request a Letter of Completion

**Table of Contents** 

Back

<u> View Your Filings</u>

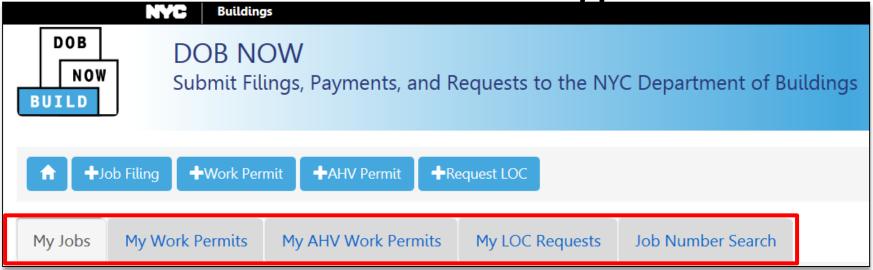

- My Jobs Your Existing Job Filings
- My Work Permits Your Work Permits
- My AHV Work Permits Your After Hours Variance Permits (AHV)
- My LOC Requests Your Letters of Completion
- Job Number Search Search for a Job Filing

**Table of Contents** 

Back

### Customize the Dashboard

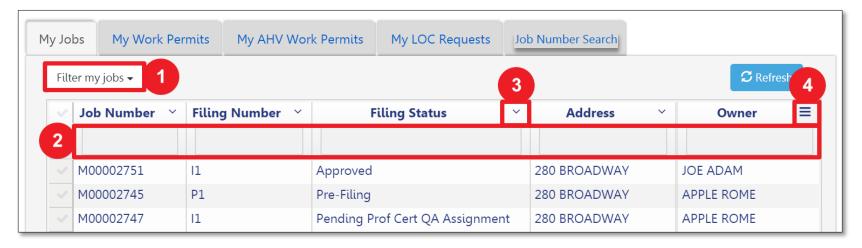

- 1. **Filter My Jobs** Filter the list by work type
- 2. **Column Search** Search for a value in a column
- 3. **Column Sorter** Click the arrow to sort in ascending or descending order
- 4. **Column Editor** Choose the columns that display

Back

# Navigate from Page to Page

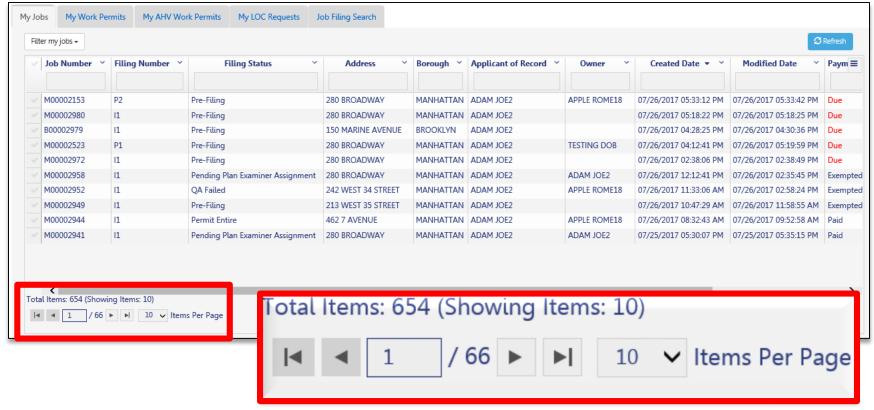

Use the navigation at the bottom of a list to move from page to page

**Table of Contents** 

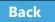

## Filter My Jobs

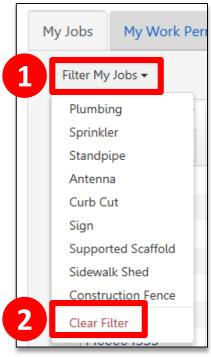

- 1. Click the down arrow next to **Filter My Jobs** and select the **work type**
- 2. Click **Clear Filter** to remove filters

Table of Contents

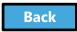

## Search for a Filing

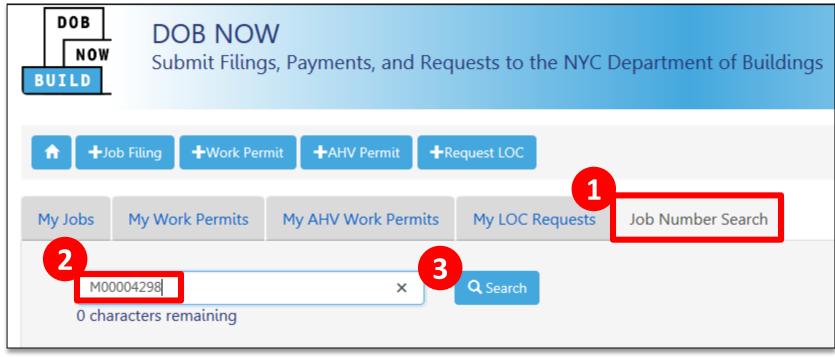

- 1. Click on the Job Number Search tab
- 2. Enter the **9-digit job number**
- 3. Click **Search**

Table of Contents

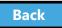

### View Search Results

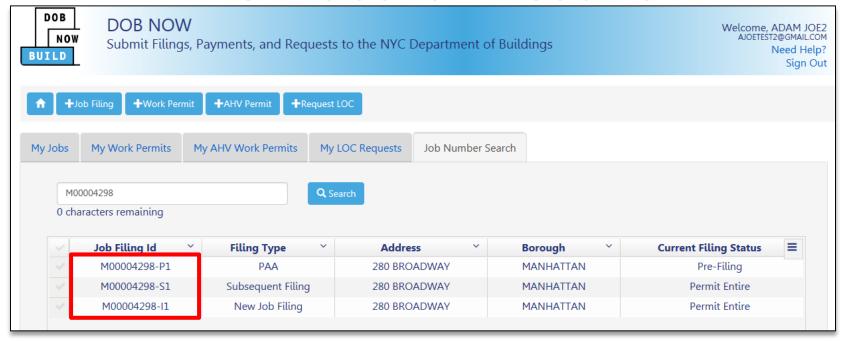

Double-click the Job Filing ID to open the Filing

Table of Contents

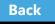

### Knowledge Check

#### Question:

What is the URL for DOB NOW?

**Table of Contents** 

Back

## Knowledge Check

**Answer:** 

www.nyc.gov/dobnow

**Table of Contents** 

Back

# Navigate a Job Filing

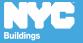

### View a Job Filing

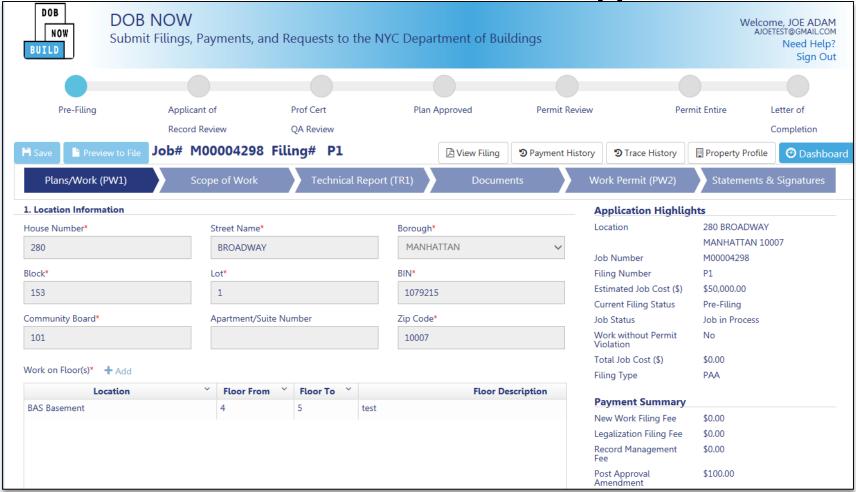

**Table of Contents** 

Back

### Save or Return to Dashboard

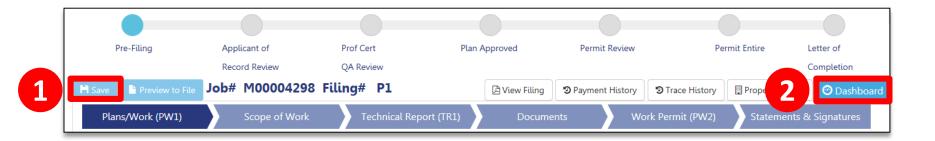

- 1. Save Save your work
- 2. CDashboard Takes you to your dashboard

**Table of Contents** 

Back

### View Job Filing Status

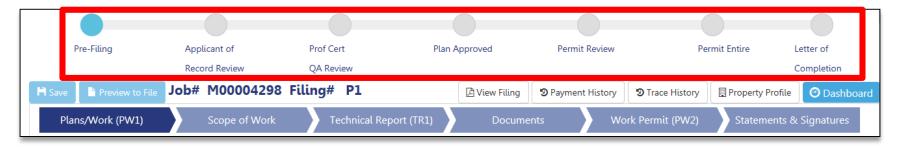

Status Bar displays the progress of the filing

**Table of Contents** 

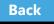

## Primary Job Filing Statuses

- Pre-Filing
- Applicant of Record Review
- Plan Examiner Review or Prof Cert QA Review
- Plan Approved
- Permit Review
- Permit Entire
- Letter of Completion

**Table of Contents** 

Back

### **Notifications**

- The Owner, Design Professional and Filing Representative receive email notifications at critical stages in the filing process
- General Contractors receive Permit-related notifications
- Emails will come from:

# DOBNOW donotreply DOBNOWdonotreply@buildings.nyc.gov

Note: If you are not seeing notifications, check your spam filter or junk mail folder. You may want to add the email as a Safe Sender.

Back

### Form Navigation

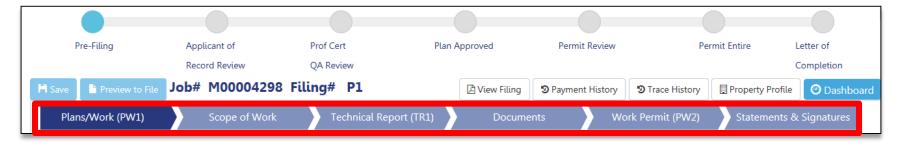

Click the chevron to move from one section of the form to another

Dark blue indicates the section that is active

**Table of Contents** 

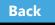

Navigate a Job Filing

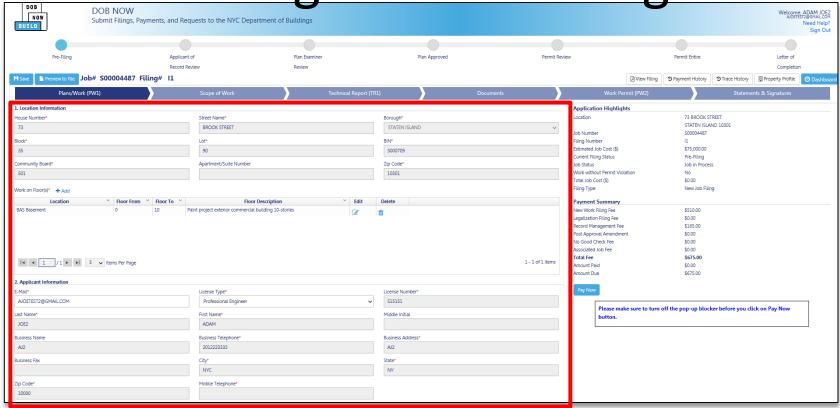

Once a **chevron** is selected, the screen displays the contents of that section

**Table of Contents** 

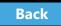

### **Application Highlights**

- 1. Application Highlights
  - Summary of filing information and status
- Payment Summary –
   Summary of fees
   associated with the filing
- Pay Now Click to pay fees electronically

| Application Highlights        | plication Highlights |  |  |
|-------------------------------|----------------------|--|--|
| Location                      | 280 BROADWAY         |  |  |
|                               | MANHATTAN 10007      |  |  |
| Job Number                    | M00004298            |  |  |
| Filing Number                 | P1                   |  |  |
| Estimated Job Cost (\$)       | \$50,000.00          |  |  |
| Current Filing Status         | Pre-Filing           |  |  |
| Job Status                    | Job in Process       |  |  |
| Work without Permit Violation | No                   |  |  |
| Total Job Cost (\$)           | \$0.00               |  |  |
| Filing Type                   | PAA                  |  |  |

**Payment Summary** New Work Filing Fee \$0.00 Legalization Filing Fee \$0.00 Record Management Fee \$0.00 Post Approval Amendment \$100.00 No Good Check Fee \$0.00 Associated Job Fee \$0.00 Total Fee \$100.00 Amount Paid \$0.00 Amount Due \$100.00

3 Pay Now

**Table of Contents** 

Back

# Plans/Work (PW1)

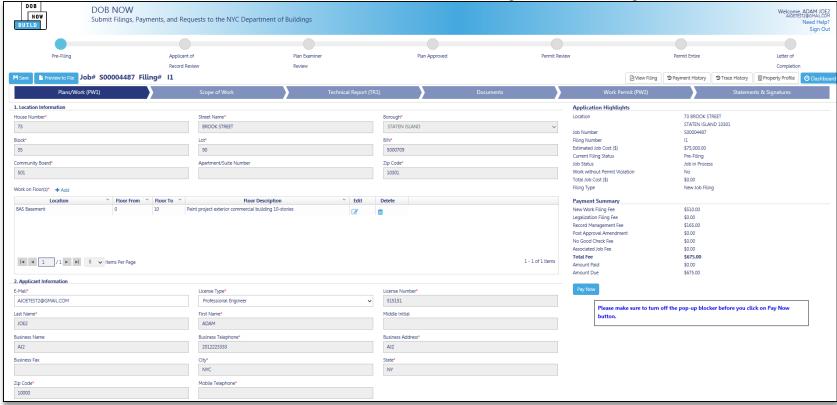

**Table of Contents** 

Back

### Scope of Work – SH, SF, FN

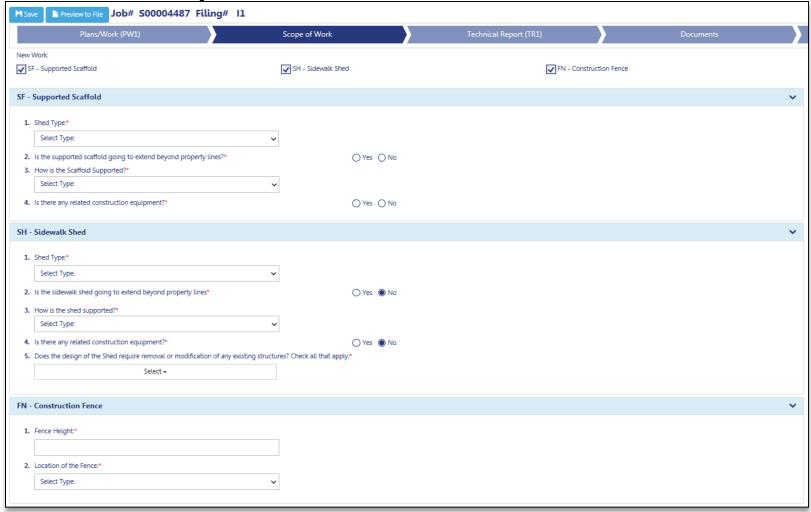

**Table of Contents** 

Back

### Cost Affidavit - Signs

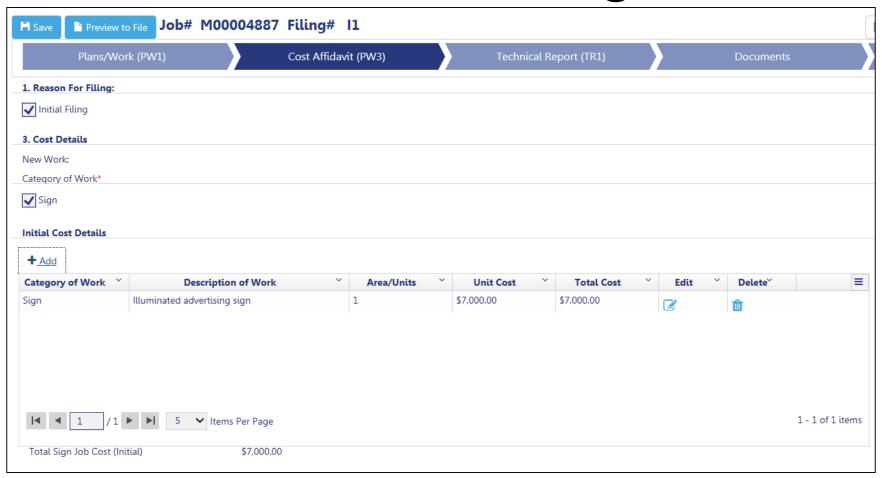

**Table of Contents** 

Back

## Technical Report (TR1)

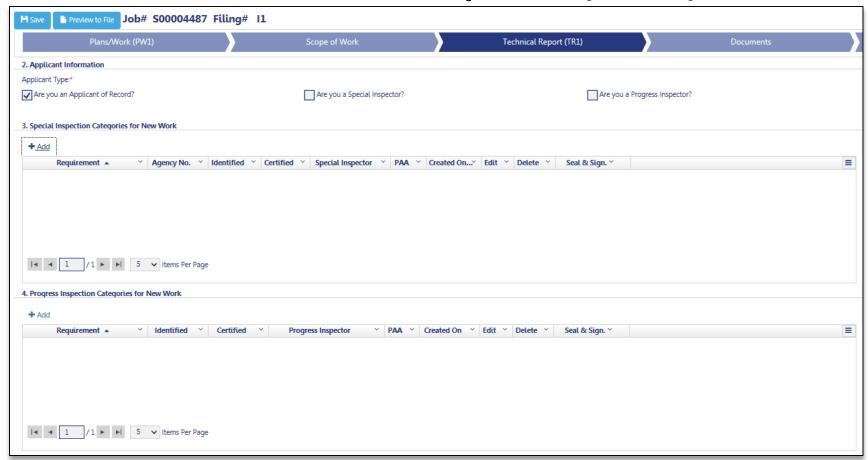

**Table of Contents** 

Back

### **Documents**

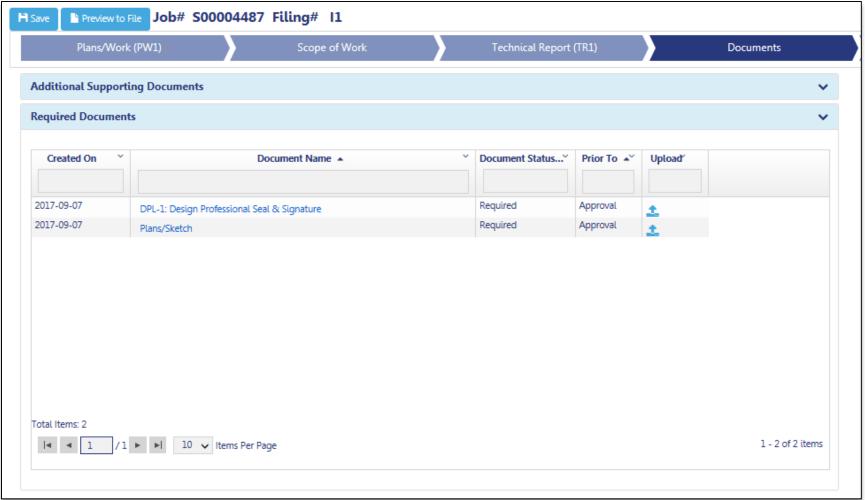

**Table of Contents** 

Back

## Statements and Signatures

| Plans/Work (PW1) Scope of Work                                                                                                    | Technical Report (TR1)                                                                                                    | Documents                                   | Work Permit (PW2)                                                                      | Statements & Signatures |
|----------------------------------------------------------------------------------------------------|----------------------------------------------------------------------------------------------------|---------------------------------------------|----------------------------------------------------------------------------------------|-------------------------|
|                                                                                                    |                                                                                                    |                                             | Application Highlights                                                                 |                         |
| Applicant of Record - Statements & Signatures                                                                                                    |                                                                                                    |                                             | Location                                                                               | 73 BROOK STREET         |
|                                                                                                    |                                                                                                    |                                             |                                                                                        | STATEN ISLAND 10301     |
| Diane (Allerie (DIAM)) Cockion 35 Applicant's Chatemantes                                                                                                    |                                                                                                    |                                             | Job Number                                                                             | S00004487               |
| Plans/Work (PW1) - Section 25. Applicant's Statements*                                                                                                    |                                                                                                    |                                             | Filing Number<br>Estimated Job Cost (\$)                                               | \$75,000.00             |
| Falsification of any statement is a misdemeanor and is punishable by a fine or imprisonmen                                                                                                    |                                                                                                    |                                             | Current Filing Status                                                                  | Pre-Filing              |
| monetary or otherwise, either as a gratuity for properly performing the job or in exchange for                                                                                                    |                                                                                                    |                                             | Job Status                                                                             | Job in Process          |
| am found after hearing to have knowingly or negligently made a false statement or to have<br>application, report or certification of the correction of a violation required under the provis                                                                                                    |                                                                                                    |                                             | Work without Permit Violation                                                          | No                      |
| documents with the Department. I prepared or supervised the preparation of the construction                                                                                                    | documents and specifications herewith submitted and                                                                                                    | to the best of my knowledge and belief, the | Total Job Cost (\$)                                                                    | \$0.00                  |
| construction documents and work shown thereon comply with the provisions of the NYC Administrative Code and other applicable laws and rules, except as set forth in the accompanying documents. I acknowledge that I have read and compiled with all instructions pertaining to this application and supplementary schedules submitted. Cluster Development Statement (if applicable):                                                                                                    |                                                                                                    |                                             | Filing Type                                                                            | New Job Filing          |
| I hereby state that all specifications relating to this job are identical to those previously filed un                                                                                                    | I hereby state that all specifications relating to this job are identical to those previously flied under the group lead job number, except as specified herein.* |                                             |                                                                                        |                         |
| Directive 14 initial applications (if applicable)   certify that the construction documents submitted and all construction documents related to this application do not require a new or amended                                                                                                    |                                                                                                    |                                             | New Work Filing Fee                                                                    | \$510.00                |
| Certificate of Occupancy as there is no change in use, exits, or occupancy. *                                                                                                    |                                                                                                    |                                             | Legalization Filing Fee                                                                | \$0.00                  |
| Todaical Boood (TD4), Codica C Applicate Chalconsta                                                                                                    |                                                                                                    |                                             | Record Management Fee                                                                  | \$165.00                |
| Technical Report (TR1) - Section 5. Applicant's Statements                                                                                                    |                                                                                                    |                                             | Post Approval Amendment                                                                | \$0.00                  |
| I have identified all of the special inspections, progress inspections and tests required for compliance.*                                                                                                    |                                                                                                    | No Good Check Fee                           | \$0.00                                                                                 |                         |
|                                                                                                    |                                                                                                    | Associated Job Fee                          | \$0.00                                                                                 |                         |
| I certify that the Special Inspection and Approved Agencies engaged by the owner to supervise the work specified herein are acceptable. (BC 1704.1)*                                                                                                    |                                                                                                    |                                             | Total Fee                                                                              | \$675.00                |
| Professional Certification (POC1) (applicable only for professionally certified jobs)                                                                                                    |                                                                                                    |                                             | Amount Paid                                                                            | \$0.00                  |
|                                                                                                    |                                                                                                    |                                             | Amount Due                                                                             | \$675.00                |
| I hereby state that I have exercised a professional standard of care in certifying that the filed a                                                                                                    |                                                                                                    |                                             | Pay Now                                                                                |                         |
| of Buildings, as of this date. I am aware the Commissioner will rely upon the truth and accuracy of this statement. I have notified the owner that this application has been professionally certified. If an audit or other exam discloses non-compliance, I agree to notify the owner of the remedial measures that must be taken to meet legal requirements. I further realize that any misrepresentation or falsification of facts made knowingly or negligently by me, my agents or employees, or by others with my knowledge, will render me liable for legal and disciplinary action by the Department of Buildings and other appropriate authorities, including termination of participation in the professional certification procedures at the Department of Buildings.* |                                                                                                    |                                             | Pay NOW                                                                                |                         |
|                                                                                                    |                                                                                                    |                                             | ni                                                                                     |                         |
|                                                                                                    |                                                                                                    |                                             | Please make sure to turn off the pop-up blocker before you<br>click on Pay Now button. |                         |
|                                                                                                    |                                                                                                    |                                             | CUCK ON Pay Now Butt                                                                   | ion.                    |
| I have personally reviewed all information entered on each of the documents listed above. I                                                                                                    |                                                                                                    |                                             |                                                                                        |                         |
| document listed above and expressing my agreement with the Statements and Signatures terms for such documents and all other statements above. I understand that this electronic signature shall have the same validity and effect as a signature affixed to each document and statement by hand, and I further agree that an uploaded electronic image of my signature and professional seal                                                                                                    |                                                                                                    |                                             |                                                                                        |                         |
| that is part of this application is hereby applied to this signed statement and each document a                                                                                                    |                                                                                                    |                                             |                                                                                        |                         |
| by hand.*                                                                                                    |                                                                                                    |                                             |                                                                                        |                         |
| Name                                                                                                    | Date                                                                                                    |                                             |                                                                                        |                         |
| - 100 190                                                                                                    |                                                                                                    |                                             |                                                                                        |                         |
|                                                                                                    |                                                                                                    |                                             |                                                                                        |                         |

Table of Contents Back Forward

#### Work Permits (PW2)

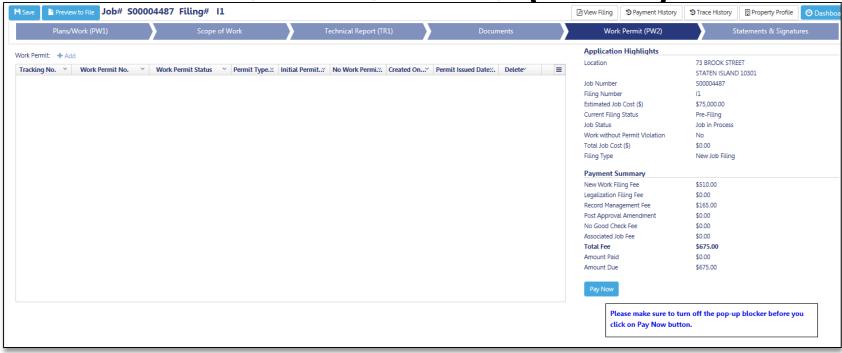

**Table of Contents** 

Back

### Technical Report Energy (TR8) - Signs

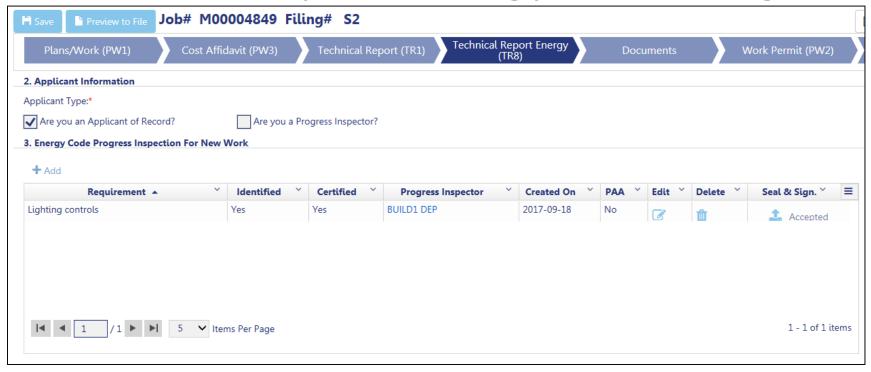

**Table of Contents** 

Back

# EN2 - Signs

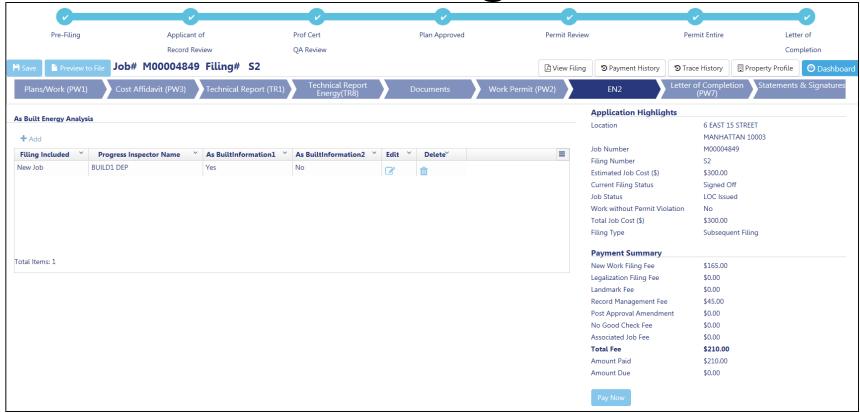

**Table of Contents** 

Back

# Create a New Job Filing

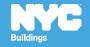

# Create a New Job Filing

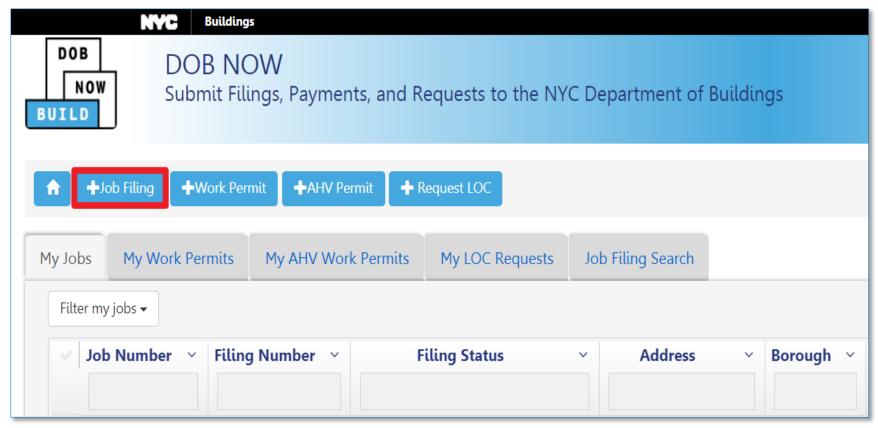

Click + Job Filing to initiate a new job filing

Table of Contents Back Forward

Select Work Type – Construction

<u>Equipment</u>

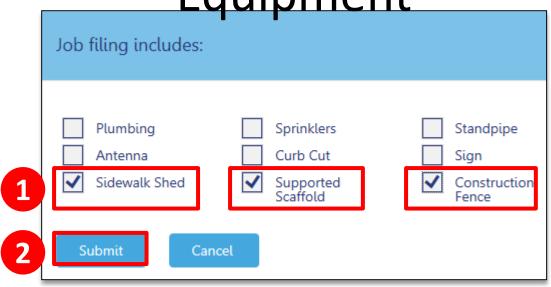

- 1. Select Work Type(s)
- 2. Click Submit

**Table of Contents** 

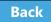

# Select Work Type – Sign

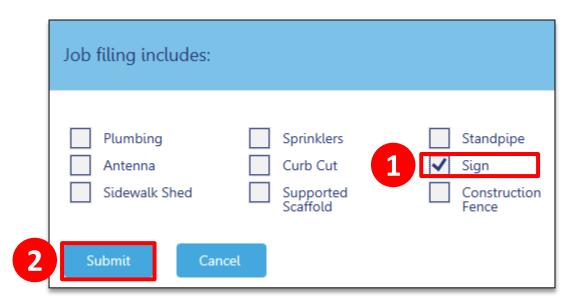

- 1. Select Sign
- 2. Click Submit

**Table of Contents** 

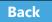

# Work Types Not Allowed to Be Combined

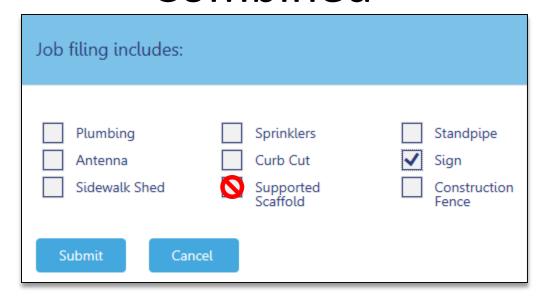

The system will only allow you to select work types that can be filed in combination

**Table of Contents** 

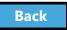

## Important Form Information

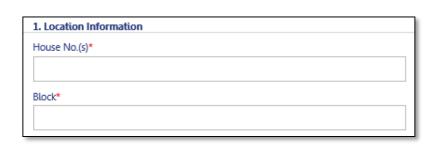

Fields with red asterisks
 \* are required and must
 be completed before
 submitting the filing

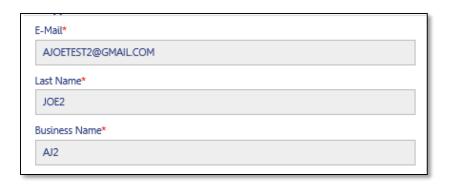

Gray shaded fields are read-only

# Dynamic Forms and Business Rules

- Required fields and forms will be added to the filing based on your selections
- Chevrons and red asterisks will help guide you through completing the forms

**Table of Contents** 

Back

# Enter Preliminary Job Details To save your filing and generate the job number you must complete the following Plans/Work (PW1) sections:

- Section 1: Location Information
- Section 2: Applicant Information
- Section 11: Job Description

**Table of Contents** 

Back

#### Section 1: Location Information

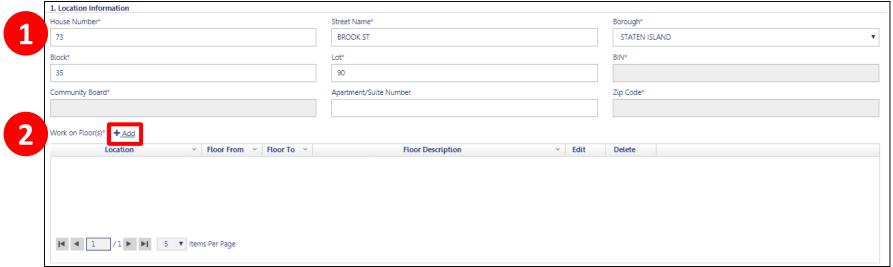

- Enter House Number, Street Name, Borough, Block, and Lot
- 2. Click +Add to add Work on Floors details

Table of Contents

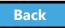

Section 2: Applicant Information

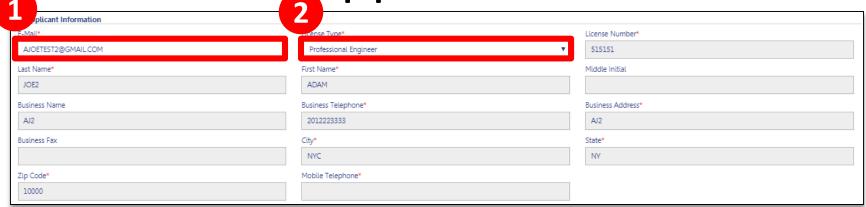

- 1. Applicant Email
- 2. License Type

The remainder of fields populate from your eFiling registration

**Table of Contents** 

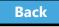

# Section 11: Job Description

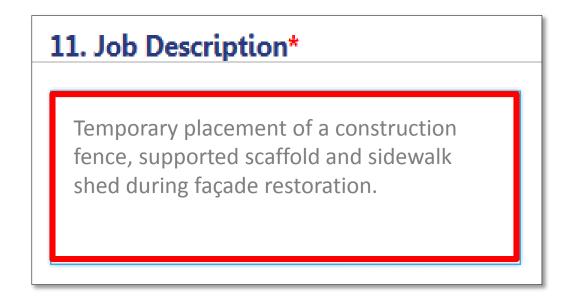

Enter a Job Description of 500 characters or less

**Table of Contents** 

Back

#### Click Save

```
Plans/Work (PW1)
```

Click the **Save** button in the upper left corner

**Table of Contents** 

Back

#### Confirm Address

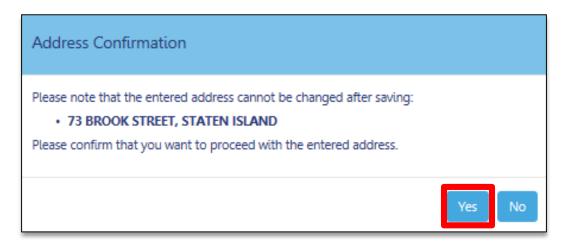

Click **Yes** to confirm address information

Once you click **Yes**, you will not be able change the address.

Back

# Successful Job Filing Message

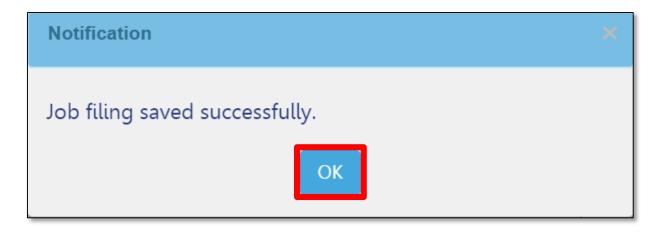

Click OK to confirm the successful save

**Table of Contents** 

Back

# View Job Filing Number

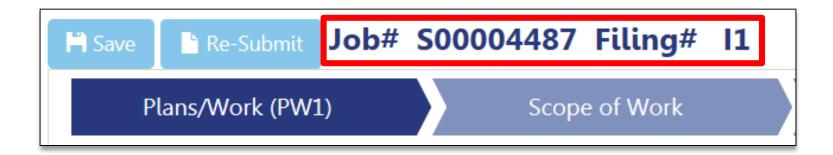

#### Job Filing Number generates

**Table of Contents** 

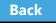

# Delete a Filing

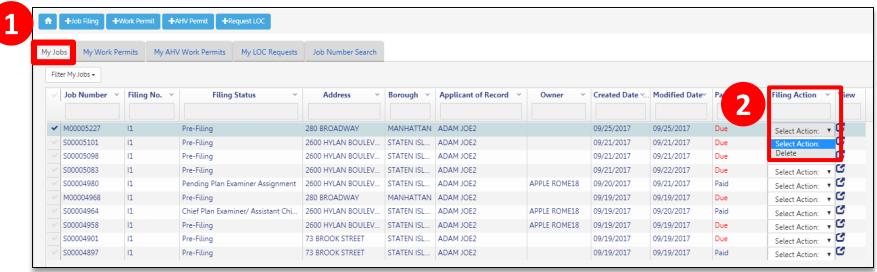

After saving, if the address is incorrect, you can delete a job while it's in Pre-Filing status

- 1. Navigate to the My Jobs tab
- 2. In the Filing Action column, select **Delete**

**Table of Contents** 

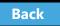

# Section 3: Identify a Filing Rep

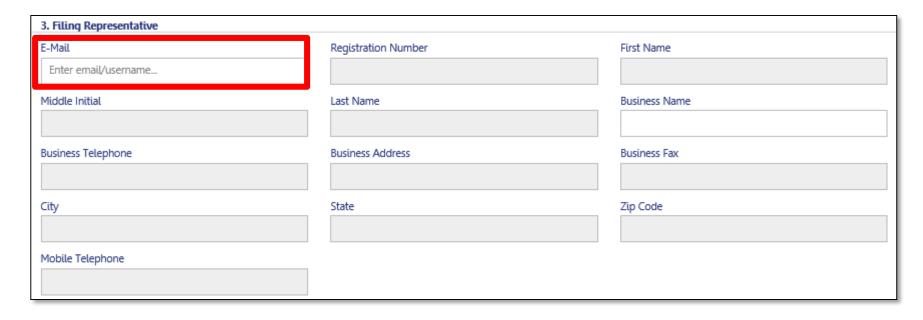

Enter **Filing Rep email address** to populate details and associate the Filing Rep to the filing Filing Rep must be **registered for eFiling** 

**Table of Contents** 

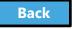

#### Add Owner Information

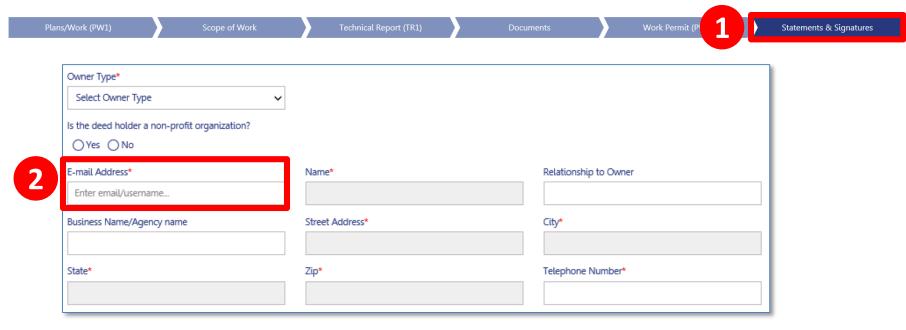

The Owner's information can be found in the **Owner Statement and Signatures** section. Owners must be registered for eFiling to be added to a filing.

- 1. Navigate to **Statements and Signatures** tab
- 2. Enter Owner's registered eFiling email

**Table of Contents** 

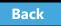

Section 4: Select Filing Review Type

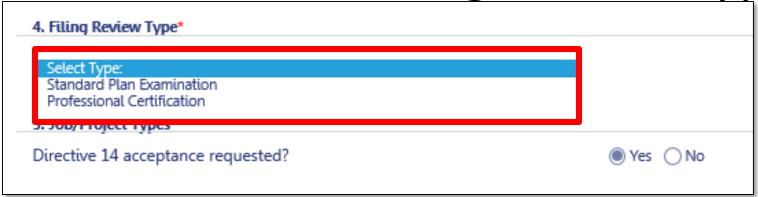

# Select **Standard Plan Examination** or **Professional Certification**

**Table of Contents** 

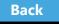

# Professional Certification Program

- Must be chosen at time of the initial filing
- Enables Professional Engineers (PE) and Registered Architects (RA) to certify that plans are in compliance with all applicable laws
  - Reduces wait time for a DOB permit

**Table of Contents** 

Back

#### Section 5: Directive 14

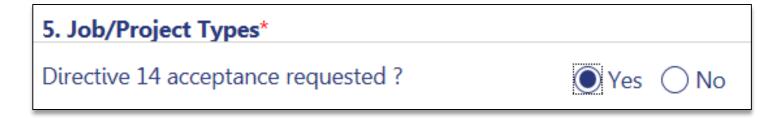

Select **Yes** or **No** for Directive 14 Acceptance With a Directive 14 filing, the applicant assumes responsibility for the job and is authorized to perform the final inspection and request a Letter of Completion

Table of Contents

Back

#### Section 8: Additional Information

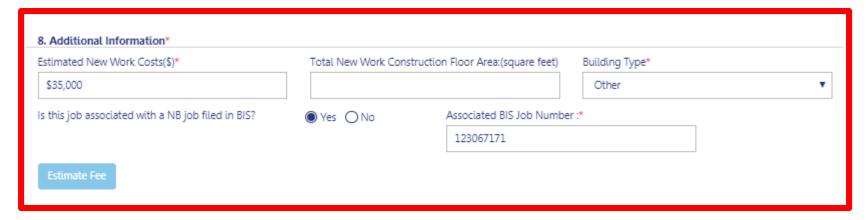

#### **Enter Additional Information**

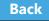

# Section 8: Enter Associated BIS Job Number

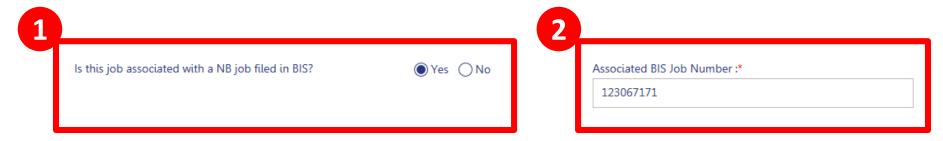

If the job is associated with a New Building job filed in BIS

- Select Yes and the Associated BIS Job Number field will appear
- 2. Enter valid Associated BIS Job Number

Table of Contents Back Forward

#### Section 8: Estimate Fees

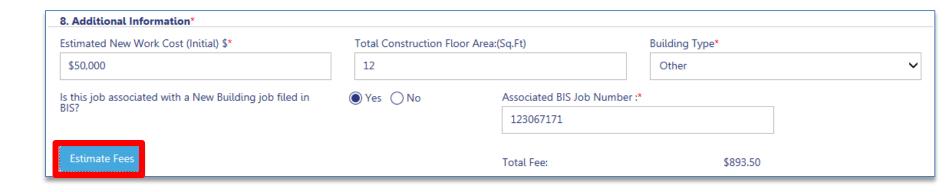

Click Estimate Fees to generate an fee estimate

!Tip: You must have saved the filing at least once before the button becomes active

**Table of Contents** 

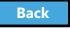

# Plans/Work (PW1) – Construction Equipment Specific Sections

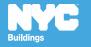

# Section 6: Work Types

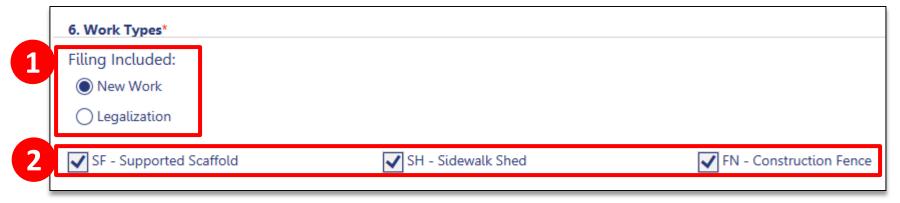

- 1. Select **New Work** or **Legalization**
- The Work Type options you selected at the beginning are checked but can be changed in this section

**Table of Contents** 

Back

#### Section 15: Construction Equipment

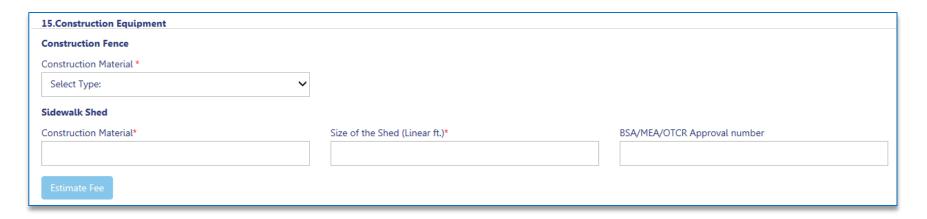

Enter Fence and Shed details

Note: Scaffold details along with additional Fence and Shed details are entered on the **Scope of Work** tab

**Table of Contents** 

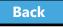

# Plans/Work (PW1) – Sign Specific Sections

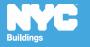

#### Rule Review

An applicant can file for up to 10 signs at one property on one application as long as they are located at the same address and have the same borough/block/lot

**Table of Contents** 

Back

## Section 23: Signs

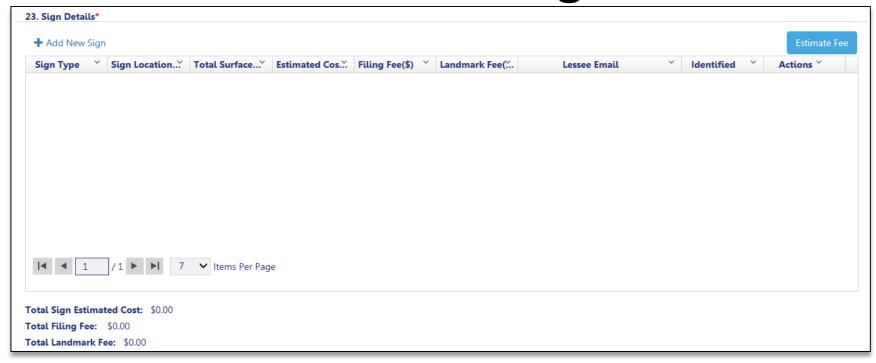

**Section 23** will appear on the Plans/Work (PW1) chevron upon **Save** 

**Table of Contents** 

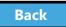

# Section 23: Signs

23. Sign Details\*

+ Add New Sign

Click +Add New Sign to add sign details

**Table of Contents** 

Back

#### Section 23: Sign Details

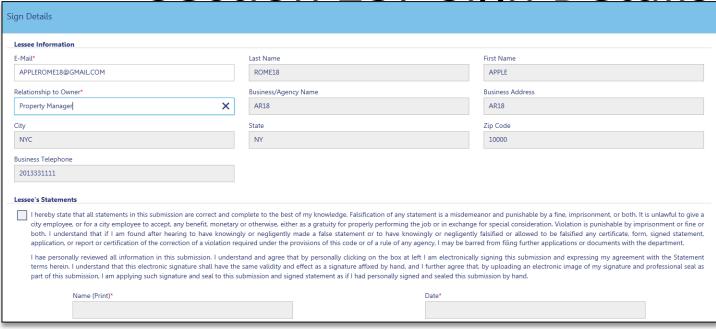

- Enter Lessee's registered eFiling email address
- 2. Enter Relationship to Owner

**Table of Contents** 

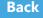

## Section 23: Sign Details

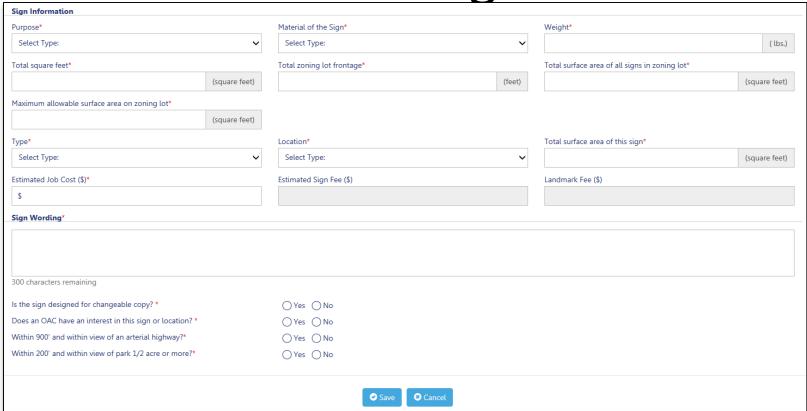

- 1. Complete Required Fields (\*)
- 2. Click Save

**Table of Contents** 

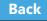

#### Section 23: Sign Details

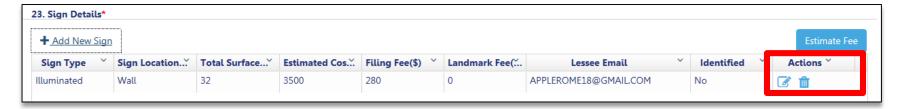

#### Sign details are added to the filing

- Click the icon to edit Sign Details
- Click the icon to delete a Sign from the filing

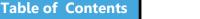

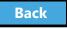

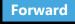

# Scope of Work

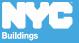

### Navigate to Scope of Work

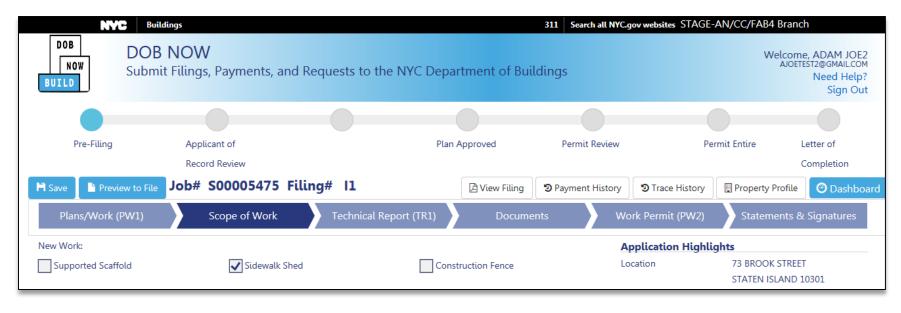

#### Click the **Scope of Work** chevron

Table of Contents

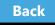

Scope of Work – Supported Scaffold

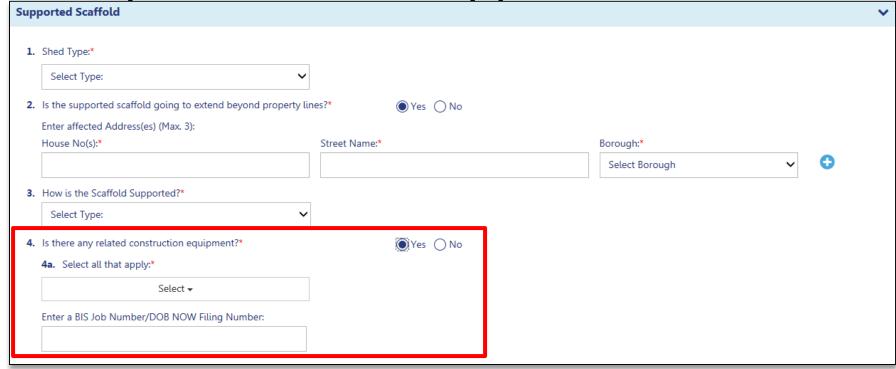

#### Complete required fields

Link to jobs with related construction equipment

Table of Contents

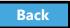

# Scope of Work - Sidewalk Shed

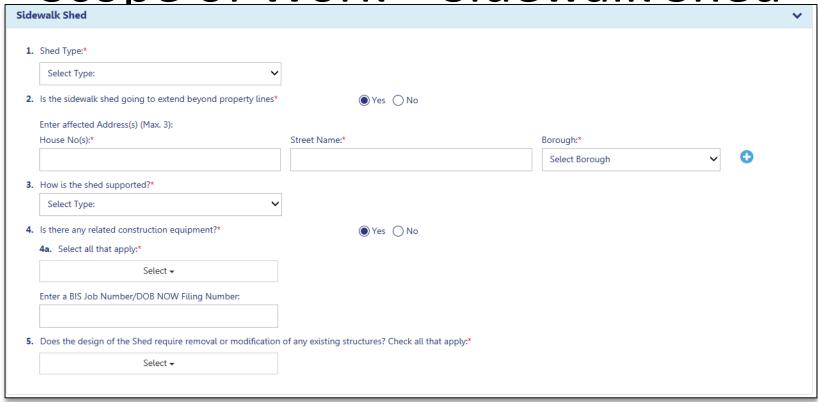

- Complete required fields
- Selecting yes will display additional fields

Table of Contents

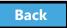

#### Scope of Work – Construction Fence

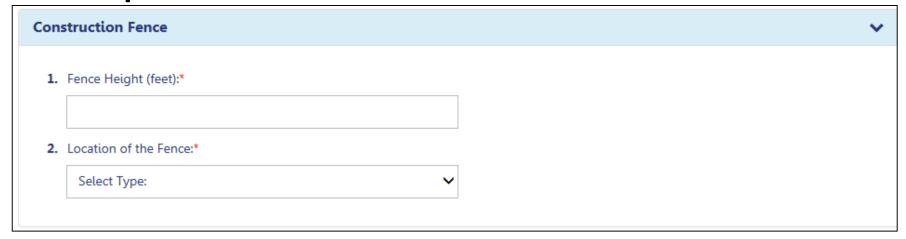

- Complete required fields
- Fence height must be at least 8 feet

**Table of Contents** 

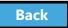

# Cost Affidavit (PW3)

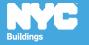

# Cost Affidavit (PW3) - Signs

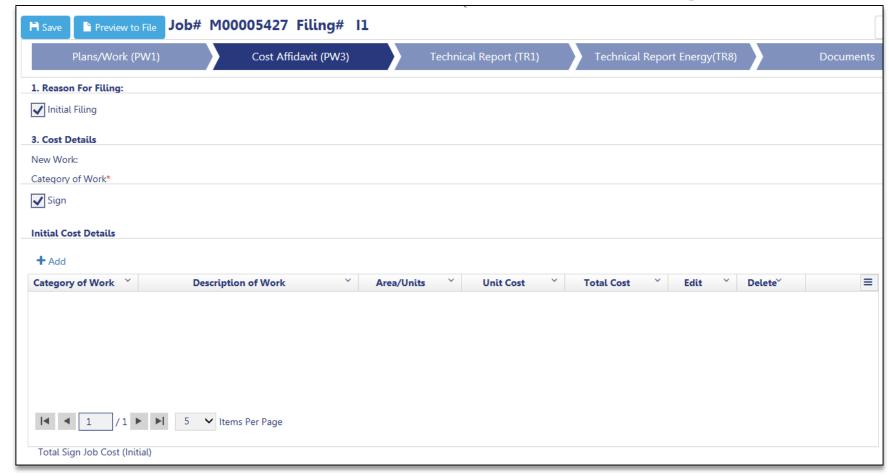

Navigate to the Cost Affidavit (PW3) Chevron

Table of Contents

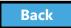

#### Add Initial Cost Details

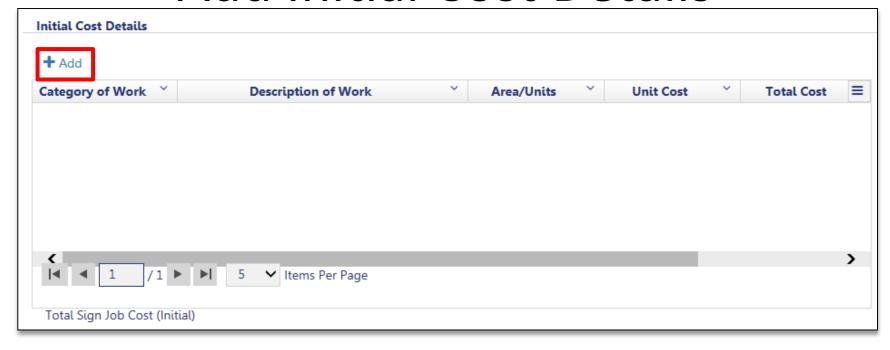

Click +Add to add cost details

**Table of Contents** 

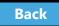

#### Complete Cost Details

- Complete required fields (\*)
- 2. Click Save

Repeat for each sign

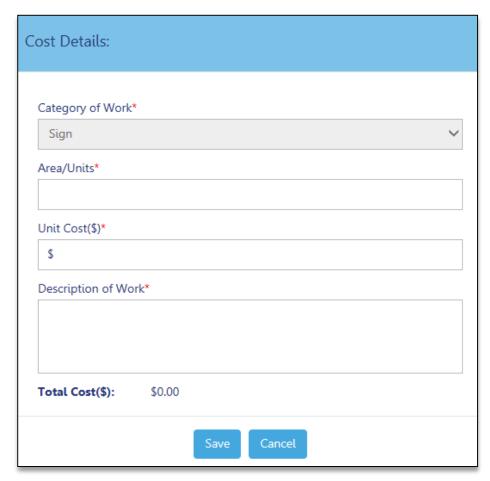

Back

## Technical Documents

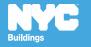

#### **Technical Documents**

- In certain situations, special or progress inspections are conducted to verify that work is being done in accordance with approved plans and specifications
- Included in the technical sections of the filing (TR1, TR8 and EN2)

**Table of Contents** 

Back

### Navigate to Technical Document

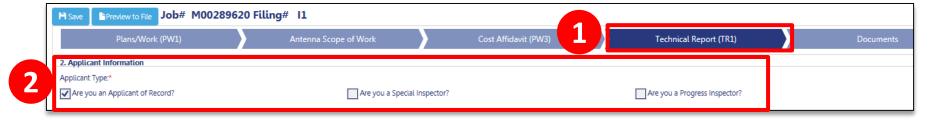

- 1. Select **Technical Report** tab (e.g., TR1)
- 2. Select Applicant of Record

Back

# Add New Requirement

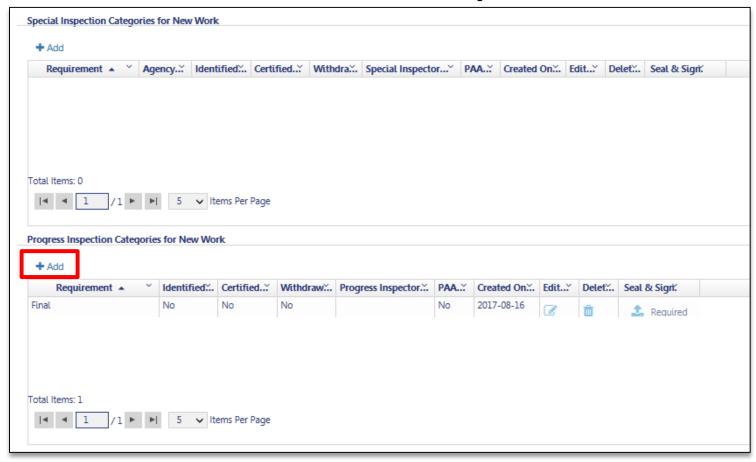

Click **+Add** to add new Special Inspection or Progress Inspection categories

Table of Contents

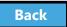

### Assign Inspector

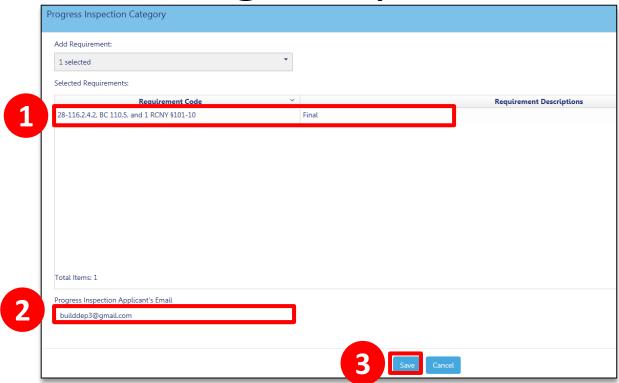

- 1. Select the **Requirement** from the list
- 2. Enter **registered eFiling Email** for the inspector
- 3. Click Save

The filing will appear on the Inspector's dashboard

Table of Contents

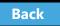

#### Scenario

You are a Progress Inspector and you are taking responsibility for a Final Inspection requirement. The Job Number is **M00004309-I1**.

**Table of Contents** 

Back

#### Search for the Job Number

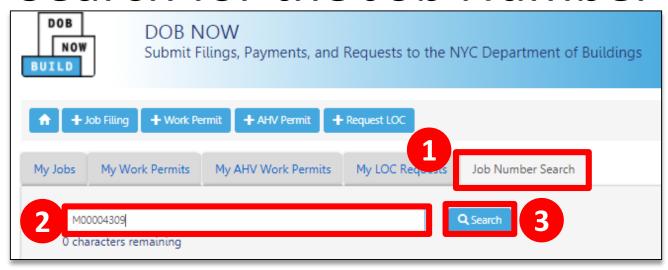

#### Log in to DOB NOW

- From the Dashboard, click the Job Number Search tab
- 2. Enter the **Job Number**
- 3. Click Search

Table of Contents

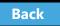

# Navigate to the Technical Report Chevron

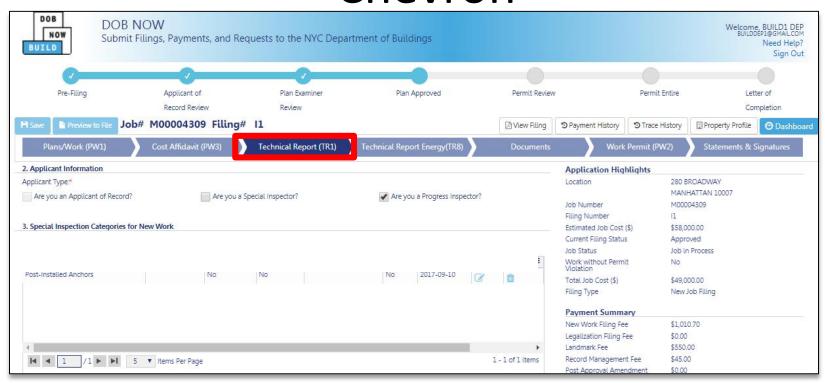

Click on the **Technical Report (TR1)** Chevron

Back

# Indicate You Are the Progress Inspector

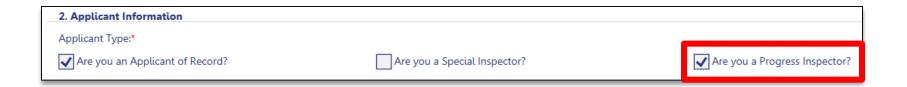

Check the box for Are you a Progress Inspector?

Back

#### Review Requirements

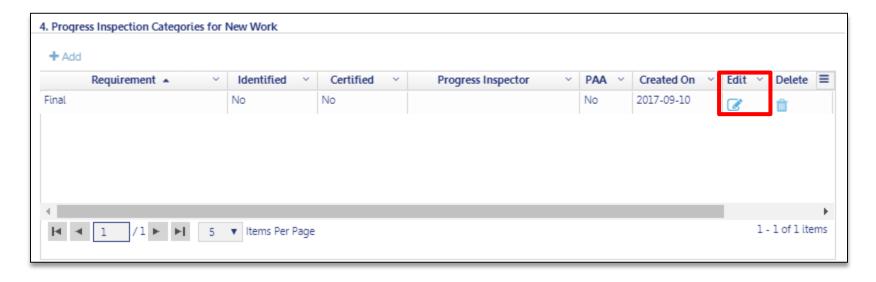

Click the **Edit** button to open the requirement

Back

## Take Responsibility

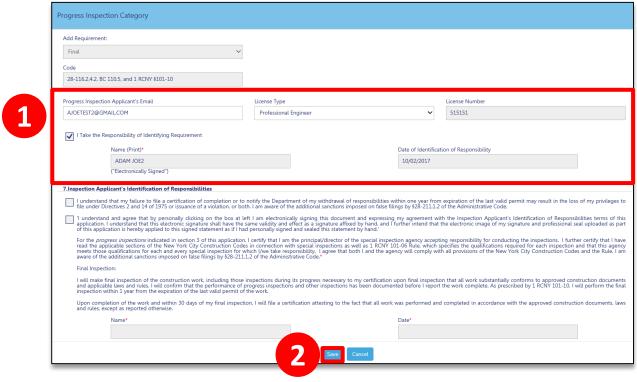

- From within the Requirement, enter eFiling email and License Type and check the box to take responsibility
- 2. Click Save

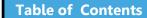

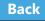

#### Question:

What are the minimum sections you need to complete to generate a Job Number?

**Table of Contents** 

Back

#### **Answer:**

Section 1 – Location Information

Section 2 – Applicant Information

Section 11 – Job Description

**Table of Contents** 

Back

#### True or False:

Sign filings can be filed in conjunction with other work types in DOB NOW: *Build*.

**Table of Contents** 

Back

#### False:

Sign filings are standalone filings in DOB NOW: *Build*.

Sidewalk Shed, Supported Scaffold, and Construction Fence can be filed together in DOB NOW: *Build*.

**Table of Contents** 

Back

How many signs can you include on a single application?

**Table of Contents** 

Back

You can include up to 10 signs on a single application as long as they are located at the same address, borough/block/lot and have the same General Contractor or Sign Hanger.

**Table of Contents** 

Back

# Upload Required Documents

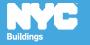

Required Documents

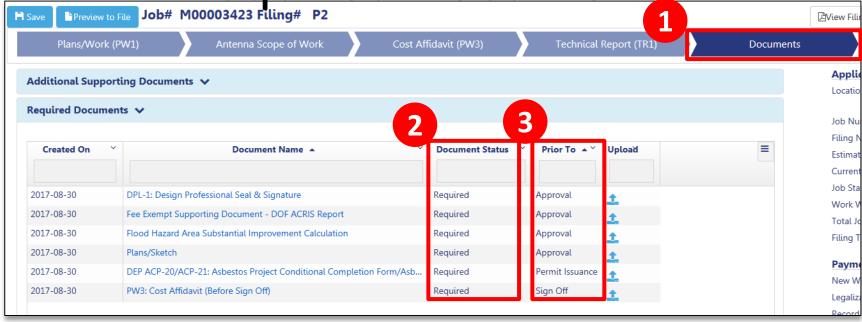

- 1. Click the **Documents** tab
- 2. Document Status will be Required
- 3. **Prior To** indicates the stage at which the document must be uploaded

**Table of Contents** 

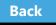

#### **DPL-1 Signature and Seal Form**

Applies to
Professional Engineers
Registered Architect
Registered Landscape Architect
Master Plumber
Oil Burner Installer
Electrical Contractor
Master Fire Suppression Contractor

- Upload a scanned version of your Signature and Seal with each filing
- Use the DPL-1 form available from the Forms section of the DOB website
- Good for 1 year from signature date

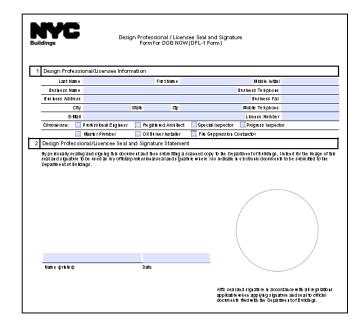

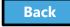

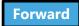

## **Upload Documents**

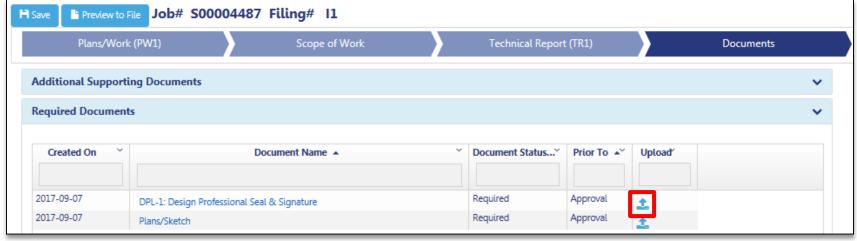

In the Required Documents Section, click the **Upload** icon to add **Required Documents** 

**Note:** only the DP can upload their Seal and Signature and the plan set

Table of Contents

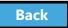

Additional Supporting Documents

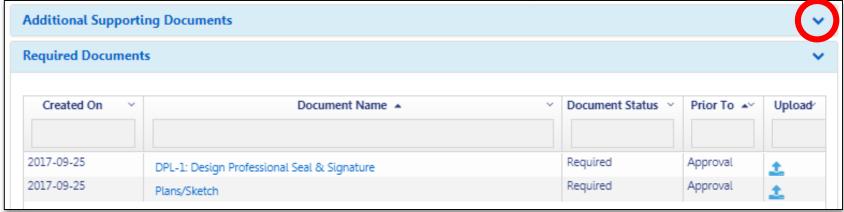

The applicant has the option to upload additional supporting documents

Click the **down arrow** to expand the Additional Supporting Documents section

Table of Contents

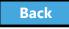

#### Click Add New Document

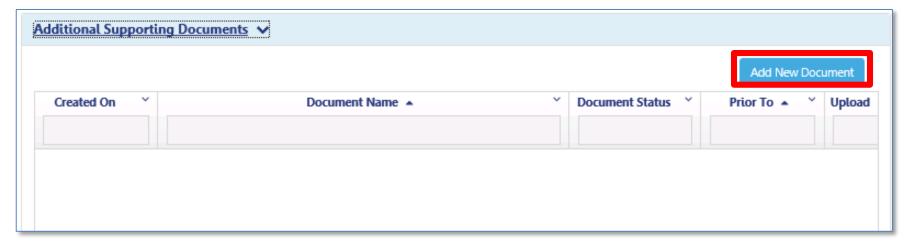

#### Click Add New Document

Back

#### Select Additional Document

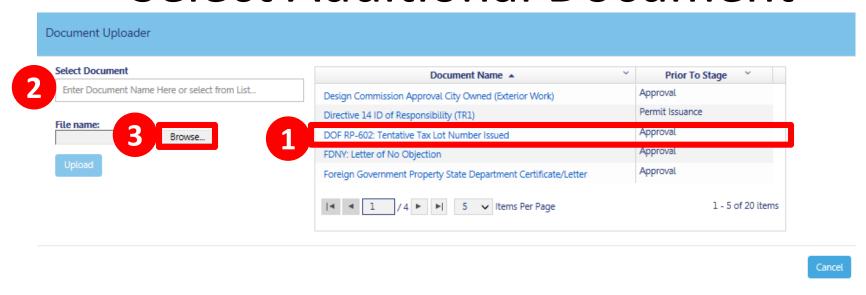

- 1. Select the **Document Name** from the list
- 2. The **Select Document** field populates
- 3. Click Browse

Continue with document uploading

Table of Contents

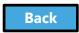

#### Upload Required Documents Video

To Watch: Hold your cursor at the bottom of the slide and click play when the buttons appear.

**Table of Contents** 

Back

### Click the Upload Icon

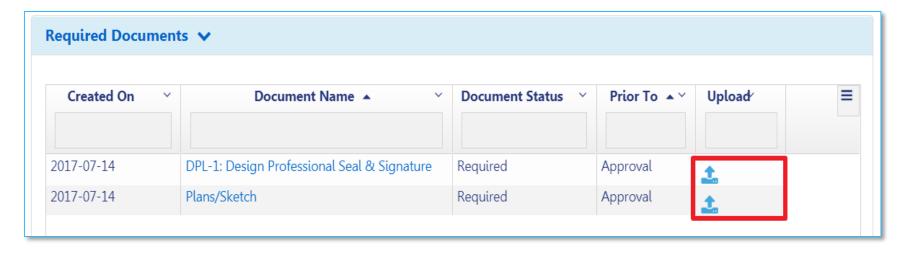

From the row of the document you want to upload, click the **Upload** icon

**Table of Contents** 

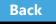

### Click Choose File

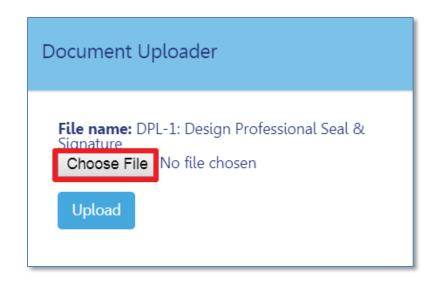

#### Click Choose File

**Table of Contents** 

Back

Select File

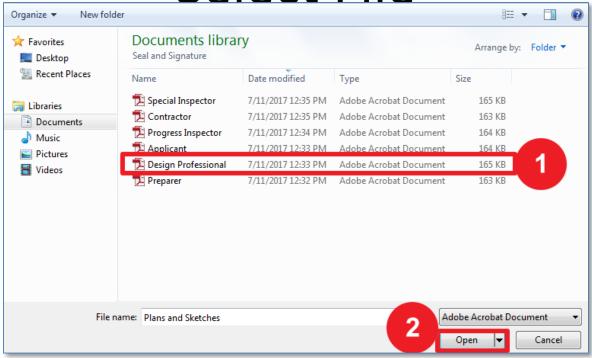

- 1. Highlight document to be uploaded
- 2. Click Open

**Table of Contents** 

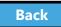

### **Upload Document**

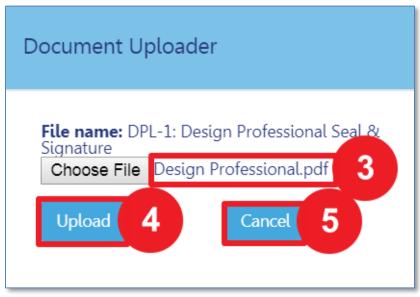

- 3. The **Document Uploader** will display the file to be attached
- 4. Select **Upload** or
- 5. Click **Cancel** to cancel the upload

Table of Contents

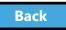

### Confirm Successful Upload

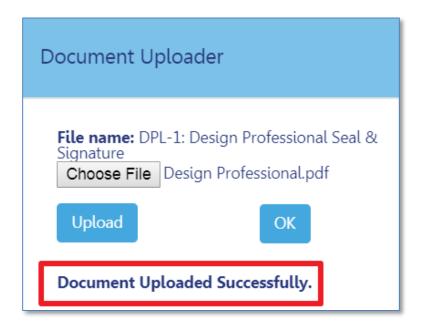

The system will display a confirmation message, **Document Uploaded Successfully** 

Table of Contents

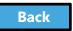

#### Save Documents

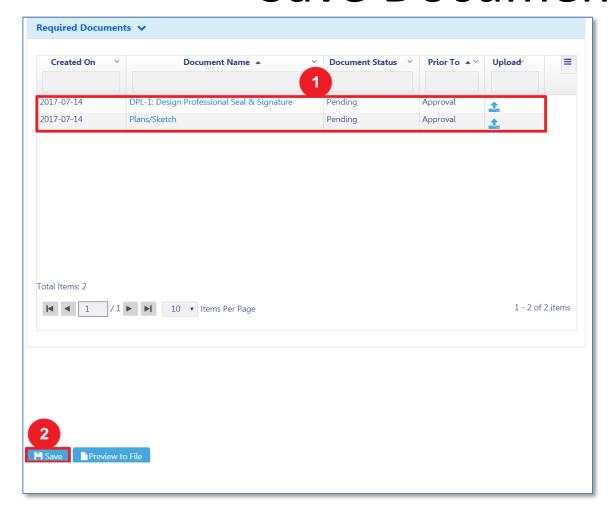

- Document will appear in the Documents section with a status of Pending
- 2. Click Save

#### **Document Status**

### Required

 Document must be uploaded before filing can be accepted

### Pending

 Document successfully uploaded but filing has not been submitted

#### Submitted

 Document has been submitted and is under DOB review

### Accepted

Document has been reviewed and accepted by DOB

### Rejected

 Document has been rejected by DOB and must be corrected and resubmitted

**Table of Contents** 

Back

### Rule Review

- Acceptable document formats
  - .PDF
  - .JPEG
- File names cannot contain special characters
- Files can be no larger than 250 MBs

**Table of Contents** 

Back

### Knowledge Check

#### Question:

When I first upload a document, what is the Document Status?

**Table of Contents** 

Back

# Knowledge Check

#### **Answer:**

Pending. It does not change to Submitted until the filing has been Submitted to the DOB for review.

**Table of Contents** 

Back

# Pay Filing Fees

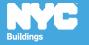

### Rule Review

- You can pay by:
  - eCheck
  - Credit Card
  - Debit Card

 Credit and Debit Card payments are subject to a 2.49% convenience fee

**Table of Contents** 

Back

# Pay Filing Fees Video

To Watch: click picture

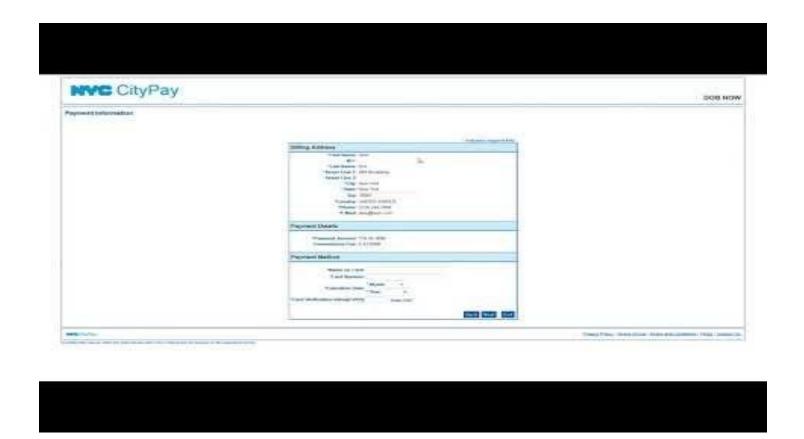

Back

### Payments Blocked

 If you click Pay Now and the system seems to stall, it is probably because your browser is blocking the Payment Portal

 You will need to update the Settings of your internet browser to turn off pop-up blockers and/or add DOB NOW to your Trusted Sites

**Table of Contents** 

Back

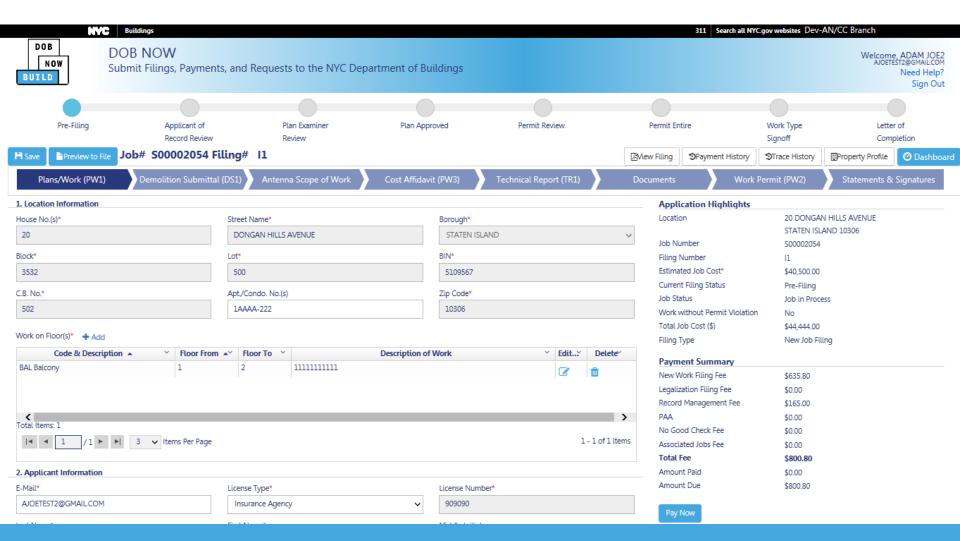

#### How to Allow Popups in IE9+

**Table of Contents** 

Back

# Knowledge Check

#### Question:

Who can pay for fees associated with a filing?

**Table of Contents** 

Back

### Knowledge Check

#### **Answer:**

Anyone associated with the filing can pay fees, including:

- Owner
- Filing Representative
- Design Professional
- General Contractor/ Sign Hanger
- Progress/Special Inspector

**Table of Contents** 

Back

# Complete Statements and Signatures

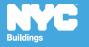

### Rule Review

DOB NOW aggregates the statements from all forms and documents in one section so the Applicant and Owner can review and electronically sign the complete filing at once

- Licensees are required to submit their Signature and Seal on the DPL-1 form in conjunction with their Statements and Electronic Signatures
- Owners are required to log in and complete their Statements and Signatures

**Table of Contents** 

Back

### Complete Statements & Signatures

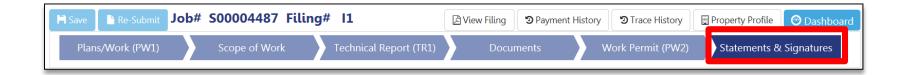

#### Navigate to **Statements & Signatures**

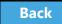

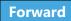

#### Electronically Sign as Applicant of Record

# After uploading your supporting **DPL1 Form:**

- 1. **Check the box** to acknowledge the statements
- 2. Electronic signature and date automatically added to filing

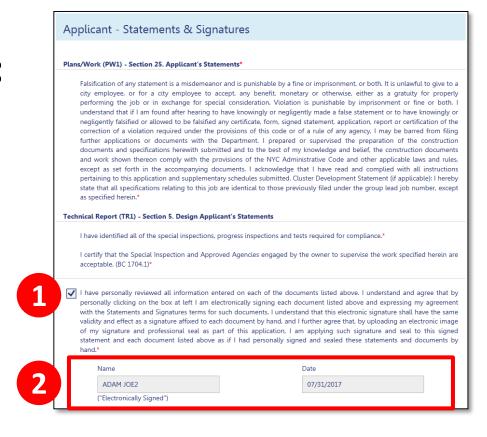

#### Owner Completes Owner's Statements

Read the Property
 Owner's
 Statements and
 acknowledge with
 a Yes or No
 response

#### Plans/Work (PW1) - Section 26. Property Owner's Statements\*

Fee Exemption Request (Non-Profit Owned and Operated) In accordance with Administrative Code §28-112.1, Exception 1, I certify that the deed holder is a corporation or association organized and operated exclusively for the purposes indicated in such section, and that the property is used exclusively by such entity for such purposed\*

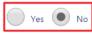

Fee Exemption Request (NYCHA/HHC, NYC Agency, or Other Government Owned and Operated) The building or any part thereof to be constructed, renovated, altered or demolished is owned and operated exclusively for the purposes of the NYC Agency, NYC Authority, NYS Agency, Federal Government or any other government entity\*

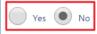

Owner's Certifications Regarding Occupied Housing. The site of the building to be altered or demolished, or the site of the new building to be constructed, contains one or more occupied dwelling units that will remain occupied during construction. These occupied dwelling units have been clearly identified on the submitted construction documents.\*

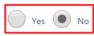

The site of the building to be altered or demolished, or the site of the new building to be constructed, contains occupied housing accommodations subject to rent control or rent stabilization under Chapters 3 and 4 of Title 26 of the New York City Administrative Code. If yes, select one of the following:\*

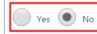

The owner is not required to notify the New York State Homes and Community Renewal (NYSHCR) of the owner's intention to file because the nature and scope of the work proposed, pursuant to NYSHCR regulations, does not require notification.

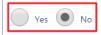

The owner has notified the New York State Homes and Community Renewal (NYSHCR) of its intention to file such construction documents/apply for such permit and has complied with all requirements imposed by the regulations of such agency as preconditions for such [filing/application].

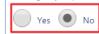

Table of Contents

Back

### Complete Owner Details

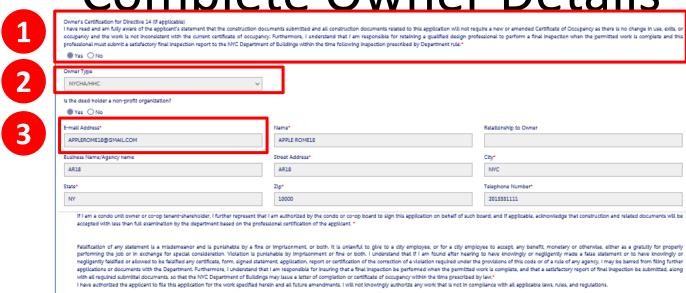

- 1. Acknowledge Certification of Directive 14, if applicable
- 2. Select Owner Type
- 3. Enter Owner Email Address

Other owner fields populate from eFiling registration

Table of Contents

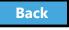

### Electronically Sign as Owner

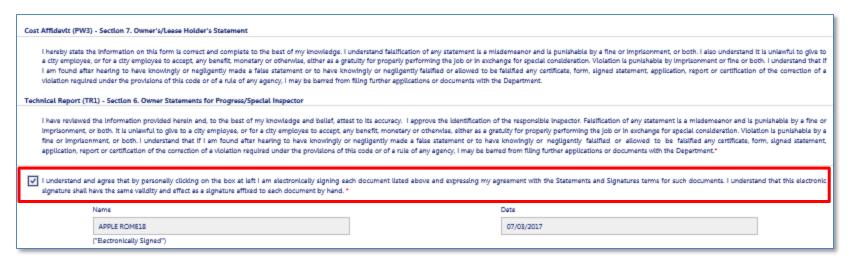

# **Check the box** to electronically sign and date the filing

**Table of Contents** 

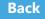

### Knowledge Check

#### True or False:

The Owner plays no role in a filing before it is submitted to the DOB.

**Table of Contents** 

Back

# Knowledge Check

#### False:

The Property Owner is required to log in, review the filing and complete the Owner Statement and Signatures each time a filing is submitted to the DOB.

**Table of Contents** 

Back

# Fee-Exempt Filings

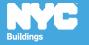

### Navigate to Statements and Signatures

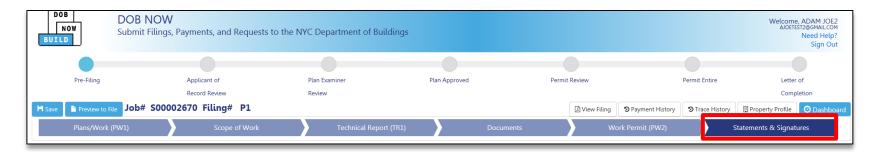

Navigate to Statements and Signatures chevron

Back

# Respond to Owner's Statements

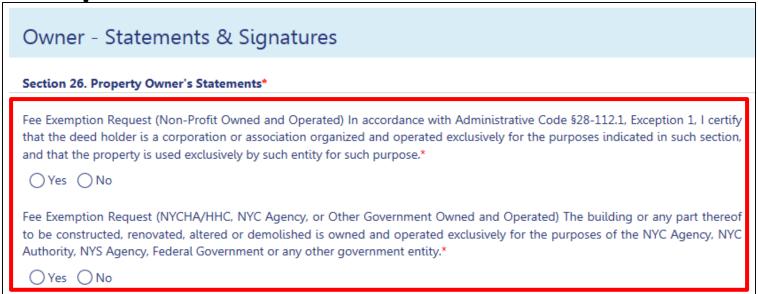

#### Select Fee Exemption Request

- Non-Profit Owned and Operated
- NYCHA/HHC, NYC Agency, or Other Government Owned and Operated
- Click Save

Table of Contents

Back

### **ACRIS Report Becomes Required**

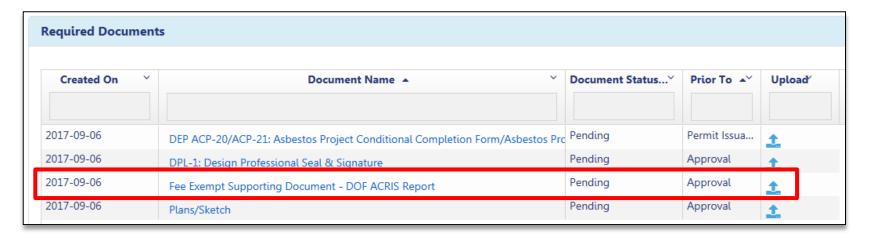

#### Upload a PDF version of the ACRIS report

Back

### Download the ACRIS Report

Visit the **Finance Property Information** site at <a href="http://nycprop.nyc.gov/nycproperty/nynav/jsp/selectbbl.jsp">http://nycprop.nyc.gov/nycproperty/nynav/jsp/selectbbl.jsp</a>

- Enter the Borough, House Number, and Street Name
- Click Search
- Click on the most recent **Tentative** or **Final Assessment Roll**
- Find the Taxable/Billable Assessed Value section near the bottom
- If the Assessed Value is zero, your building is tax exempt
- Print this webpage showing the Assessed Value and save as a PDF and upload in DOB NOW

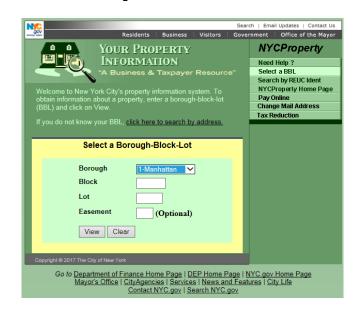

### View Payment Summary

- 1. **Amount Due** will be \$0.00
- 2. Pay Now button will be disabled

| Location                      | 750 7 AVENUE   |
|-------------------------------|----------------|
|                               | MANHATTAN 1001 |
| Job Number                    | M00004424      |
| Filing Number                 | I1             |
| Estimated Job Cost (\$)       | \$1,000.00     |
| Current Filing Status         | Permit Entire  |
| Job Status                    | Job in Process |
| Work without Permit Violation | No             |
| Total Job Cost (\$)           | \$0.00         |
| Filing Type                   | New Job Filing |
| Payment Summary               |                |
| New Work Filing Fee           | \$0.00         |
| Legalization Filing Fee       | \$0.00         |
| Record Management Fee         | \$0.00         |
| Post Approval Amendment       | \$0.00         |
| No Good Check Fee             | \$0.00         |
| Associated Job Fee            | \$0.00         |
| Total Fee                     | \$0.00         |
| Amount Paid                   | \$0.00         |
| Amount Due                    | \$0.00         |

Table of Contents

# Preview and File a Job

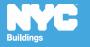

### Rule Review

- Only the Applicant of Record can File a completed filing
- Because other stakeholders have the ability to add/edit the filing, it's important that the Applicant of Record conduct a final review
- Before the Applicant of Record can File, they must
   Preview and Electronically Sign the filing

**Table of Contents** 

Back

#### Preview to File Demo

How to Previous and Submit in BOK NEWikuild

To Watch: Hold your cursor at the bottom of the slide and click play when the buttons appear.

**Table of Contents** 

Back

#### Click Preview to File

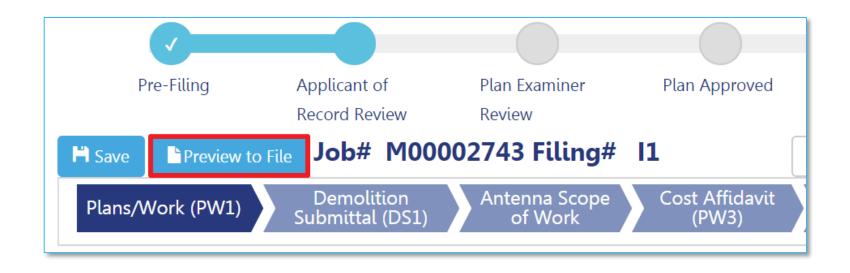

Click **Preview to File** button in the upper left of a filing

Table of Contents

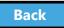

### Click Through the Application Preview

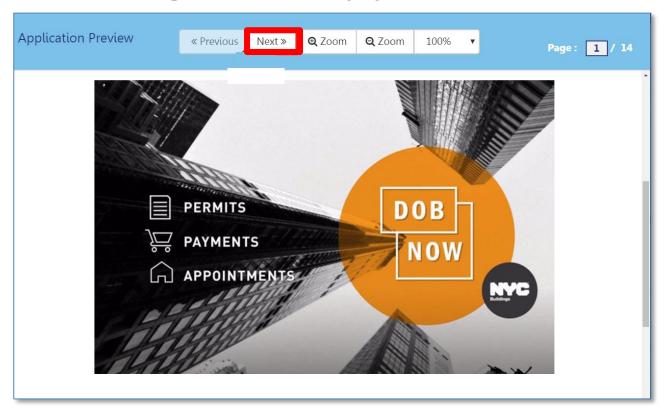

#### Click **Next** to review all pages of the filing

Be sure to scroll to the bottom of each page

Table of Contents

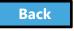

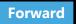

## Electronically Sign and File

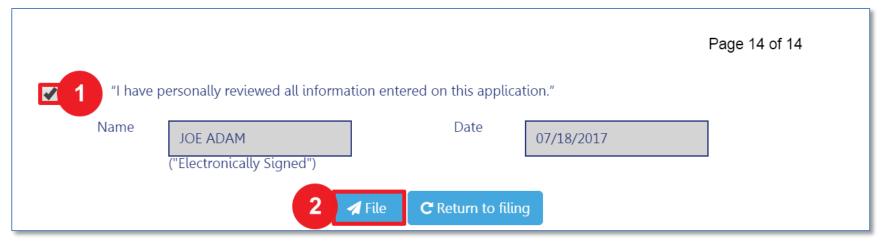

- 1. Select the check box to electronically sign
- 2. Select File

**Table of Contents** 

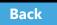

# View Job Filing Confirmation

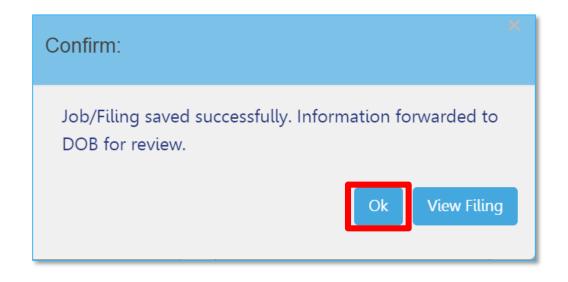

A successful filing confirmation will appear Click **OK** 

Table of Contents

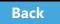

#### View Confirmation Email

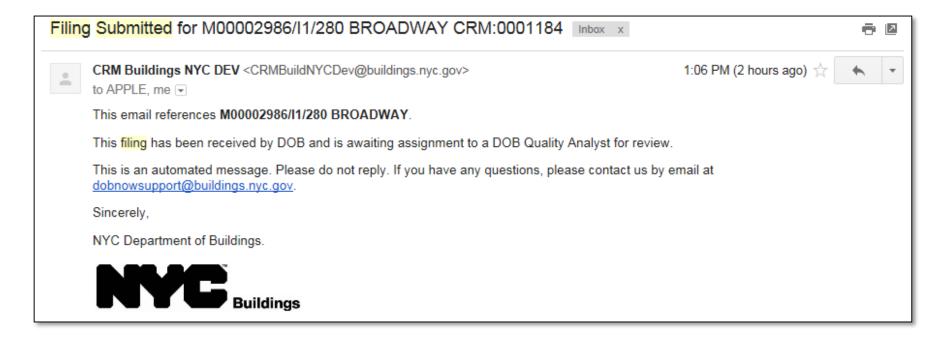

**Table of Contents** 

Back

## Plan Examiner Assignment

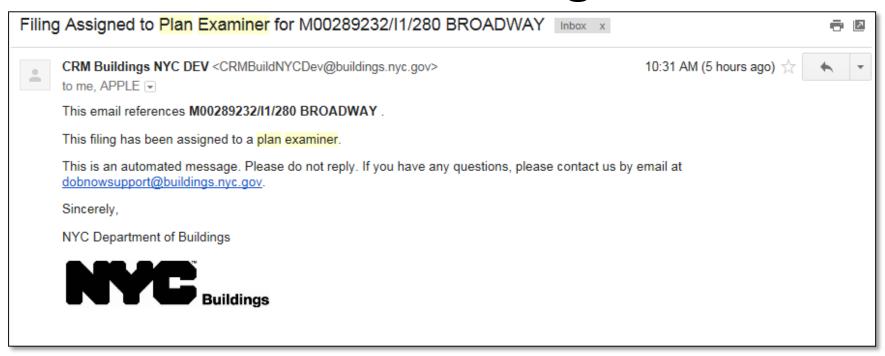

Table of Contents Back

## QA Analyst Assignment

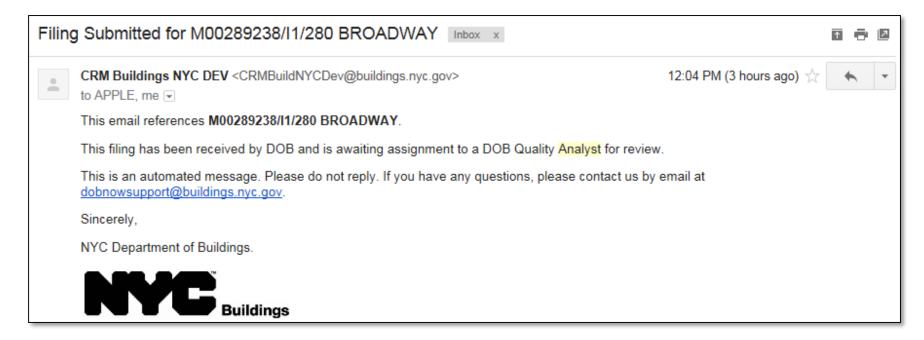

**Table of Contents** 

Back

## Knowledge Check

#### Question:

Who is required to click the **Preview to File** button, review, and confirm before submitting a filing to the DOB?

**Table of Contents** 

Back

# Knowledge Check

#### **Answer:**

The **Applicant of Record** is required to click **Preview to File**, review the application page by page, and affix his/her electronic signature by checking the box. Only then will the **File** button become active.

**Table of Contents** 

Back

## Make Corrections

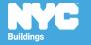

# Ways to Correct/Update a Filing

| Method                     | Details                                                                                                    | Submitted                  |  |
|----------------------------|----------------------------------------------------------------------------------------------------|----------------------------|--|
| Correction                 | Allowed once a filing has been submitted but before being assigned to a Plan Examiner or a Prof Cert Admin | DOB NOW                    |  |
| AI1                        | Minor revisions to plans after approval                                                                    | www.nyc.gov/<br>dobnowhelp |  |
| Post Approval<br>Amendment | <del>-</del>                                                                                               |                            |  |

**Table of Contents** 

Back

#### Rule Review

- Corrections can be made on the filing after you have submitted but before the filing has been assigned to a Plan Examiner or QA Analyst for Review
- Corrections are allowed for filings with status of:
  - Pending Plan Examiner Assignment
  - Pending Prof Cert QA Review
- If corrections result in additional fees, those fees must be paid before the filing can be resubmitted

Table of Contents

Back

#### Rule Review

The following fields will be **greyed out** and are **not** editable once the application has been filed:

- Location Information
- Applicant Information
- Filing Review Type
- Building Type
- Property Owner's Information

**Table of Contents** 

Back

#### Scenario

 While reviewing the submitted filing, the Design Professional realizes they need to update the size of the Sidewalk Shed in Section 15 of the PW1 – Additional Information.

Since the filing is in the Pending Plan Examiner
 Assignment stage, a correction is permitted

**Table of Contents** 

Back

#### Locate the Filing

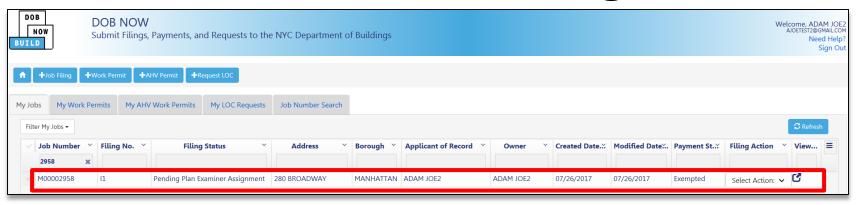

From the **My Jobs** tab on the Dashboard, locate the filing

Notice Filing Status is **Pending Plan Examiner Assignment** 

Table of Contents

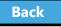

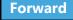

#### Select Corrections from Filing Actions

| M00002523 | P1 | Pre-Filing                       | 280 BROADWAY       | 07/26/2017 05:19:59 PM | Due      | Select Action: 🗸 🗳 |
|-----------|----|----------------------------------|--------------------|------------------------|----------|--------------------|
| M00002972 | 11 | Pre-Filing                       | 280 BROADWAY       | 07/26/2017 02:38:49 PM | Due      | Select Action: V   |
| M00002958 | 11 | Pending Plan Examiner Assignment | 280 BROADWAY       | 07/26/2017 02:35:45 PM | Exempted | Select Action:     |
| M00002952 | 11 | QA Failed                        | 242 WEST 34 STREET | 07/26/2017 02:58:24 PM | Exempted | Correction         |
| M00002949 | 11 | Pre-Filing                       | 213 WEST 35 STREET | 07/26/2017 11:58:55 AM | Exempted | Select Action: 🗸 🗳 |
| M00002944 | 11 | Permit Entire                    | 462 7 AVENUE       | 07/26/2017 09:52:58 AM | Paid     | Select Action: ✓ 🗳 |

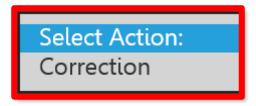

In the Filing Actions column, select Correction

If a filing is not eligible for a correction, the option will not appear in the list

Table of Contents

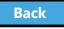

#### Confirm to Proceed with Correction

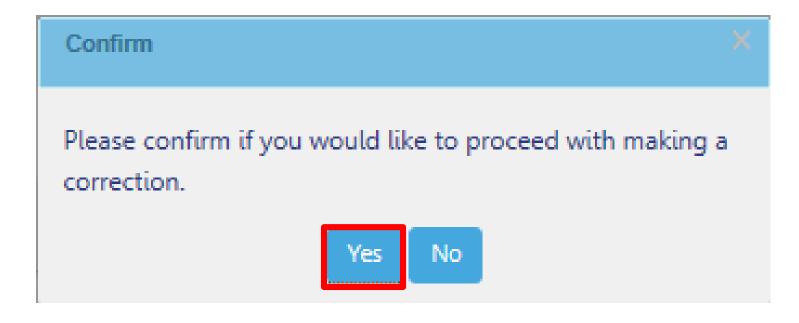

Click Yes to proceed with making a correction

Back

#### Correction in Progress Message

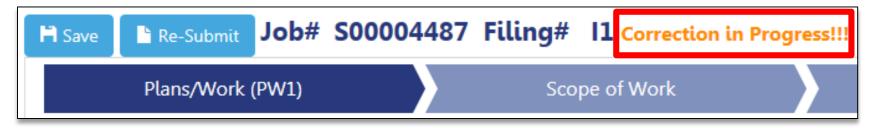

The system will notify all users that a correction is in progress

**Table of Contents** 

Back

#### Make Correction

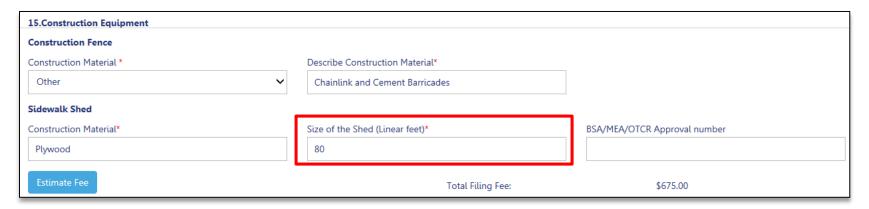

#### Make corrections

**Table of Contents** 

Back

#### Save and Submit the Corrected Filing

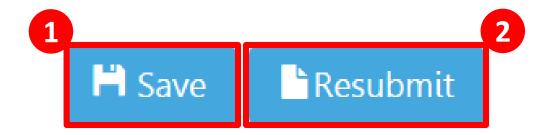

- 1. Click Save
- 2. Click Resubmit

**Table of Contents** 

Back

#### Preview to File

- The system will ask you to preview the application again
- Review each page of the filing by clicking
   Next

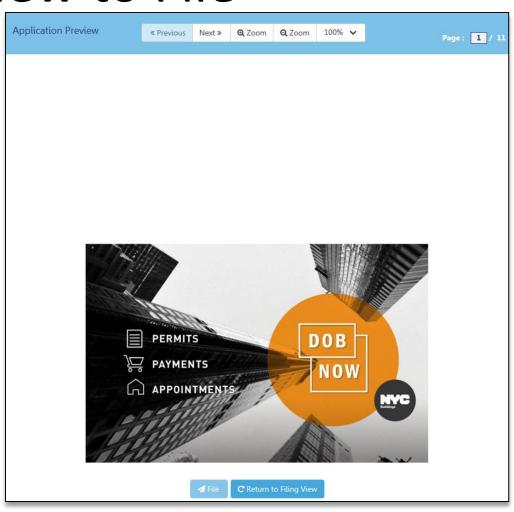

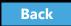

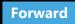

## Sign the Filing

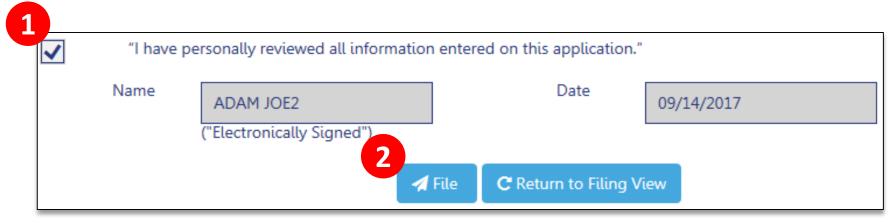

- 1. Add your digital signature by checking the box
- 2. Click **File** to submit the filing

**Table of Contents** 

Back

## Knowledge Check

#### True or False:

Corrections are still allowed once a filing has been assigned to a Plan Examiner or a QA Analyst as long as the Plan Examiner or QA Analyst has not started the review.

Table of Contents

Back

# Knowledge Check

#### False:

Corrections are only allowed while the filing is still awaiting assignment to a Plan Examiner or QA Analyst

**Table of Contents** 

Back

# Review Objections and Schedule Appointments

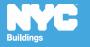

#### Scenario

You are an Applicant of Record and you receive an email notification that the DOB has raised objections with your filing and has requested an appointment

**Table of Contents** 

Back

## **Appointments Conducted Virtually**

Plan Examiner appointments for DOB NOW jobs are conducted virtually using GoToMeeting.

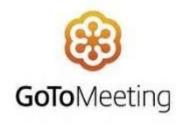

Table of Contents

Back

#### Notification of Objections

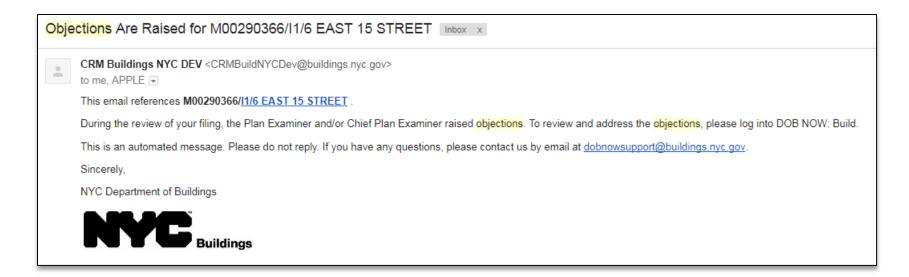

Table of Contents Back

## Locate and Open the Filing

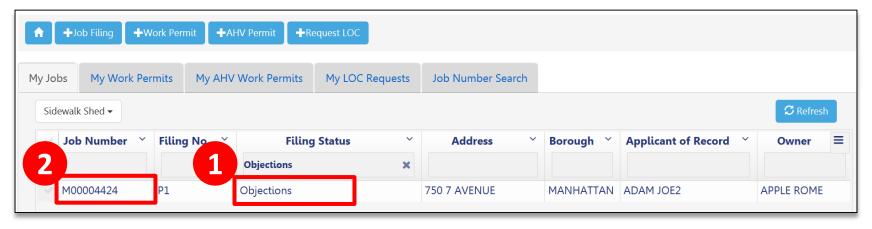

- Go to My Jobs and look for Filing Status equal to Objections
- 2. Double-click the **Job Number** to open the filing

**Table of Contents** 

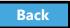

#### Progress Bar Indicates Objections

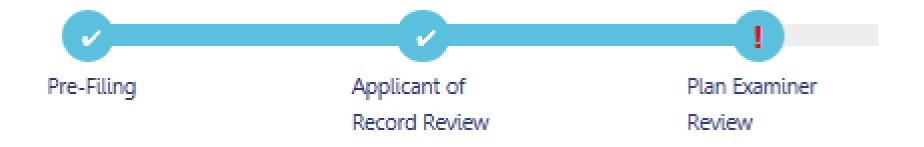

A **red exclamation point!** in the Plan Examiner Review Stage is an indicator that **Objections** have been raised

**Table of Contents** 

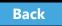

## **Locate Objections**

Within the filing, under **Application Highlights,** two new sections will display:

- 1. Objections
- 2. DOB Appointments

**Note**: DOB Appointments section will only appear if an appointment as been requested

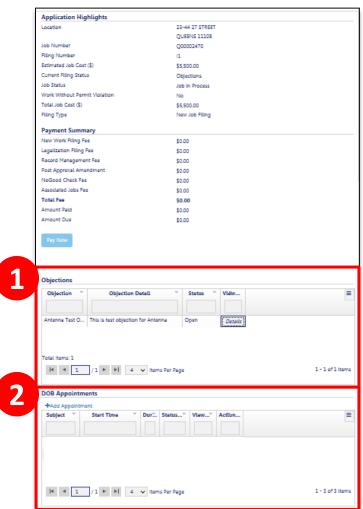

**Table of Contents** 

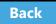

#### Review List of Ohiections

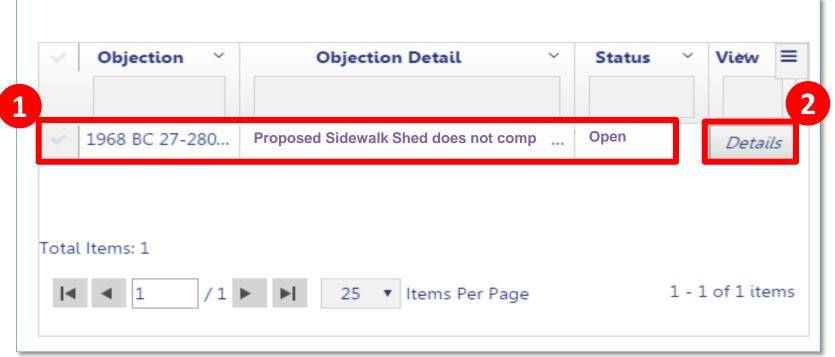

- In the Objections section of the filing, review Objections
- 2. Click **Details** to open the Objection

**Table of Contents** 

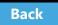

# Review Objection Details

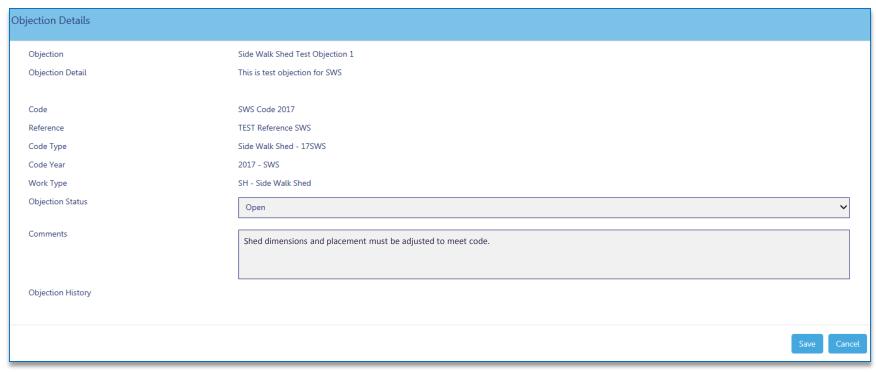

**Table of Contents** 

Back

#### Rule Review

- If the DOB has requested an appointment, the Applicant of Record, Filing Rep or Owner can schedule the appointment
- The Applicant of Record is a mandatory attendee
- Others associated with the filing can be added as Optional Attendees
- Only one scheduled appointment is allowed at one time

**Table of Contents** 

Back

# Schedule an Appointment

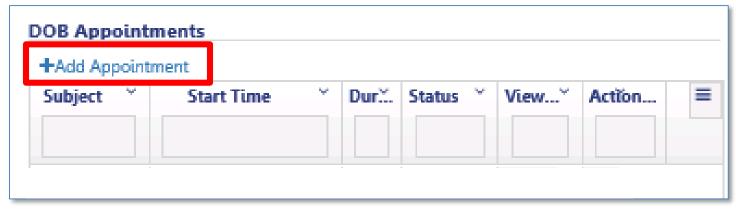

Navigate to the **DOB Appointments** section of the filing

Click +Add Appointment

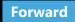

#### Create an Appointment

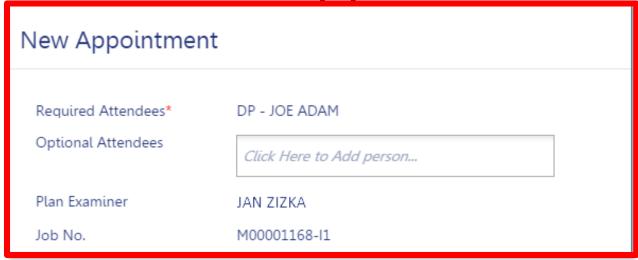

- Required Attendees Defaults to Applicant of Record
- Optional Attendees Add others associated with the filing
- Plan Examiner Defaults to DOB Plan Examiner that raised the objections
- Job No. Auto-populates the Job Filing Number

**Table of Contents** 

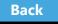

#### Add Optional Attendees

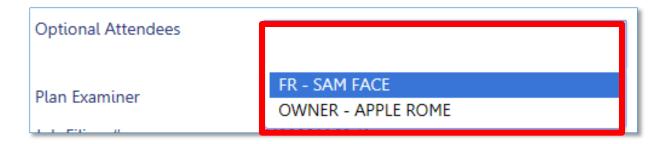

Click **Optional Attendees** field and select from individuals associated with the filing

**Table of Contents** 

Back

## Select Appointment Date and Time

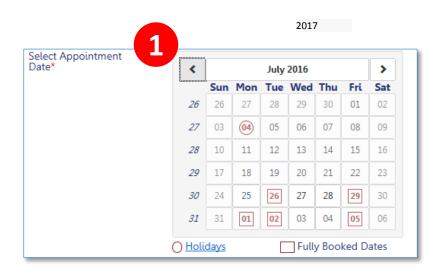

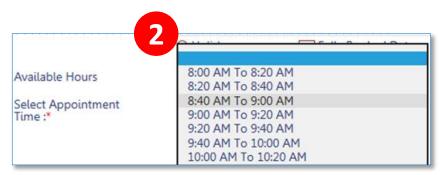

- 1. Select a future **Date**
- 2. Select an Appointment Time

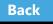

#### Confirm Date and Time

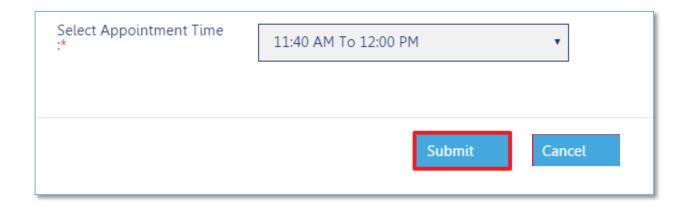

Once you select date and time, click Submit

Back

### **Confirm Appointment**

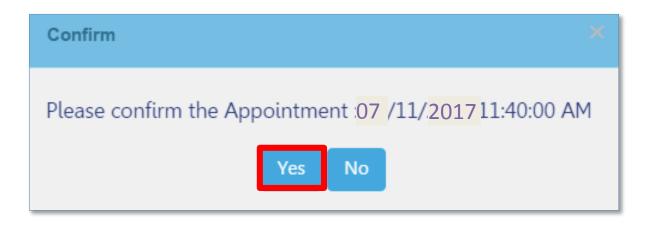

Click Yes to confirm appointment date and time

**Table of Contents** 

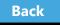

### **Appointment Scheduling Process**

- Requested appointment slot is sent to DOB Scheduling Coordinator
- Scheduling Coordinator creates the GoToMeeting session and sends a calendar appointment to all attendees containing the GoToMeeting link

**Table of Contents** 

Back

### GoToMeeting Plan Review

- You will need:
  - PC or mobile device for screen sharing
  - Web cam
  - Phone or activated headset/microphone for audio
- Tips:
  - Log in early
  - Set your audio preferences dial in versus audio through your PC
  - Have the access code and audio pin handy

Back

#### Scenario

The date for your appointment with the Plan Examiner is approaching but you now have a scheduling conflict. You need to cancel and reschedule the appointment.

Please try to provide 24-hour's notice.

Table of Contents

Back

Cancel and Reschedule an Appointment

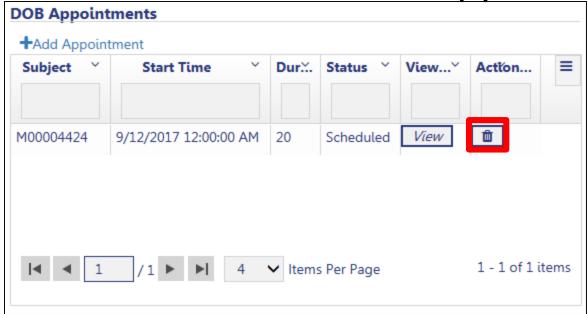

Under **Application Highlights** in the **DOB Appointments** section, click the **trash can** icon

**Table of Contents** 

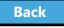

### **Confirm Cancellation**

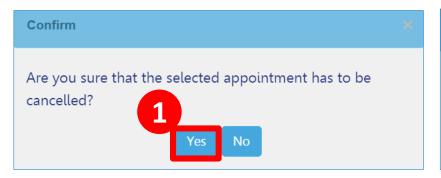

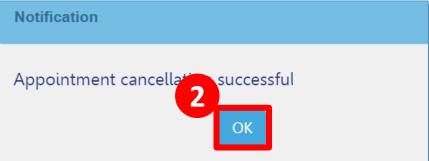

- 1. Click Yes to confirm cancellation
- 2. Click **OK** at cancellation window

**Table of Contents** 

Back

## Schedule a New Appointment

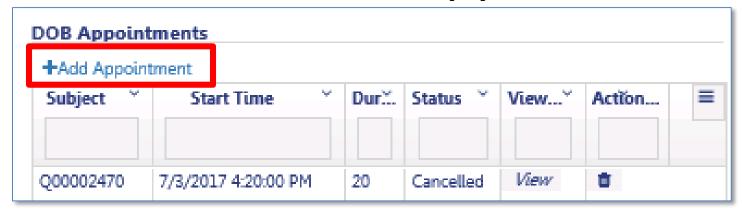

Click +Add Appointment to schedule a new appointment

Follow the previous steps to create an appointment

Back

## Cancellations Initiated by DOB

If there are technical issues with the meeting or the DOB needs to cancel, a Scheduling Coordinator will reach out to you via email with upcoming availability to reschedule your appointment.

**Table of Contents** 

Back

### Knowledge Check

#### Question:

Besides the DOB Plan Examiner, who is required to attend an Appointment?

**Table of Contents** 

Back

## Knowledge Check

#### **Answer:**

The Applicant of Record

**Table of Contents** 

Back

# Address Objections

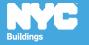

### Replace Rejected Documents

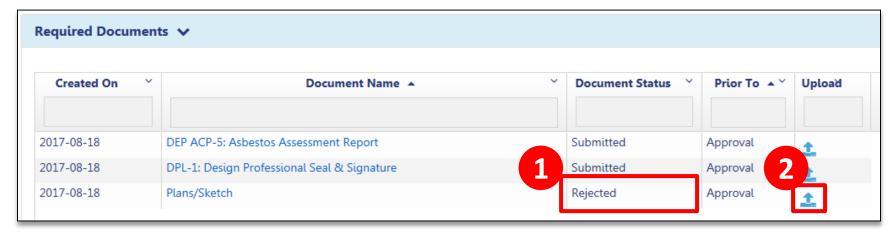

- 1. Look for Document Status of Rejected
- 2. Click **Upload icon** to add the revised document

Table of Contents

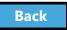

### Upload New Required Documents

The Plan Examiner may request additional documents. If so, an objection will be issued.

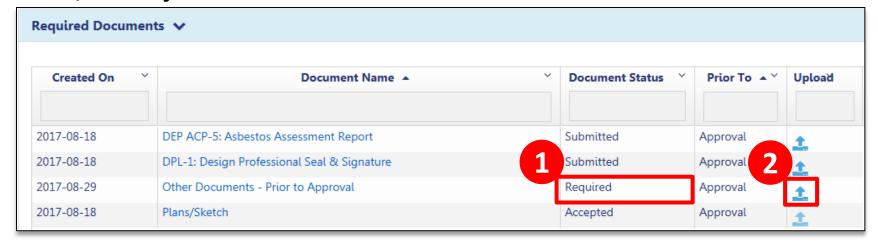

- The new required document will display in the Required Documents section
- 2. Click **Upload** icon to upload the document

Table of Contents

Back

### Review List of Objections

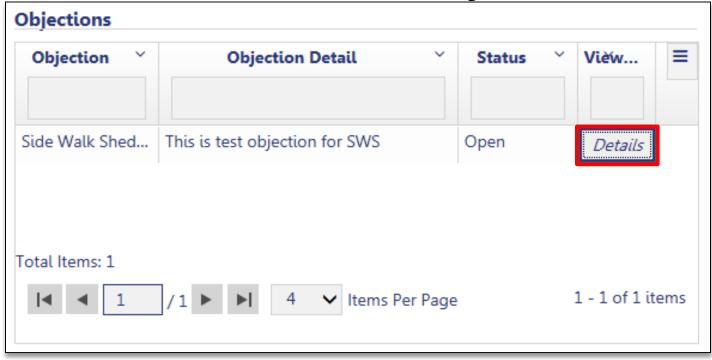

In the **Objections** section of the filing, open the Objection by clicking **Details** 

Table of Contents

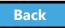

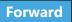

Address Objections

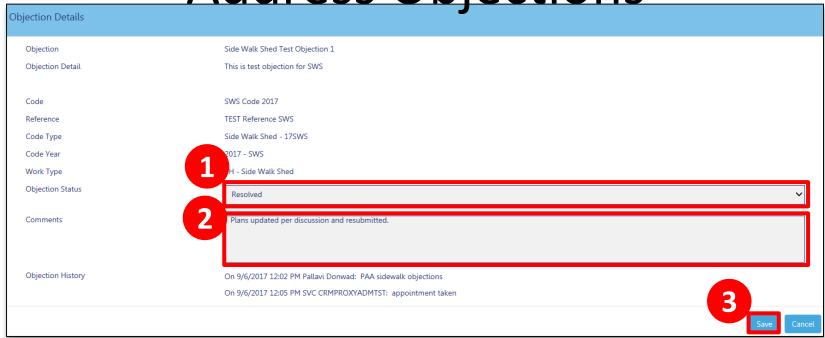

- 1. Change the Objection Status to Resolved
- 2. Add Comments
- 3. Click Save

**Table of Contents** 

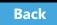

### Resubmit Filing

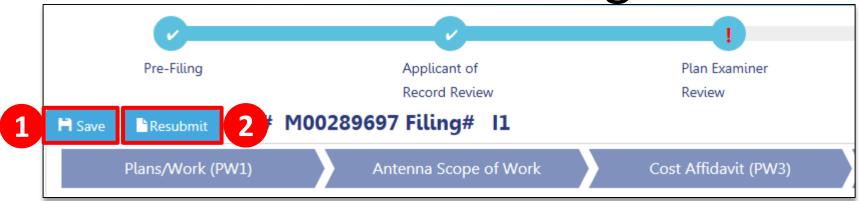

- 1. Click Save
- 2. Click **Resubmit** button
- Applicant must log in and complete Statements and Signatures
- Owner must log in and complete Statements and Signatures

**Table of Contents** 

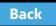

### Error Message – Please Acknowledge

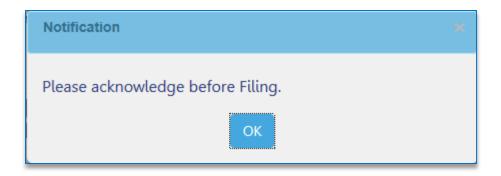

An error message will display if you **Resubmit** before the applicant and owner complete **Statements and Signatures** 

**Table of Contents** 

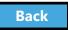

#### Preview to File

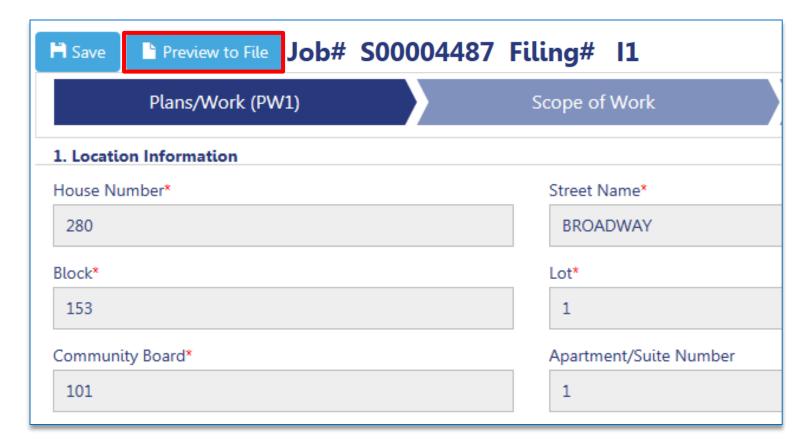

Applicant clicks **Preview to File** to review the application

Table of Contents Back Forward

#### Preview to File

- The system will ask you to preview the application again
- Review each page of the filing by clicking
   Next

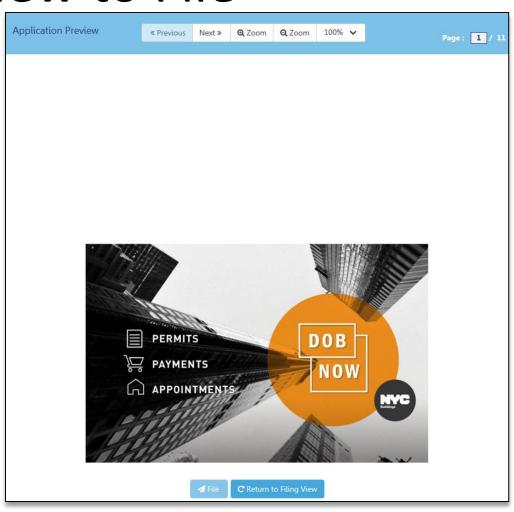

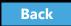

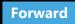

### Sign and File

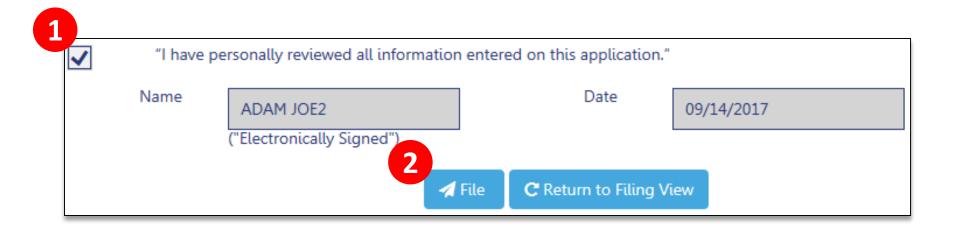

- 1. Add your digital signature by checking the box
- 2. Click **File** to submit the filing

**Table of Contents** 

Back

#### Scenario

The Design Professional filed a Professional Certification filing. You receive notification that the filing failed QA Review.

**Table of Contents** 

Back

### **QA** Failed

#### QA Failed for M00002986/I1/280 BROADWAY CRM:0001194 Inbox x

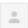

CRM Buildings NYC DEV < CRMBuildNYCDev@buildings.nyc.gov>

to me, APPLE 🔻

This email references M00002986/I1/280 BROADWAY.

While reviewing your filing, errors were identified that you need to correct. To review and correct the errors, please log into DOB NOW: Build.

This is an automated message. Please do not reply. If you have any questions, please contact us by email at <a href="mailto:dobnowsupport@buildings.nyc.gov">dobnowsupport@buildings.nyc.gov</a>.

Sincerely,

NYC Department of Buildings

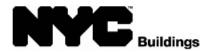

**Table of Contents** 

Back

### **QA** Failed

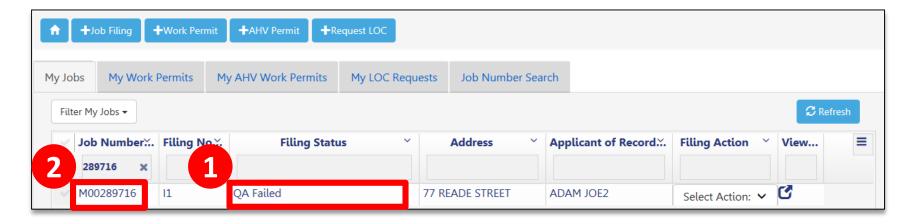

- 1. View Filing Status of QA Failed
- 2. Click the **Job Number** to open the filing

**Table of Contents** 

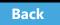

View Failure Reasons

In the **Application Highlights** section of the filing, review **Failure Reasons** 

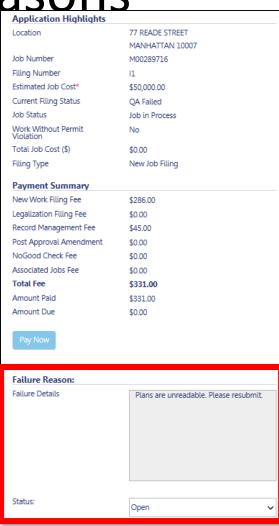

**Table of Contents** 

Back

#### Mark Resolved

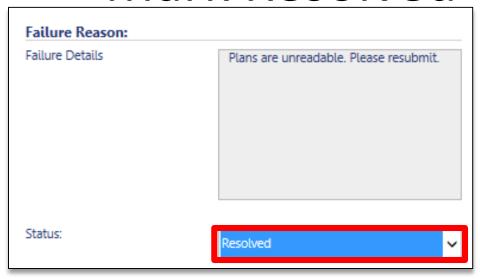

Once failure reason has been addressed, click the drop-down in the **Status** field and select **Resolved** 

Table of Contents

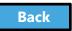

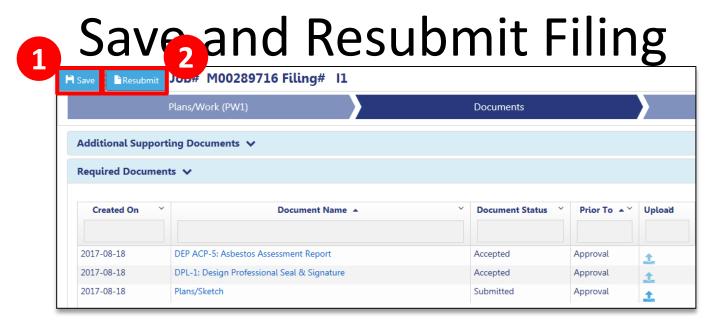

1. Click **Save** to save the Filing

Applicant and Owner must complete **Statements** and **Signatures** 

2. Applicant clicks Resubmit

Table of Contents

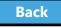

#### Preview to File

- The system will ask you to preview the application again
- Review each page of the filing by clicking
   Next

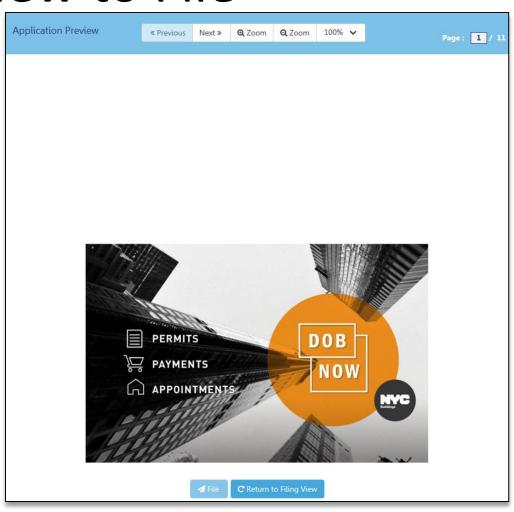

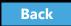

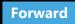

# Sign the Filing

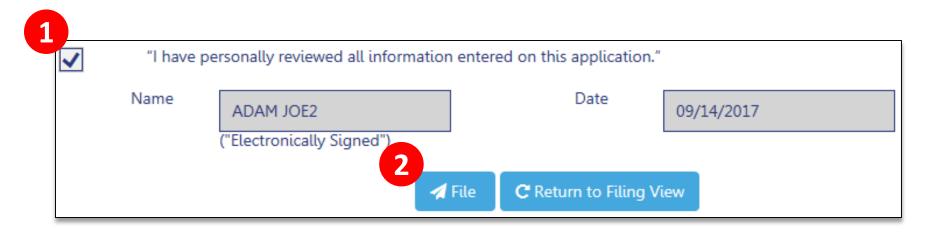

- 1. Add your digital signature by checking the box
- 2. Click **File** to submit the filing

**Table of Contents** 

Back

### Create a Work Permit

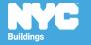

#### Rule Review

Work Permit (PW2) Filings can be submitted

- With the initial Professional Certification filing
- When the Professional Certification filing has a status of Approved
- When the Standard Plan filing has a status of Approved

**Table of Contents** 

Back

#### Scenario

You are the General Contractor for a Sidewalk Shed and Construction Fence project. The Architect has notified you that the DOB has approved the application and you can apply for the permits.

**Table of Contents** 

Back

### Log In to DOB NOW

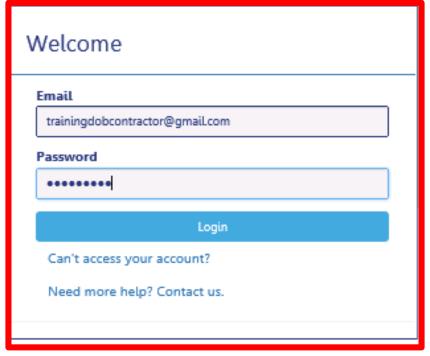

#### Log In with your eFiling account

**Table of Contents** 

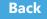

#### Create a New Work Permit

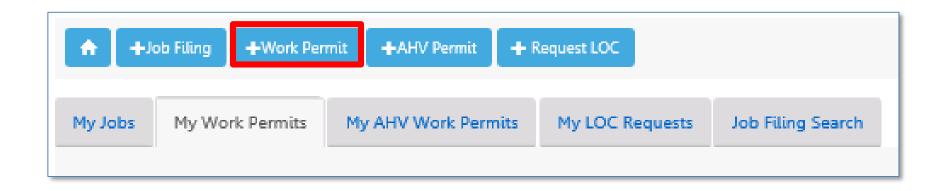

From your Dashboard, click +Work Permit

Table of Contents

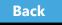

Search for the Job Filing

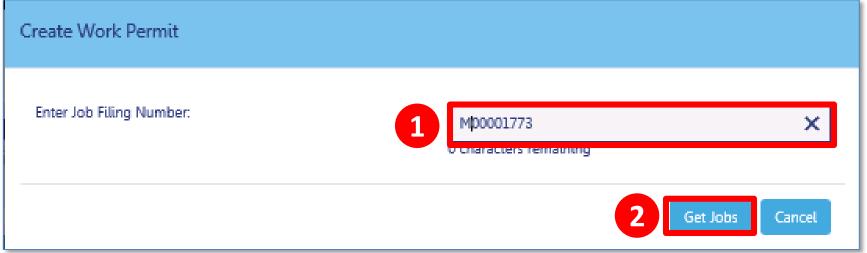

- 1. Enter the Job Number
- 2. Click Get Jobs

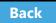

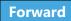

#### Create Work Permit

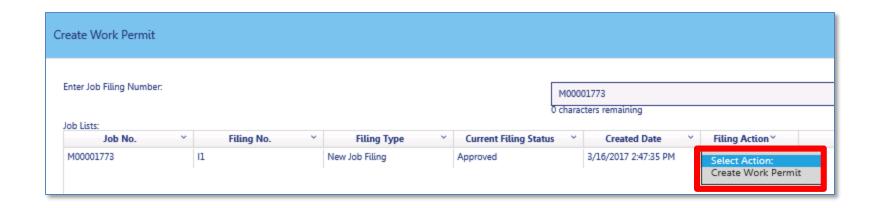

From the **Filing Action** column, select **Create Work Permit** 

Table of Contents

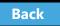

### **Confirm Create Work Permit**

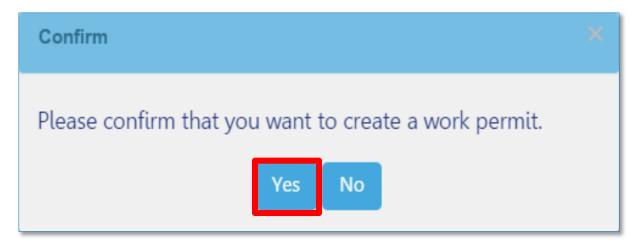

Click **Yes** to confirm that you would like to create a work permit

**Table of Contents** 

Back

## Complete the Work Permit Form

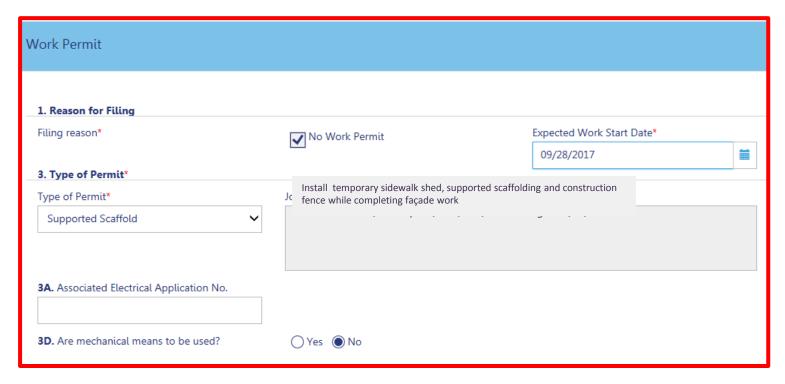

Enter Work Permit details by completing all Required Fields (\*)

Table of Contents

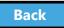

Enter Applicant Information 4. Applicant/ Contractor E-Mail\* License Number\* icense Type\* Enter email/username.. First Name Middle Name Last Name 3 Business LookUp Business Name<sup>5</sup> Business Address<sup>3</sup> State Zip **Business Telephone Business Fax** Mobile Telephone Liability Insurance Expiry Date<sup>3</sup> TaxPayer ID

- 1. Enter your registered eFiling email
- 2. Select License Type
- 3. Select Your Business

All other fields are populated from your eFiling registration

Table of Contents

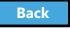

Design Professional as Contractor

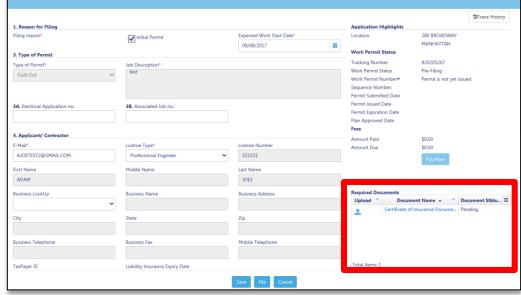

If a Design Professional is the Applicant of Record for a Work Permit:

- Required to manually enter insurance information
- Certificate of Insurance is a Required Document on the work permit tab

**Table of Contents** 

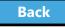

# Designate a Filing Rep, if different

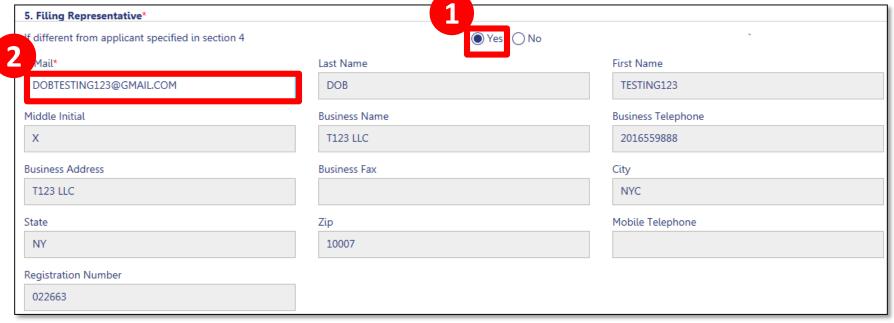

- If different from applicant specified in section
   4, click Yes
- 2. Enter registered eFiling email of Filing Rep

Table of Contents

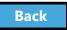

### Site Safety Professional, if required

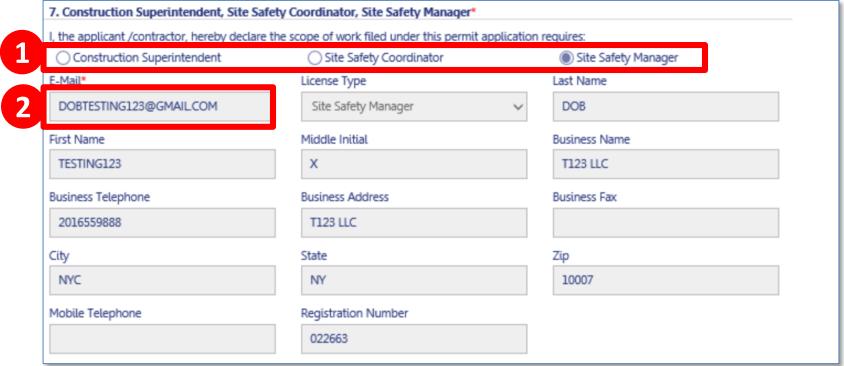

- 1. In Section 7 of the Work Permit, select **radio button** for the Site Safety role
- 2. Enter Registered Email Address

**Table of Contents** 

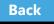

# Site Safety Program – BEST Approval Letter

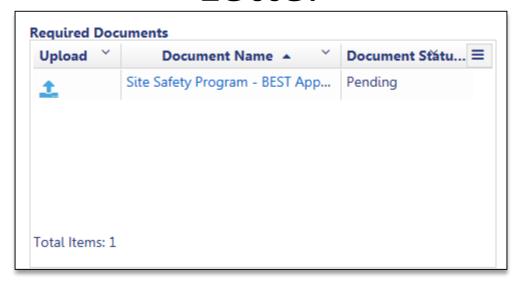

If the Site Safety Program is required, a **BEST Approval Letter** must be uploaded on the Work Permit tab

Table of Contents

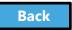

# Provide Statements and Signatures

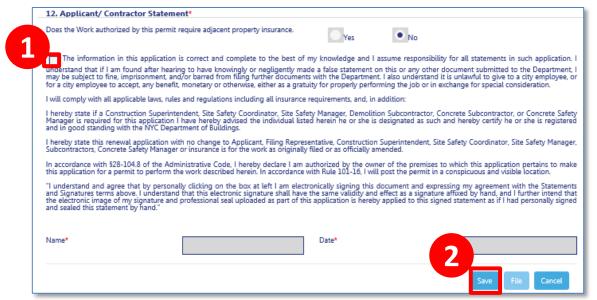

Each required signer will need to log in, locate the filing and go to the **Statements and Signature** section

- Check the box. Your electronic signature and the date will auto-populate.
- Click Save

Table of Contents

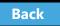

#### File Work Permit

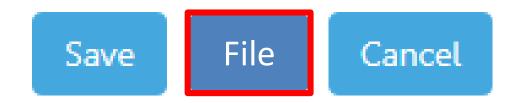

Once all required fields are complete, documents uploaded, Statements and Signatures complete, the **File** button will become activated for the Applicant/General Contractor

Click File to submit the Work Permit Request
 If applicable, repeat for each Work Type

Table of Contents

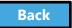

### Permit Submitted Notification

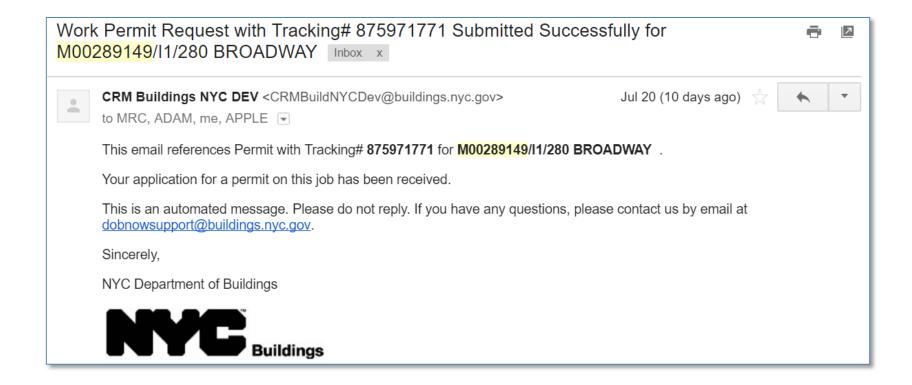

**Table of Contents** 

Back

### Permit Under Review Notification

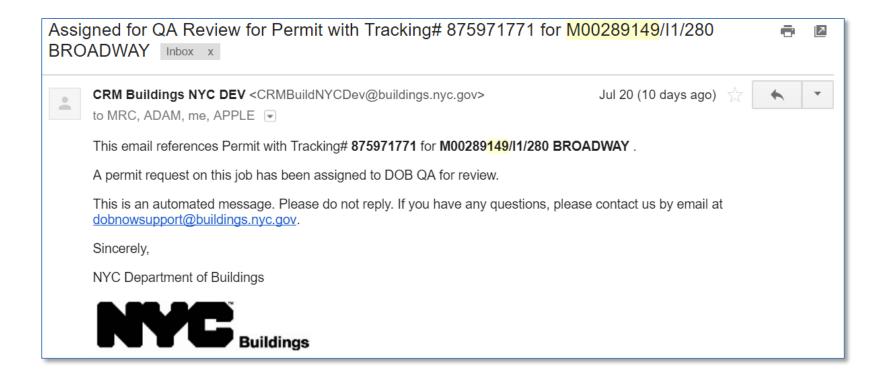

**Table of Contents** 

Back

### Permit Issued Notification

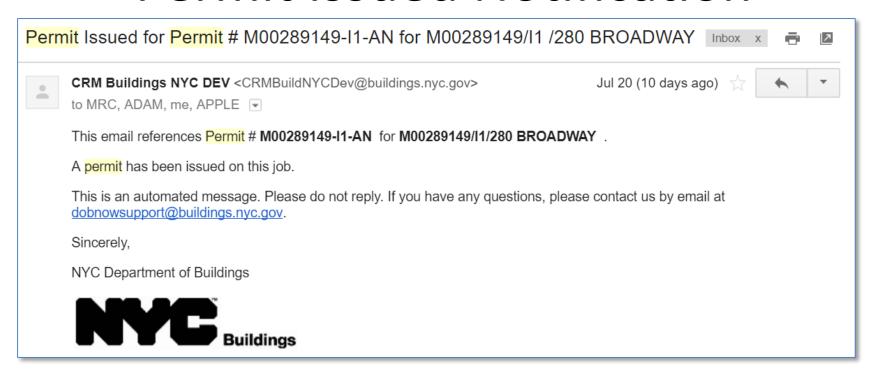

**Table of Contents** 

Back

### Scenario

You are the Sign Hanger and you have received notification that the Work Permit has been approved. You log in to DOB NOW: *Build* to print the permit.

**Table of Contents** 

Back

### Print a Work Permit

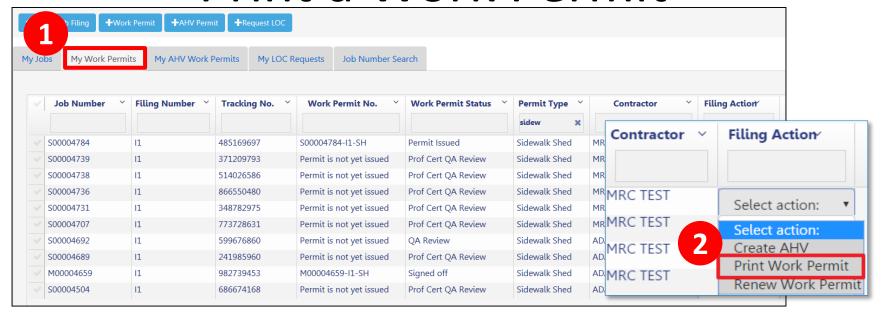

- From the My Work Permits tab, locate the work permit
- From Filing Action field, select Print Work Permit

**Table of Contents** 

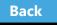

### **Confirm Print**

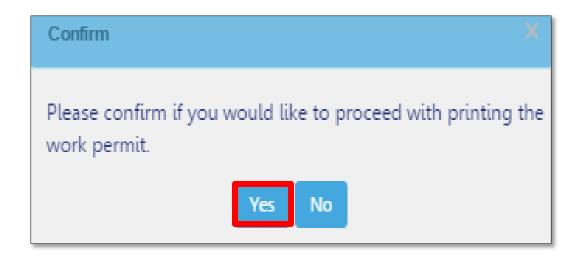

Click Yes to proceed with printing

**Table of Contents** 

Back

Print or Download Permit

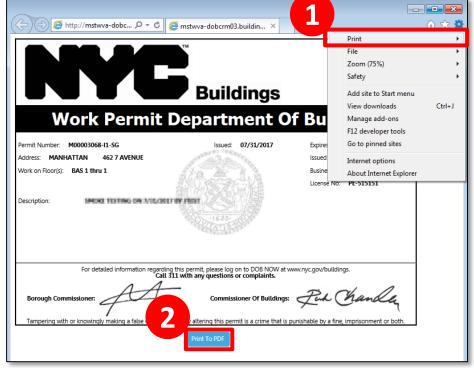

- Print from your browser (Ctrl+P)
- Select Print to PDF to save the file

!Tip: Set to print orientation to landscape

**Table of Contents** 

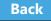

### Scenario

A Supported Scaffold permit is scheduled to expire before the work will be completed. The General Contractor requests a permit renewal.

**Table of Contents** 

Back

### Renew a Work Permit

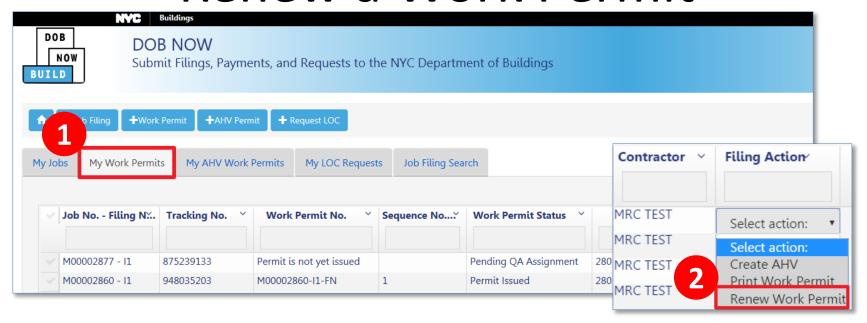

- From the My Work Permits tab, locate the work permit
- From Filing Action field, select Renew Work Permit

Table of Contents

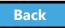

### Complete Renewal Form

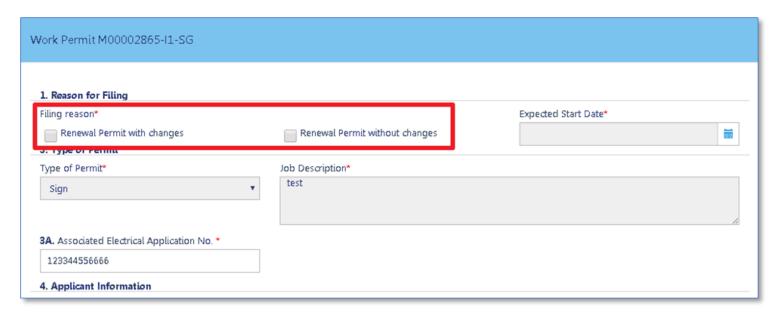

#### Select Reason for Filing

- Renewal Permit with Changes
- Renewal Permit without Changes

**Table of Contents** 

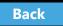

### Pay Fees

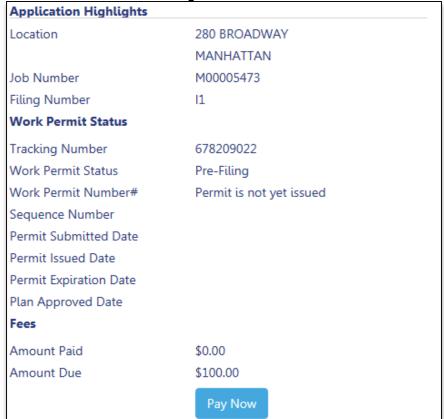

#### Click Pay Now to pay filing fees

**Table of Contents** 

Back

### **Electronically Sign and Save Renewal**

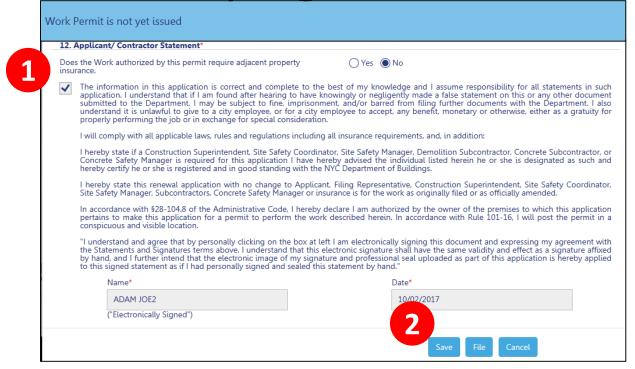

- 1. Click the check box to electronically sign
- 2. Click **Save** and then click **File**

**Table of Contents** 

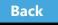

### DOB Reviews Renewal Request

Once DOB reviews the renewal request, an email notification will be sent and the renewed permit can be printed

**Table of Contents** 

Back

## Submit an After Hours Variance (AHV) Request

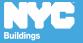

### Rule Review

- An After Hours Variance is required if you are seeking to perform construction activity before 7:00 am, after 6:00 pm, or on the Weekend
- Only filings that have been approved by DOB and have a permit issued are eligible for After Hours Variance permit requests
- May only be requested in DOB NOW: Build by the General Contractor that was listed on the initial permit

**Table of Contents** 

Back

### Scenario

You are a General Contractor. Supported Scaffold assembly work will need to be performed after hours for 4 days. You file an AHV Permit request.

**Table of Contents** 

Back

### Request an AHV Work Permit

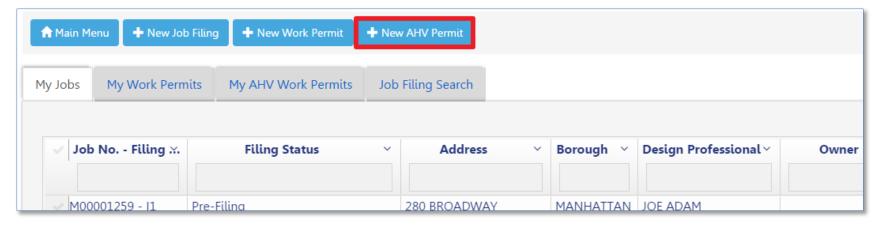

#### Click + New AHV Permit

**Table of Contents** 

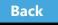

# Complete the AHV Request

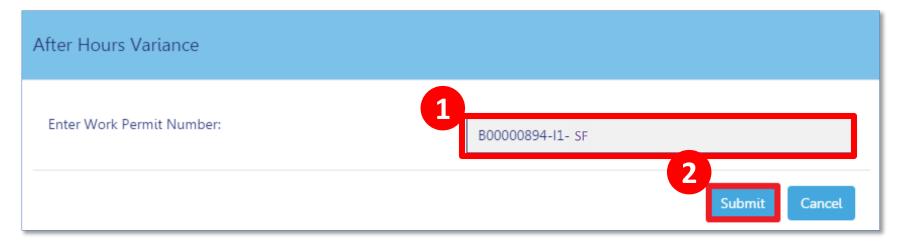

- 1. Enter Work Permit Number
- 2. Click Submit

**Table of Contents** 

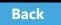

### Complete AHV Permit Form

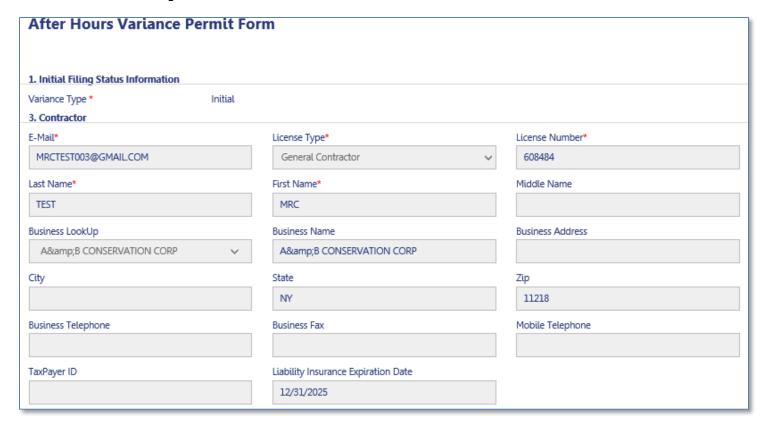

1. Contractor details populate

**Table of Contents** 

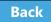

### **Enter Variance Information**

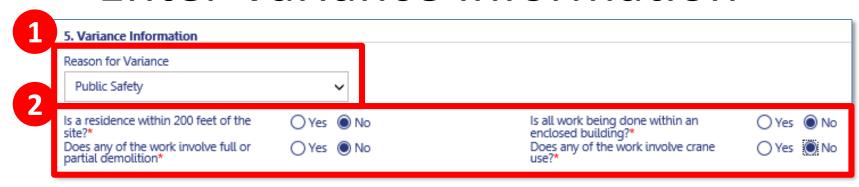

#### 1. Select Reason for Variance

- City Construction Project
- Undue Hardship
- Construction Activities with Minimal Noise Impact
- Emergency Work
- Public Safety

#### 2. Respond to questions about variance request

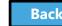

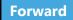

#### **Enter Variance Dates and Hours**

| From:       | Sunday                 | Monday             | Tuesday<br>07:00PM | Wednesday<br>07:00PM | 07:00PM    | Priday<br>07:00PM | aturday  |
|-------------|------------------------|--------------------|--------------------|----------------------|------------|-------------------|----------|
| To:         |                        |                    | 11:00PM            | 11:00PM              | 11:00PM    | 11:00PM           |          |
|             |                        | 08/07/17           | 08/08/17           | 08/09/17             | 08/10/17   | 08/11/17          | 08/12/17 |
|             | 08/13/17               | 08/14/17           | 08/15/17           | 08/16/17             | 08/17/17   | 08/18/17          | 08/19/17 |
|             | 08/20/17               | 08/21/17           | <b>√</b> 08/22/17  | ✓ 08/23/17           | ✓ 08/24/17 | √ 08/25/17        | 08/26/17 |
|             | 08/27/17               |                    |                    |                      |            |                   |          |
| escription  |                        |                    |                    |                      |            |                   |          |
| irb cut ins | tallation including po | ouring on concrete |                    |                      |            |                   |          |

- 1. Select **Dates** and **Times**
- 2. Enter **Description of Work**

**Table of Contents** 

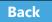

### Save the AHV

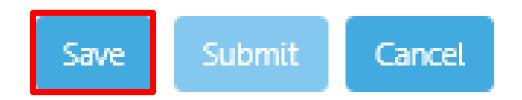

Click **Save** at the bottom of the form to save the permit request

**Table of Contents** 

Back

# Pay Filing Fee

Click **Pay Now** to pay filing fee

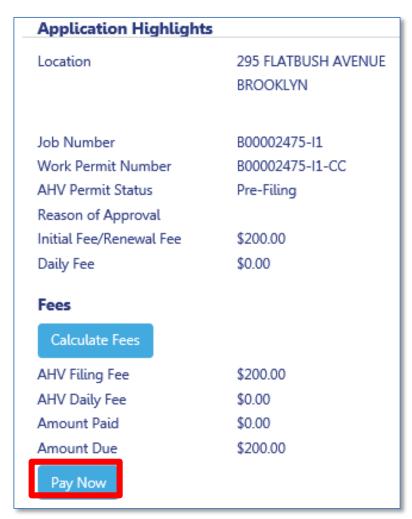

**Table of Contents** 

Back

### Complete Statements and Signatures

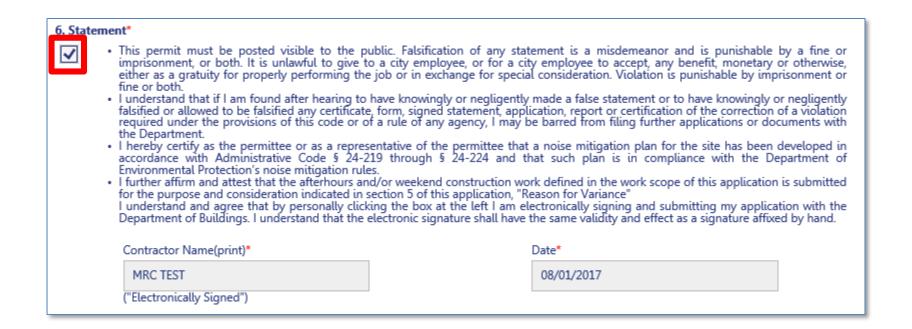

Contractor **checks the box** to acknowledge statements and add electronic signature

**Table of Contents** 

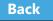

## Save and Submit AHV Request

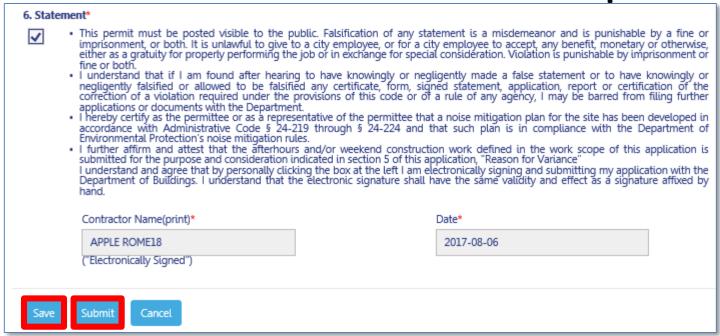

#### Click Save, then click Submit

**Table of Contents** 

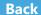

### Confirm AHV Request Success

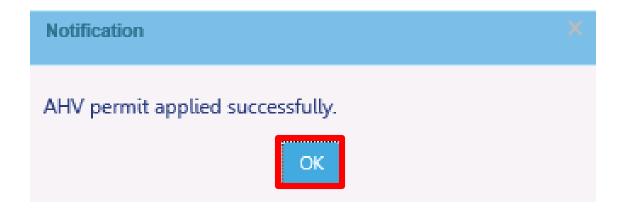

#### Click **OK**

### View Notification

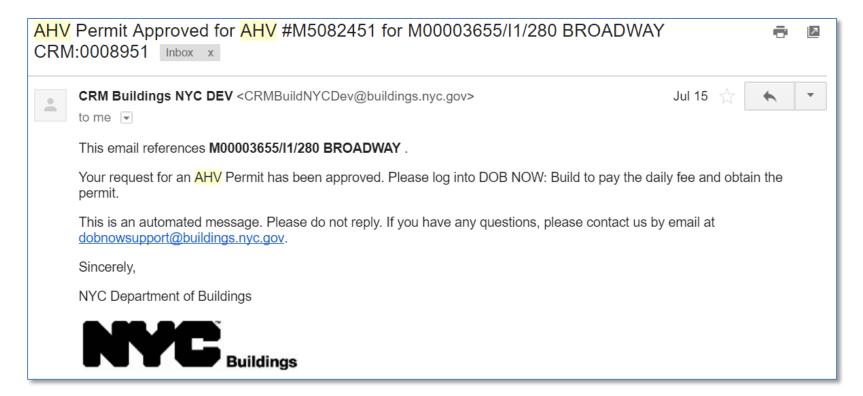

**Table of Contents** 

Back

## Open the Approved AHV

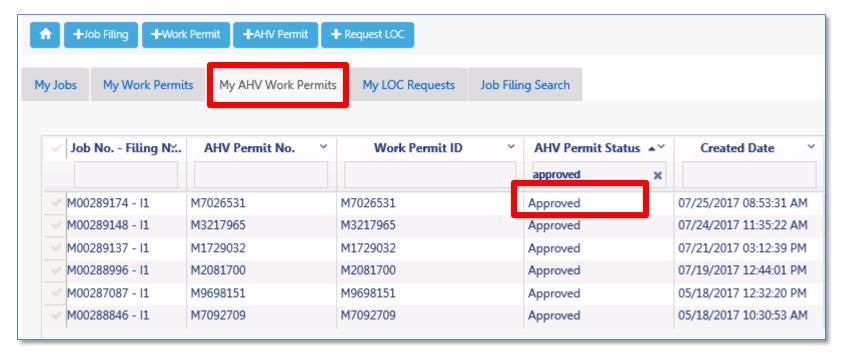

After receiving approval notification, open the AHV permit from **My AHV Permits** tab on Dashboard

**Table of Contents** 

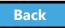

### Pay Daily AHV Fee

Click **Pay Now** to pay daily AHV Daily Fee

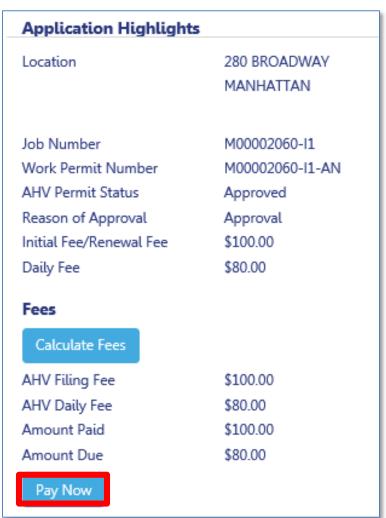

**Table of Contents** 

Back

### Print an AHV Permit

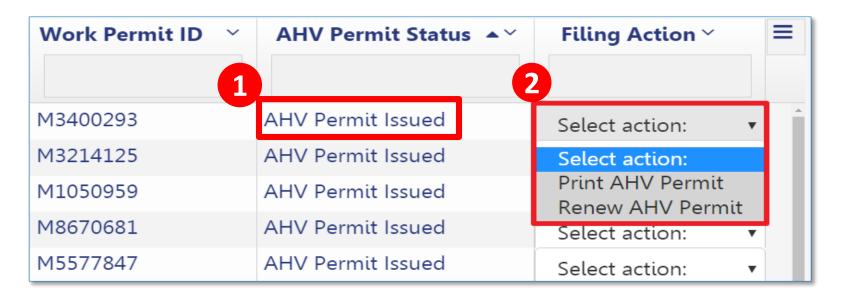

- 1. From My AHV Work Permits tab, select a permit with the status of AHV Permit Issued
- From the Filing Action drop down, selectPrint an AHV Permit

Table of Contents

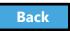

### Submit Post Approval Amendments (PAA)

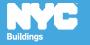

### Rule Review

- The DOB requires applicants to maintain current and accurate records of their jobs
- File a Post Approval Amendment (PAA) when you need to make updates including changes to the Scope of Work, plans, or correct an Environment Control Board (ECB) violation
- Allowed when filing status is
  - Approved
  - Permit Entire

Table of Contents

Back

### Rule Review

- Provide description of the changes in Section 24 of the PW1 – Comments.
- Post Approval Amendments can only be filed by a Applicant of Record
- Post Approval Amendments (PAA) must be filed by the same Applicant of Record as the PW1

**Table of Contents** 

Back

### Rule Review

When a PAA is filed, the following fields will be greyed out and are not editable

- Filing Status
- Primary Address
- Applicant Information
- Owner Information
- Building Type

Table of Contents

Back

### Withdrawal and Superseding Requests

If the Architect, Engineer or Contractor needs to be changed on the filing, file a Withdrawal and/or Superseding Request at <a href="https://www.nyc.gov/dobnowhelp">www.nyc.gov/dobnowhelp</a>

|                                                                                                   | DOB NOW Online Help                                                                                           |
|---------------------------------------------------------------------------------------------------|----------------------------------------------------------------------------------------------------|
|                                                                                                   |                                                                                                    |
| Let us know how we can help you. Please fill out t<br>receive a response within one business day. | the form below and we will get back to you by email during Department of Buildings business hours. You should |
| Items marked with * are required.                                                                 |                                                                                                    |
| Module*                                                                                           | Build                                                                                                    |
| Project/Filing Type*                                                                              | □ Plumbing □ Sprinkler □ Standpipe □ Antenna □ Curb Cut                                                       |
| Question Category*                                                                                | Request Supersede 🗸                                                                                           |
| Question Subcategory*                                                                             | Supersede of an Applicant of Record 🗸                                                                         |
| Job/Filing Reference Number Type                                                                  | Select to enter Job Filing Number                                                                             |
| Reference Number*                                                                                 |                                                                                                    |
| License Number, if applicable                                                                     |                                                                                                    |
| What is your role for this filing in DOB NOW?                                                     | Select a Role                                                                                                 |
| Explain Question* (Maximum limit: 600 Characte                                                    | ers)                                                                                                    |
|                                                                                                   | Browse  Note: only one document per submission maybe uploaded. PDF files must be less than 10MB.              |
| Supporting Information Upload                                                                     |                                                                                                    |
| Supporting Information Upload  Your Name:                                                         |                                                                                                    |
|                                                                                                   | 999-999-9999                                                                                                  |
| Your Name:                                                                                        | 999-9999                                                                                                    |
| Your Phone:                                                                                       | 999-999-9999                                                                                                  |

Table of Contents

### Scenario

After the application has been approved, the Registered Architect needs to make changes to the dimensions of the Sidewalk Shed and Fence.

**Table of Contents** 

Back

### Navigate to a Job Filing

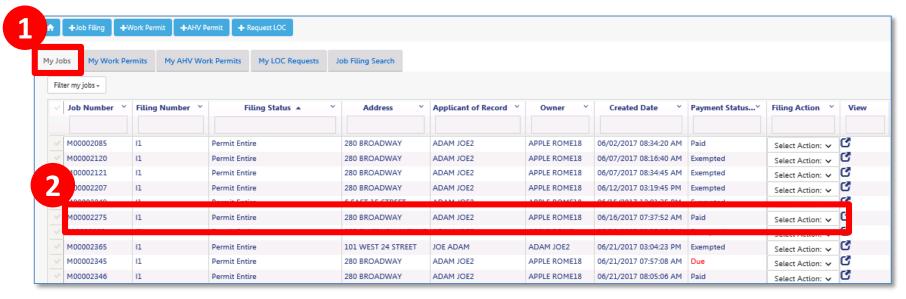

- 1. Go to My Jobs tab
- 2. Locate the Job Filing

**Table of Contents** 

Back

### Select Filing Action

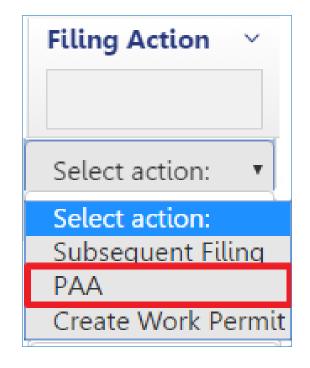

Select PAA from the Filing Actions field

Table of Contents

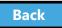

### Confirm Creation of PAA

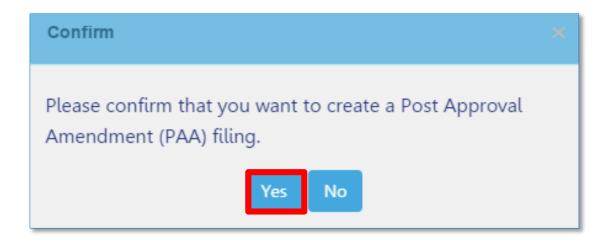

### Click **Yes** to create PAA

**Table of Contents** 

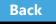

### **Initiate PAA**

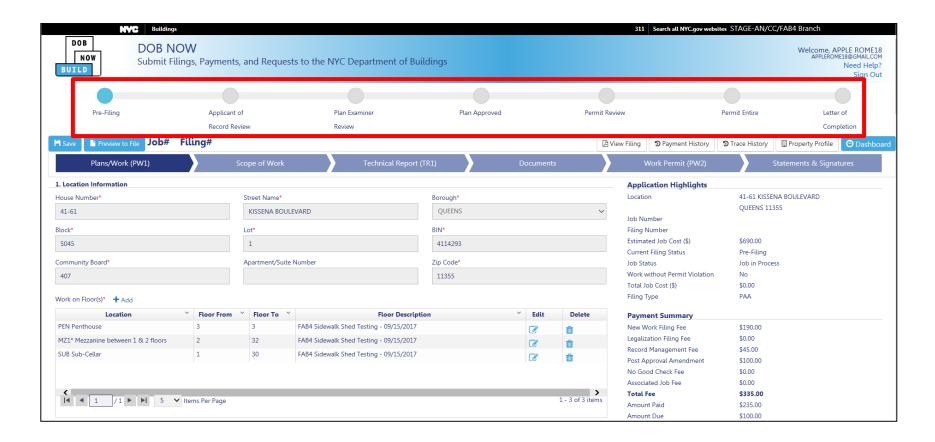

### The PAA filing is in the Pre-Filing Status

Table of Contents

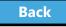

## Update and Save Job Filing

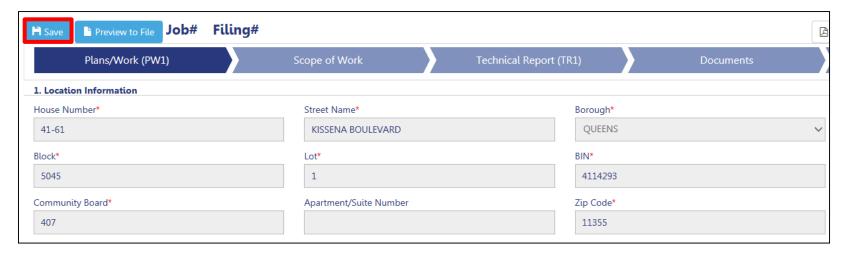

Make necessary updates to the filing

• Click Save in the upper left corner

Table of Contents

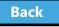

## **Upload Required Documents**

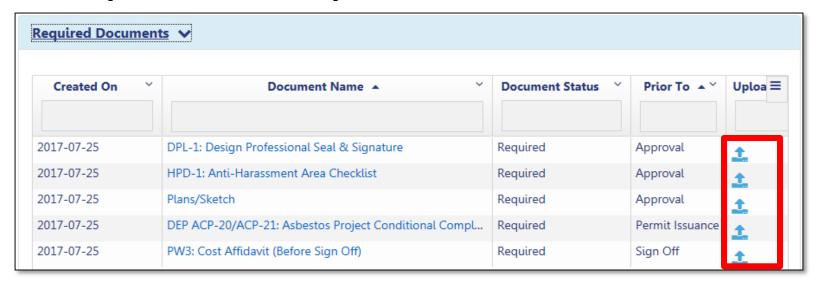

### Click **Upload** to add documents

Back

### Pay Additional Filing Fees, if required

- Total Job Cost impacts filing fees
- If Total Job Cost increases, additional filing fees may be due
- Filing fees must be paid before submitting
   PAA

| Application Highlights        |                  |
|-------------------------------|------------------|
| Location                      | 559 WEST 23 STRI |
|                               | MANHATTAN 100    |
| Job Number                    | M00002300        |
| Filing Number                 | P1               |
| Estimated Job Cost*           | \$120,000.00     |
| Current Filing Status         | Pre-Filing       |
| Job Status                    | Job in Process   |
| Work without Permit Violation | No               |
| Total Job Cost (\$)           | \$120,000.00     |
| Filing Type                   | PAA              |
| Payment Summary               |                  |
| New Work Filling Fee          | \$722.25         |
| Legalization Filing Fee       | \$0.00           |
| Record Management Fee         | \$45.00          |
| PAA                           | \$100.00         |
| No Good Check Fee             | \$0.00           |
| Associated Jobs Fee           | \$0.00           |
| Total Fee                     | \$867.25         |
| Amount Paid                   | \$712.75         |
| Amount Due                    | \$154.50         |
| Pay Now                       |                  |

**Table of Contents** 

Back

### Applicant Statements and Signatures

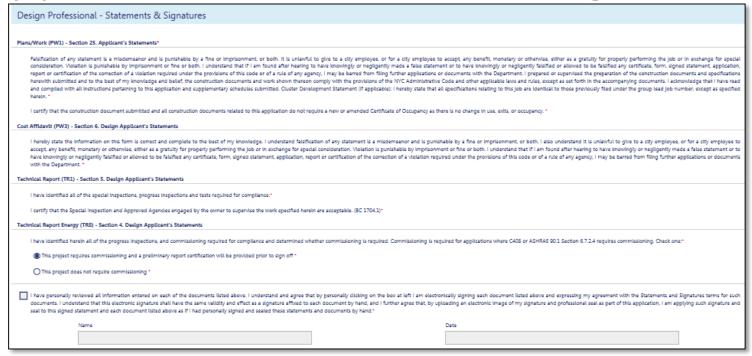

 Applicant must log in, upload DPL-1, affirm statements, and electronically sign the filing by checking the box

**Table of Contents** 

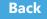

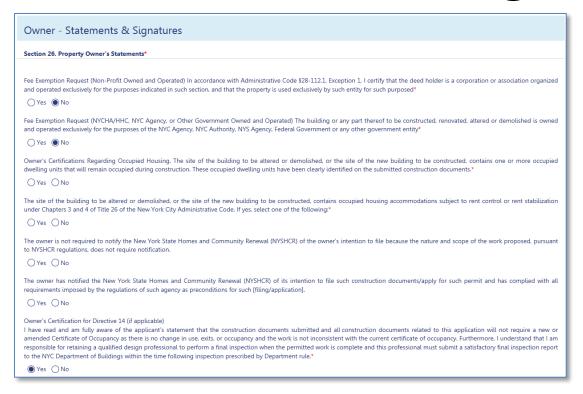

# Owner must log in and complete Owner Statements and Signatures

**Table of Contents** 

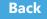

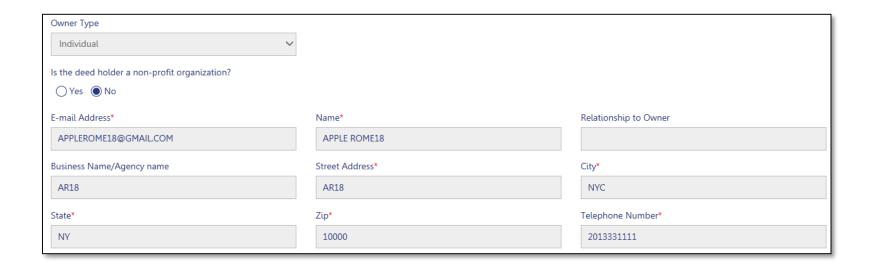

- 1. Select Owner Type
- 2. Enter Owner Email Address

**Table of Contents** 

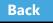

If I am a condo unit owner or co-op tenant-shareholder, I further represent that I am authorized by the condo or co-op board to sign this application on behalf of such board, and if applicable, acknowledge that construction and related documents will be accepted with less than full examination by the department based on the professional certification of the applicant.\*

Falsification of any statement is a misdemeanor and is punishable by a fine or imprisonment, or both. It is unlawful to give to a city employee, or for a city employee to accept, any benefit, monetary or otherwise, either as a gratuity for properly performing the job or in exchange for special consideration. Violation is punishable by imprisonment or fine or both. I understand that if I am found after hearing to have knowingly or negligently made a false statement or to have knowingly or negligently falsified or allowed to be falsified any certificate, form, signed statement, application, report or certification of the correction of a violation required under the provisions of this code or of a rule of any agency, I may be barred from filing further applications or documents with the Department. Furthermore, I understand that I am responsible for insuring that a final inspection be performed when the permitted work is complete, and that a satisfactory report of final inspection be submitted, along with all required submittal documents, so that the NYC Department of Buildings may issue a letter of completion or certificate of occupancy within the time prescribed by law.\*

I have authorized the applicant to file this application for the work specified herein and all future amendments. I will not knowingly authorize any work that is not in compliance with all applicable laws, rules, and regulations.

### Cost Affidavit (PW3) - Section 7. Owner's/Lease Holder's Statement

I hereby state the information on this form is correct and complete to the best of my knowledge. I understand falsification of any statement is a misdemeanor and is punishable by a fine or imprisonment, or both. I also understand it is unlawful to give to a city employee, or for a city employee to accept, any benefit, monetary or otherwise, either as a gratuity for properly performing the job or in exchange for special consideration. Violation is punishable by imprisonment or fine or both. I understand that if I am found after hearing to have knowingly or negligently made a false statement or to have knowingly or negligently falsified or allowed to be falsified any certificate, form, signed statement, application, report or certification of the correction of a violation required under the provisions of this code or of a rule of any agency. I may be barred from filing further applications or documents with the Department.

### Technical Report (TR1) - Section 6. Owner Statements for Progress/Special Inspector

I have reviewed the information provided herein and, to the best of my knowledge and belief, attest to its accuracy. I approve the identification of the responsible inspector. Falsification of any statement is a misdemeanor and is punishable by a fine or imprisonment, or both. It is unlawful to give to a city employee, or for a city employee to accept, any benefit, monetary or otherwise, either as a gratuity for properly performing the job or in exchange for special consideration. Violation is punishable by a fine or imprisonment, or both. I understand that if I am found after hearing to have knowingly or negligently made a false statement or to have knowingly or negligently falsified or allowed to be falsified any certificate, form, signed statement, application, report or certification of the correction of a violation required under the provisions of this code or of a rule of any agency, I may be barred from filing further applications or documents with the Department.\*

### **Review the Owner Statements**

Table of Contents Back

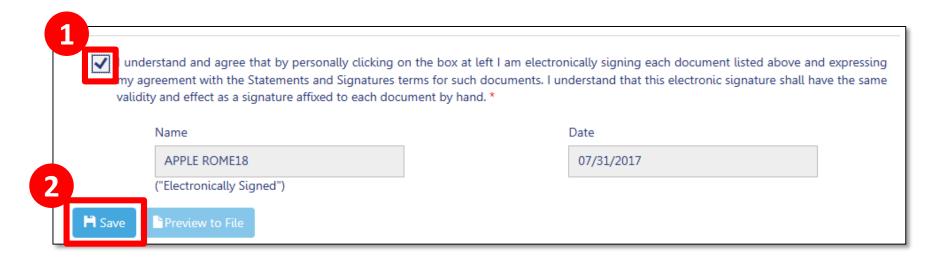

- 1. **Check the box** to affix your electronic signature to the filing
- 2. Click Save

**Table of Contents** 

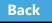

### Preview the Application

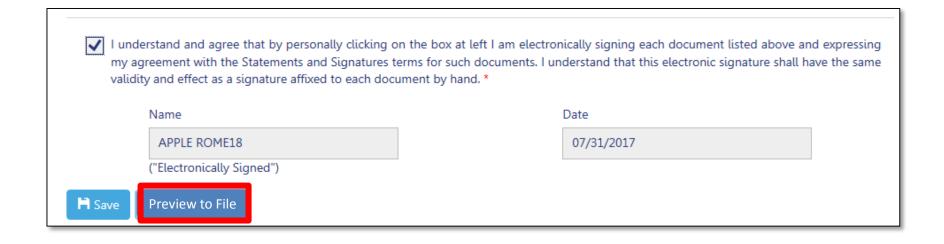

Click **Preview to File** button in the upper left of a filing

**Table of Contents** 

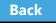

## **Complete Application Preview**

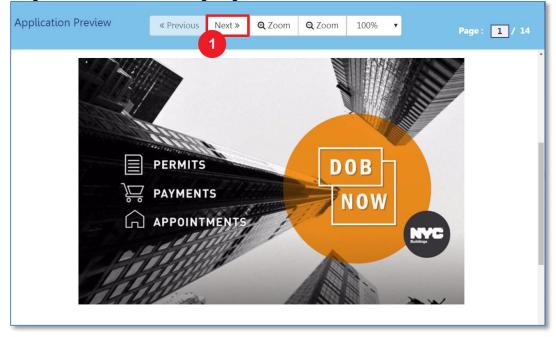

Click **Next** to review all pages of the filing Be sure to scroll to the bottom of each page to review the complete page

**Table of Contents** 

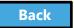

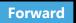

## Electronically Sign and File

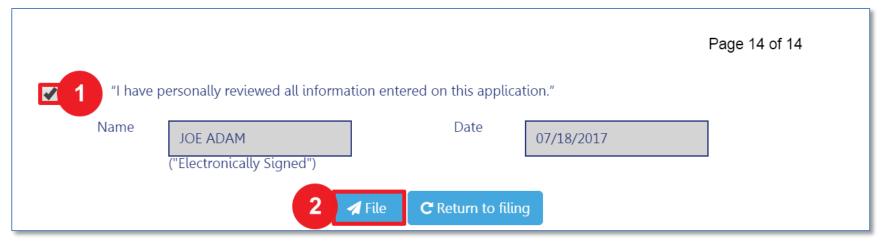

- 1. Select the check box to electronically sign
- 2. Select File

**Table of Contents** 

Back

## View Job Filing Confirmation

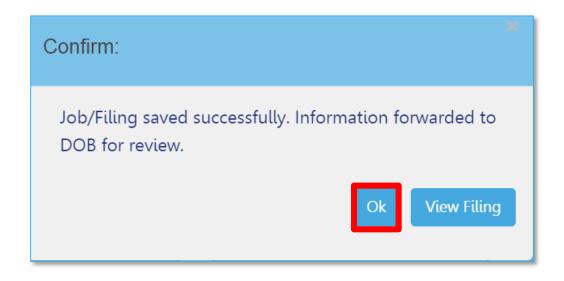

A successful filing confirmation will appear

Click OK

**Table of Contents** 

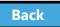

### View New Job Filing No.

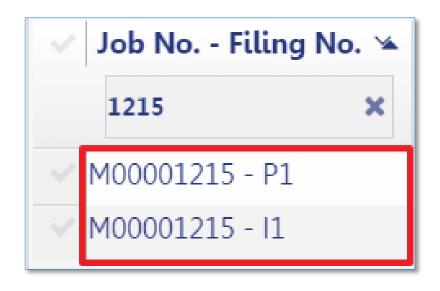

New **Job Filing Number** is generated with suffix of **P1** 

**Table of Contents** 

Back

### PAA Submittal Confirmation

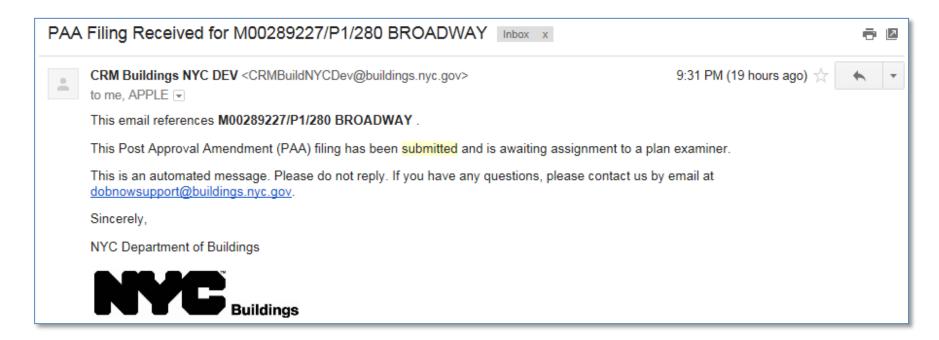

**Table of Contents** 

Back

## Knowledge Check

### True or False:

The process to submit a PAA is similar to submitting the Initial job filing.

Table of Contents

Back

## Knowledge Check

### True:

Before an Applicant can submit a Post Approval Amendment (PAA), the application must be completed, documents uploaded, fees paid, Statements and Signatures completed, Preview to File, sign the filing and click Submit.

**Table of Contents** 

Back

## Subsequent Filing

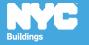

### Scenario

You're a Filing Representative and a Supported Scaffold application has been approved. The Architect asks you to add a Sidewalk Shed. You create a Subsequent Filing and work with the Architect and Owner to submit the filing.

Table of Contents

Back

Locate Job Filing

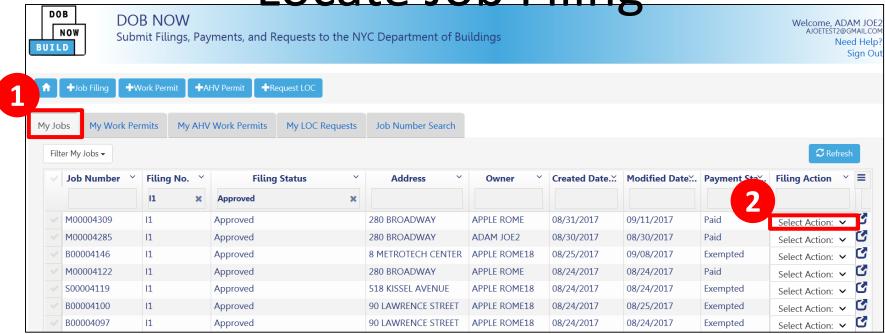

- 1. Navigate to My Jobs tab on your Dashboard
- 2. Go to the Filing Actions column

**Table of Contents** 

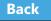

## Select Subsequent Filing

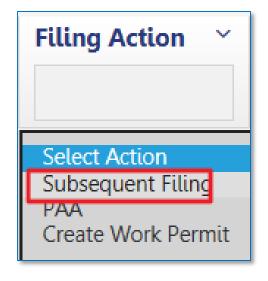

From the **Filing Actions** column, select **Subsequent Filing** 

**Table of Contents** 

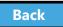

## Confirm Subsequent Filing

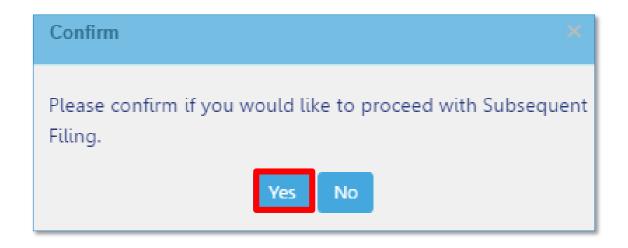

### Click Yes to confirm

**Table of Contents** 

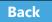

## Complete Filing

- Enter Required Information on All Tabs
- Upload Documents
- Pay Filing Fees
- Complete Statements and Signatures
- Preview to File
- File

**Table of Contents** 

Back

### **Email Notification**

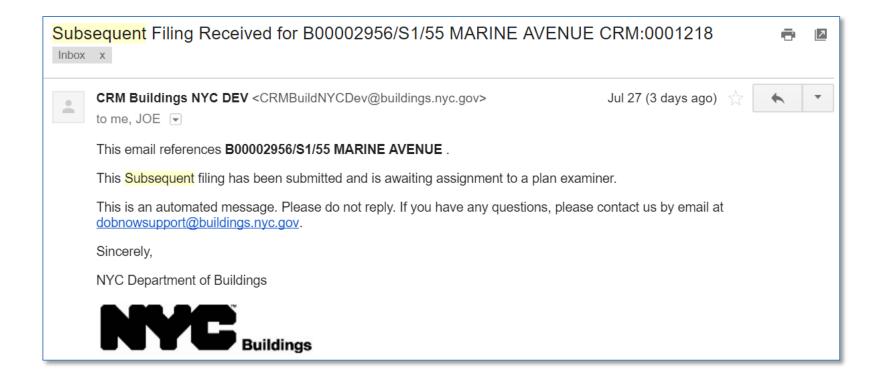

**Table of Contents** 

Back

# Request a Letter of Completion (LOC)

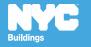

#### Rule Review

- DOB NOW Inspections sign off must be complete on all work permits associated with the filing including jobs filed in BIS
- Before LOC can be processed, Special and/or Progress Inspectors must sign the Certification of Completion within each Requirement on the applicable Technical tabs (TR1/TR8/EN2)
- Can be requested by Applicant or Property Owner

### Inspector Certification of Completion

Before LOC can be processed, Special and/or Progress Inspectors must sign the **Certification of Completion** within each **Requirement** on the applicable Technical tabs (TR1/TR8/EN2)

**Table of Contents** 

Back

# Edit the Requirement

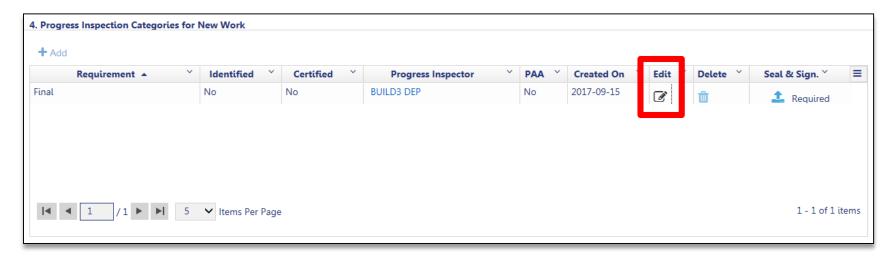

Navigate to the filing and go to the Technical Document (TR1, TR8 or EN2)

Click Edit to open the Requirement

Table of Contents

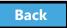

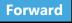

Sign the Certification of Completion

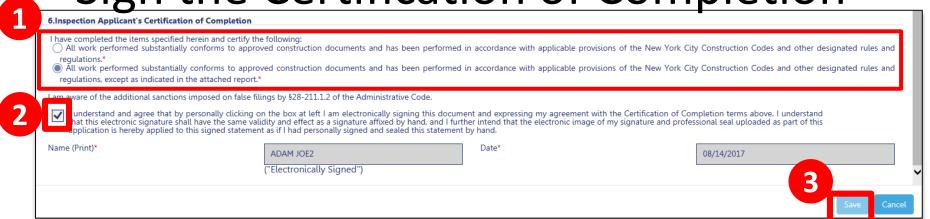

- 1. **Select** the appropriate statement
- 2. Check the box to affix your electronic signature
- Click Save

Repeat on all Requirements for which you are signing the Certification of Completion

Back

# Upload DPL-1 Seal and Signature

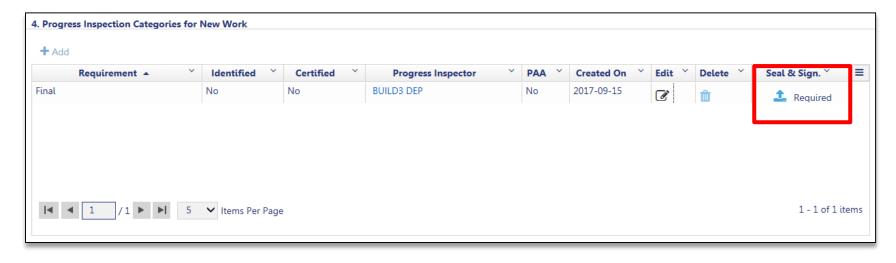

Progress Inspector uploads **Seal and Signature** on the DPL-1 form

**Table of Contents** 

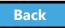

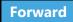

#### Scenario

Your project is complete and the temporary construction equipment has been removed. You request a **Letter of Completion (LOC)**.

**Table of Contents** 

Back

# Request Letter of Completion

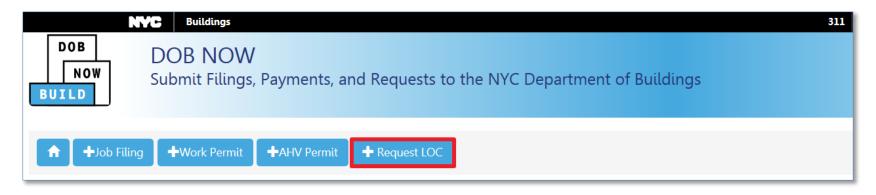

From the Dashboard, click +Request LOC

Table of Contents

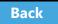

# Search for Job Filing

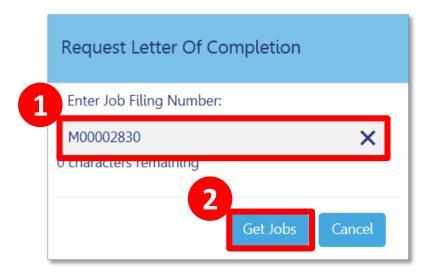

- 1. Enter Job Number
- 2. Click Get Jobs

**Table of Contents** 

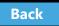

## Request LOC

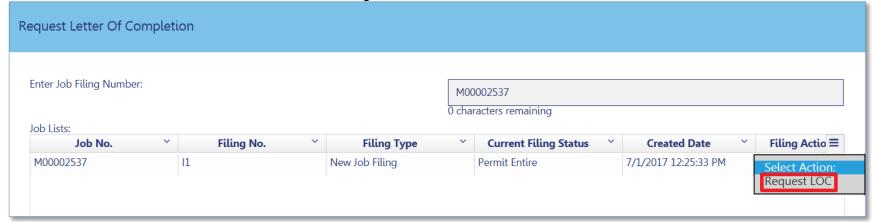

# From the Filing Action column, select **Request LOC**

**Table of Contents** 

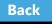

# Complete the LOC Request

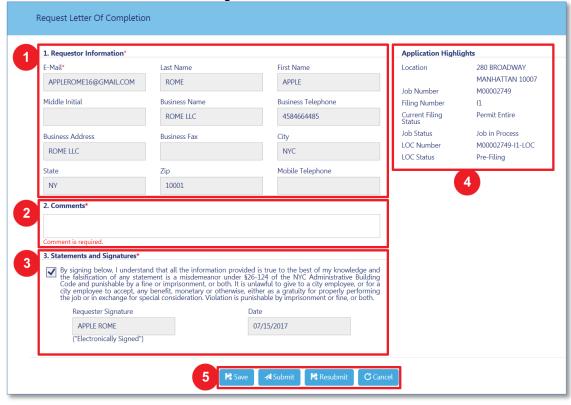

- Requestor Information
- 2. Comments
- 3. StatementsandSignatures
- 4. Application Highlights
- Save and Submit

#### LOC Issued Notification

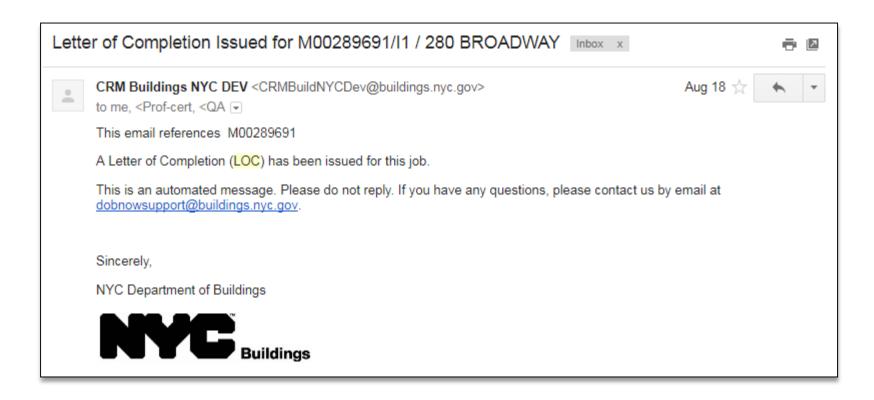

**Table of Contents** 

Back

# Knowledge Check

#### Question:

Who can request a Letter of Completion?

**Table of Contents** 

Back

# Knowledge Check

#### **Answer:**

The Applicant or the Owner.

**Table of Contents** 

Back

### View Filings in the DOB NOW Public **Portal**

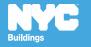

## DOB NOW Log In Screen

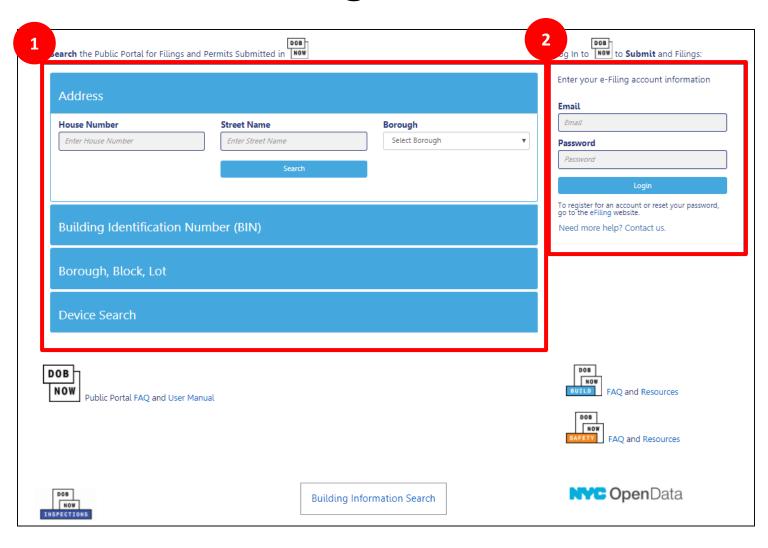

- 1. Public Portal
- 2. Log In to DOB NOW

#### Public Portal Video

How to View Edinas in the Public Portal

To Watch: Hold your cursor at the bottom of the slide and click play when the buttons appear.

**Table of Contents** 

Back

#### Research Using the Public Portal

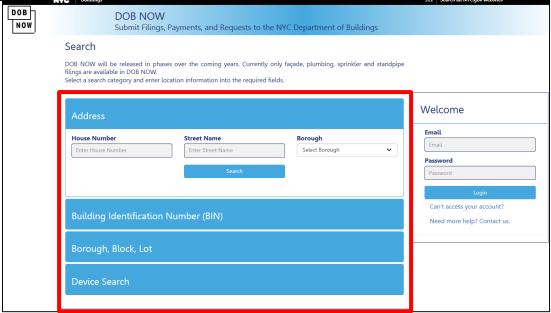

- Unregistered users can access DOB NOW filings on the public portal
- Search by
  - Address
  - Building Identification Number (BIN)
  - Borough, Block, Lot
  - Device

**Table of Contents** 

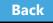

#### **Enter Search Criteria and Click Search**

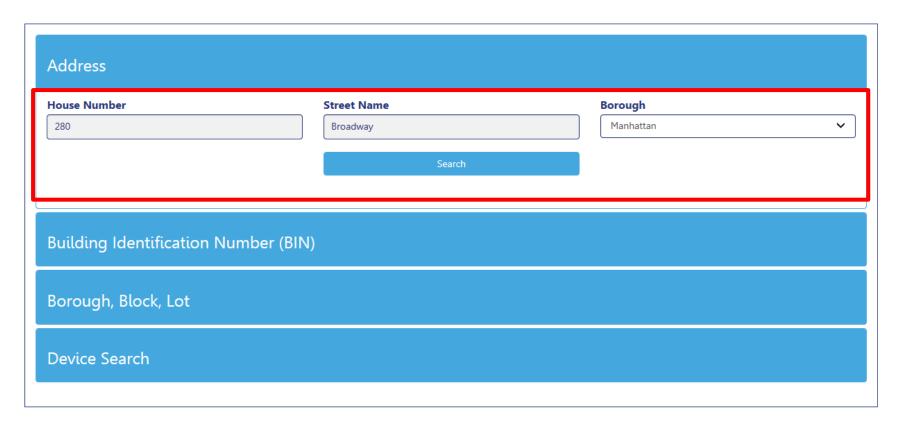

**Table of Contents** 

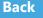

# View Property Profile and Filing

| 280 BROADWAY                                                                                                    |                                                                | MANHATTAN 10007                                                        | BIN# 1079215                                                                      |
|----------------------------------------------------------------------------------------------------|----------------------------------------------------------------|------------------------------------------------------------------------|-----------------------------------------------------------------------------------|
| Iternate Addresses:         274 - 28           BROADWAY         274 - 28           CHAMBERS STREET         53 - 63           READE STREET         31 - 41 | 36                                                             |                                                                        |                                                                                   |
| Building Characteristics                                                                                                    |                                                                |                                                                        |                                                                                   |
| Health Area<br>7700                                                                                                    | Tax Block<br>153                                               | Census Tract                                                           | Tax Lot                                                                           |
| Community Board<br>101                                                                                                    | <b>Condo</b><br>NO                                             | Buildings on Lot<br>1                                                  | <b>Vacant</b><br>NO                                                               |
| Cross Street(s)<br>CHAMBERS STREET, READE STREET                                                                                                    | DOB Special Place Name                                         | DOB Building Remarks                                                   | Landmark Status<br>L - LANDMARK                                                   |
| Special Status<br>N/A                                                                                                    | <b>Local Law</b><br>NO                                         | <b>Loft Law</b><br>NO                                                  | SRO Restricted<br>NO                                                              |
| TA Restricted<br>NO                                                                                                    | <b>UB Restricted</b><br>NO                                     | Environmental Restrictions<br>N/A                                      | <b>Grandfathered Sign</b><br>NO                                                   |
| <b>Legal Adult Use</b><br>NO                                                                                                    | City Owned<br>YES                                              | Additional BINs for Building<br>NONE                                   | Special District                                                                  |
| nis property is located in an area that may be affe                                                                                                    | cted by the following:                                         |                                                                        |                                                                                   |
| Tidal Wetlands Map Check:                                                                                                    | Yes                                                            |                                                                        |                                                                                   |
| Freshwater Wetlands Map Check:                                                                                                    | Yes                                                            |                                                                        |                                                                                   |
| Coastal Erosion Hazard Area Map Check:                                                                                                    | Yes                                                            |                                                                        |                                                                                   |
| Special Flood Hazard Area Check:                                                                                                    | Yes                                                            |                                                                        |                                                                                   |
| epartment of Finance Building Classification:                                                                                                    | O3-OFFICE BUILDINGS                                            |                                                                        |                                                                                   |
| •                                                                                                    | ssification information shows a building's tax status, which m | nay not be the same as the legal use of the structure. To determine th | ne legal use of a structure, research the records of the Department of Buildings. |
|                                                                                                    | ,                                                              | ,                                                                      |                                                                                   |
| ilings                                                                                                    |                                                                |                                                                        |                                                                                   |
| 9-                                                                                                    |                                                                |                                                                        |                                                                                   |
|                                                                                                    |                                                                |                                                                        |                                                                                   |
| UILD: Job Filings                                                                                                    |                                                                |                                                                        |                                                                                   |
|                                                                                                    |                                                                |                                                                        |                                                                                   |
|                                                                                                    |                                                                |                                                                        |                                                                                   |
| AFETY: Compliance Filings                                                                                                    |                                                                |                                                                        |                                                                                   |
| AFETT. COMPHANCE FILINGS                                                                                                    |                                                                |                                                                        |                                                                                   |

**Table of Contents** 

Back

# View Property Profile

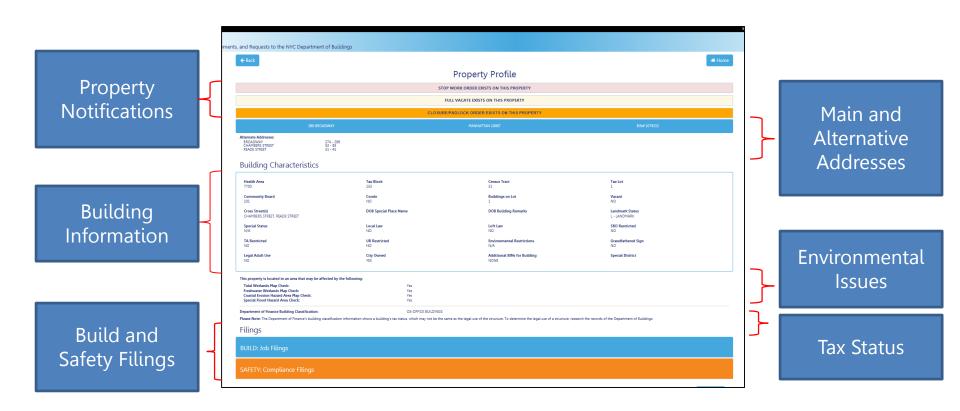

**Table of Contents** 

Back

# View Job Filings

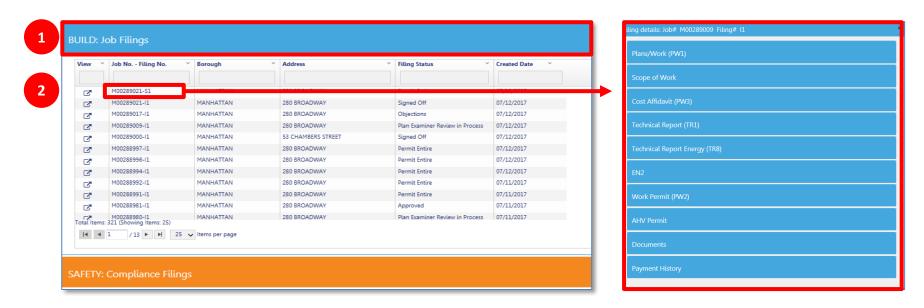

- 1. Expand the **Build: Job Filings** tab to view list of filings for a specific property
- 2. Double click on a **Job No. Filing No.** to see details

Back

# Click Tabs to Expand Details

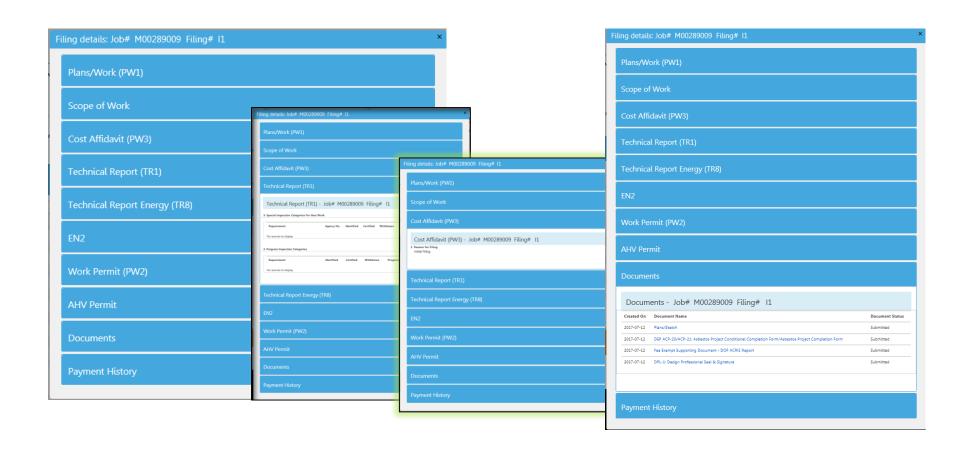

**Table of Contents** 

Back

# View Plans/Work (PW1)

Expand the Plans/Work (PW1) tab to view details

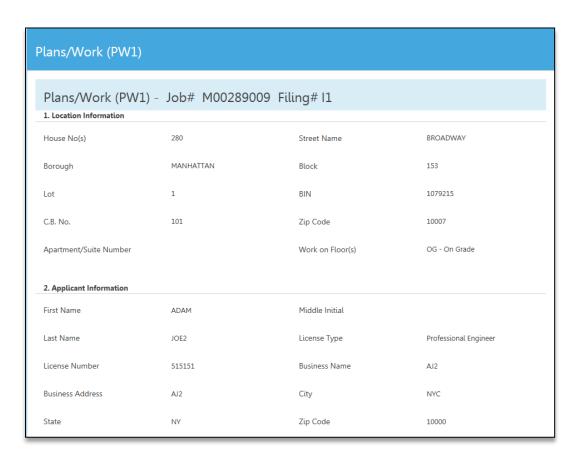

**Table of Contents** 

**Back** 

#### See Related Work Permits

- Expand the Work
   Permit tab to view
   a list of permits
   and status
- Click the Work
   Permit # to view a work permit

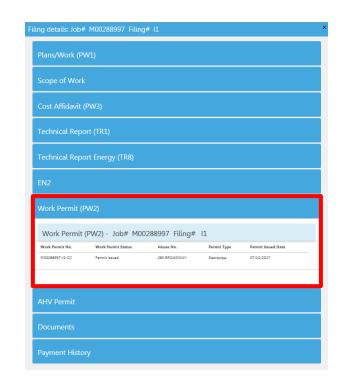

# Knowledge Check

#### True or False

A user ID and login are required to access the DOB NOW Public Portal

**Table of Contents** 

Back

# Knowledge Check

#### False

Anyone can access the DOW NOW Public Portal at <a href="https://www.nyc.gov/dobnow">www.nyc.gov/dobnow</a>

**Table of Contents** 

Back

# Wrap Up

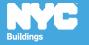

# Learning Objectives Met

- ✓ Describe DOB NOW
- ✓ Know Where to Go for Help
- ✓ Register for DOB NOW through eFiling
- ✓ Login and Navigate within DOB NOW: Build
- ✓ Create a New Job Filing
- ✓ Schedule Appointments, Resolve Objections and Resubmit
- ✓ File a PW2 and Print a Permit
- ✓ Request After Hours Variance (AHV Request)
- ✓ Submit Post Approval Amendments (PAA)
- ✓ Request a Letter of Completion (LOC Request)
- ✓ Make a Subsequent Filing

**Table of Contents** 

Back

#### **DOB NOW Resources**

#### **Department of Buildings website**

www.nyc.gov/dobnowinfo

Here you will find helpful links to:

- Log-in and Register for DOB NOW
- Take advantage of Training Tools & Classes
- Find FAQs and Tip Sheets for DOB NOW Build

Click on the Links to drill down for more information in each of the categories.

Table of Contents

Back

# Support

Send your questions to DOB Customer Service by submitting a request from the DOB NOW Home Page or by visiting the link

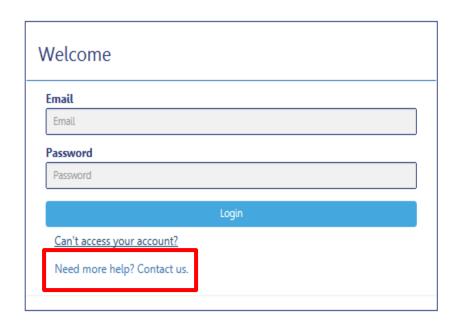

# www.nyc.gov/dobnowhelp

**Table of Contents** 

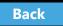

# Thank You!

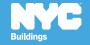